# **Guloffroad**

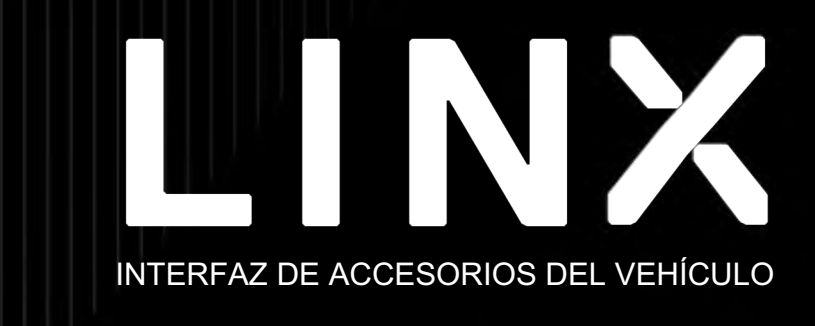

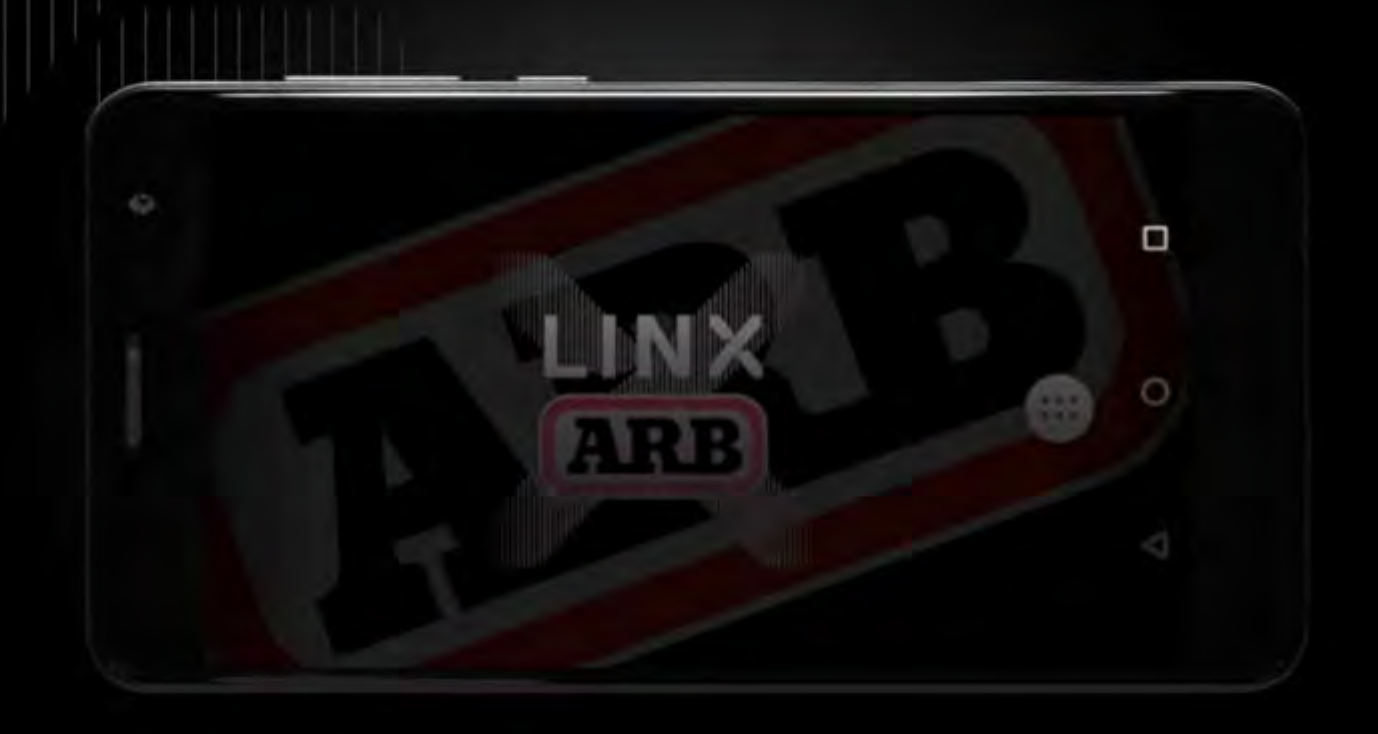

## MANUAL DE OPERACIONES

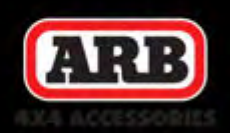

Kit de interfaz de accesorios para vehículos LX100 | 14.12.22

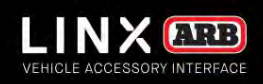

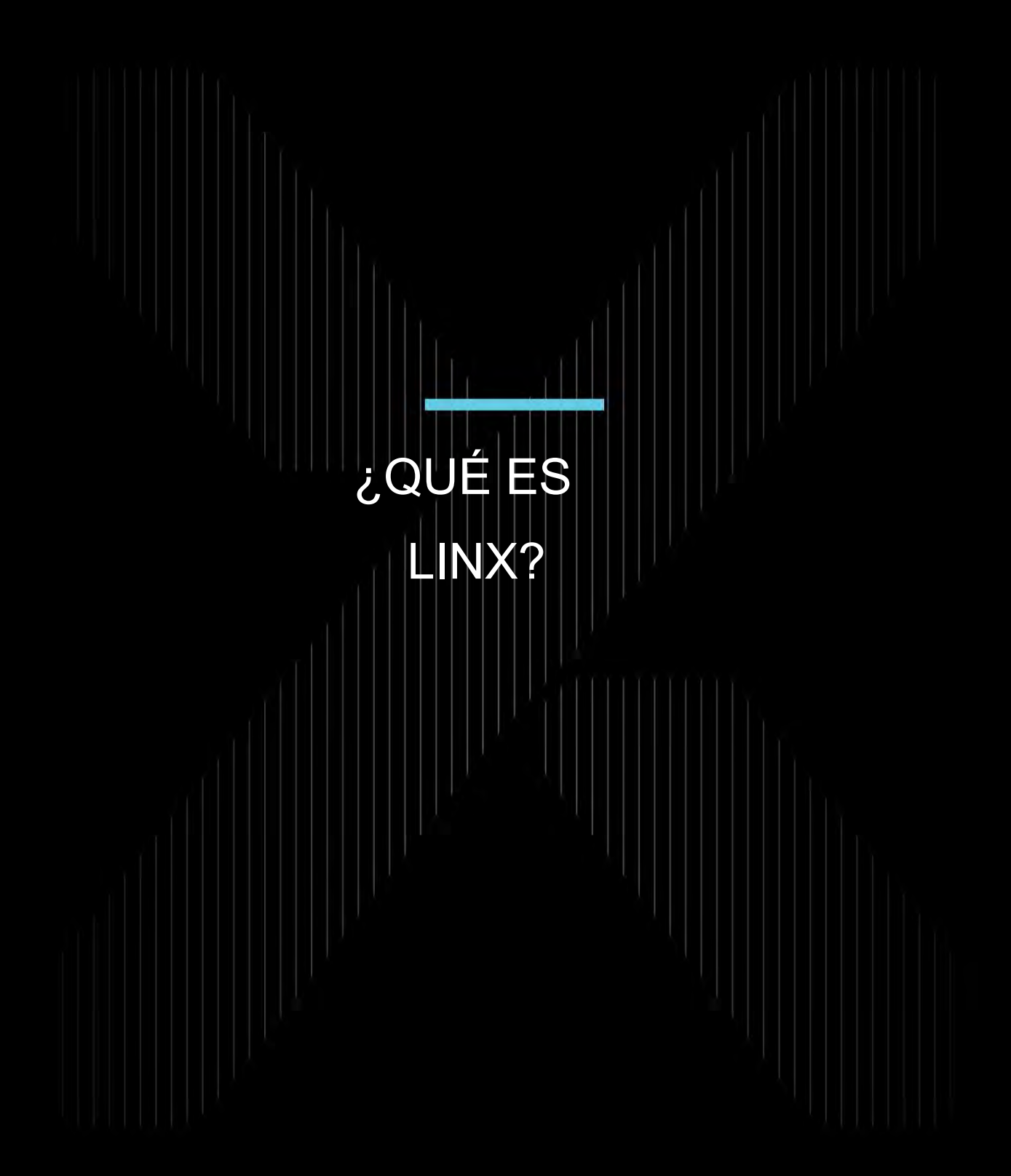

## KIT DE INTERFAZIO ACCESORIS PARA EHÍCULO (LX100) **Guloffroad**

## ¿QUÉ ES LINX?

LINX es una elegante interfaz de pantalla táctil que permite el control total de los accesorios 4X4 nuevos y existentes. Atrás quedaron los días en los que la única opción para instalar interruptores del mercado de accesorios significaba perforar múltiples orificios en el tablero.

### PRESENTAMOS EL CONTROL TOTAL

LINX es un controlador moderno único que despeja el tablero y centraliza el control de los accesorios del vehículo al reemplazar los interruptores, indicadores y monitores clásicos con una interfaz de conductor elegante e inteligente. Construido sobre una plataforma expandible, LINX continuará evolucionando su experiencia de conducción dentro y fuera de la carretera tanto ahora como en el futuro.

La pantalla táctil móvil se integra a la perfección en la cabina del vehículo y se monta en un cardán magnético que se instala al alcance del conductor. Esto se conecta al controlador LINX, que es el cerebro detrás del sistema, y se instala convenientemente fuera de la vista, ya sea debajo del tablero o del asiento.

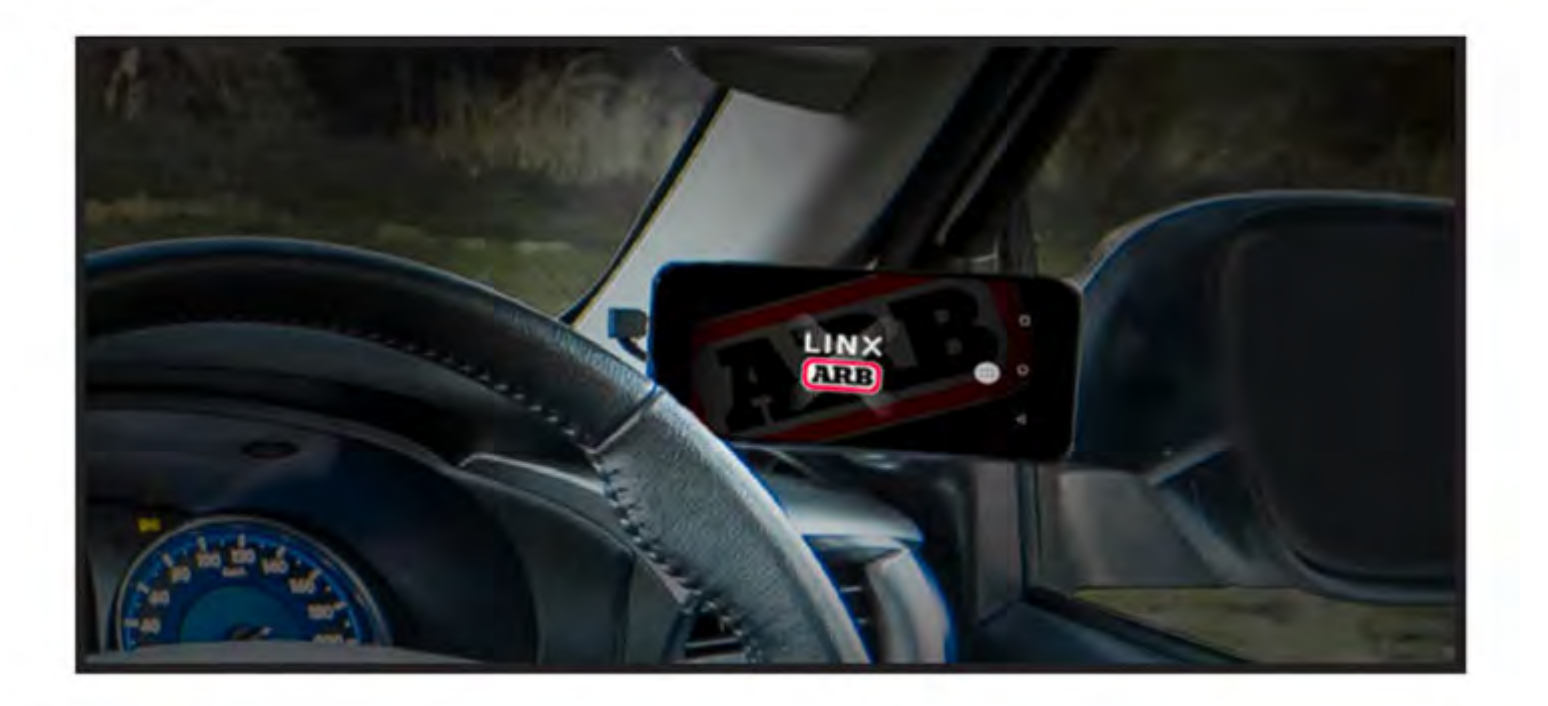

### MANTÉNGASE

INFORMADO Para conocer los últimos detalles, actualizaciones y una lista de accesorios, visite: www.linx.arb.com.au

## MESA DE CONTENIDO

Conozca los detalles básicos de su nuevo LINX: la próxima generación de accesorios 4x4.

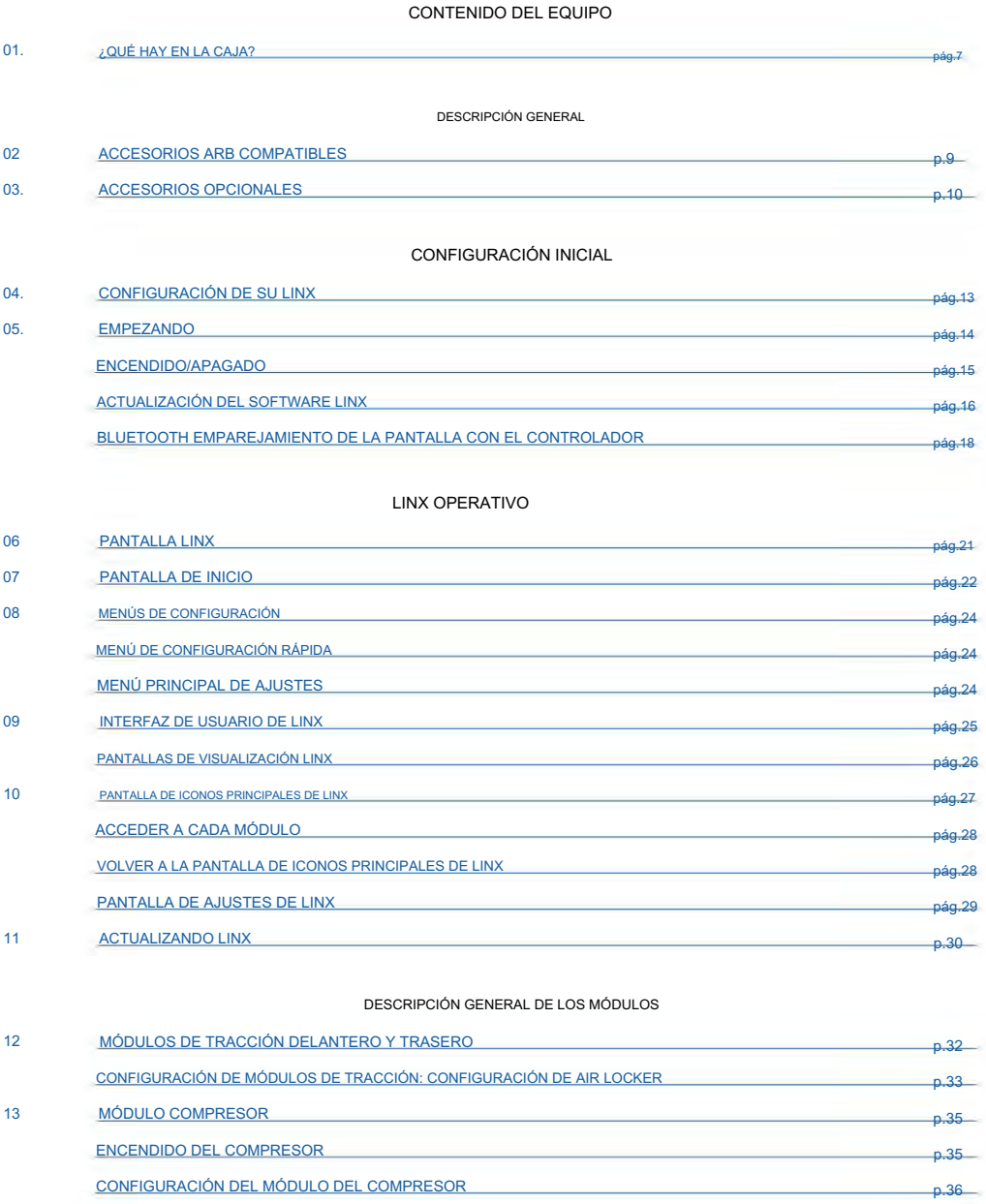

p.38

p.36

CONFIGURACIÓN DEL CONTROL DE PRESIÓN

LISTA DE MODOS DE CONTROL DE PRESIÓN

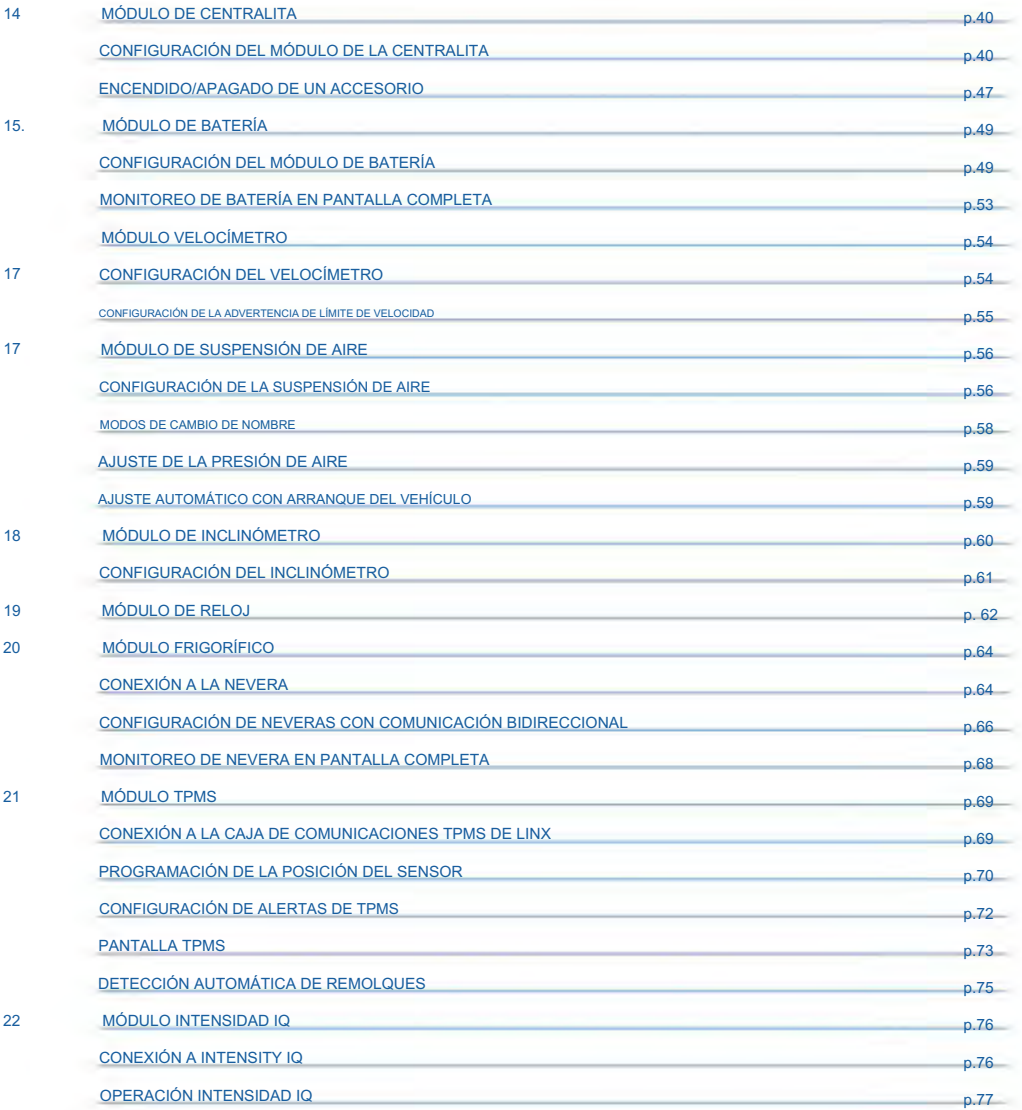

### INFORMACIÓN DE CUMPLIMIENTO

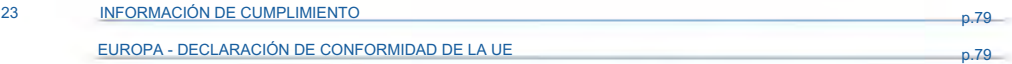

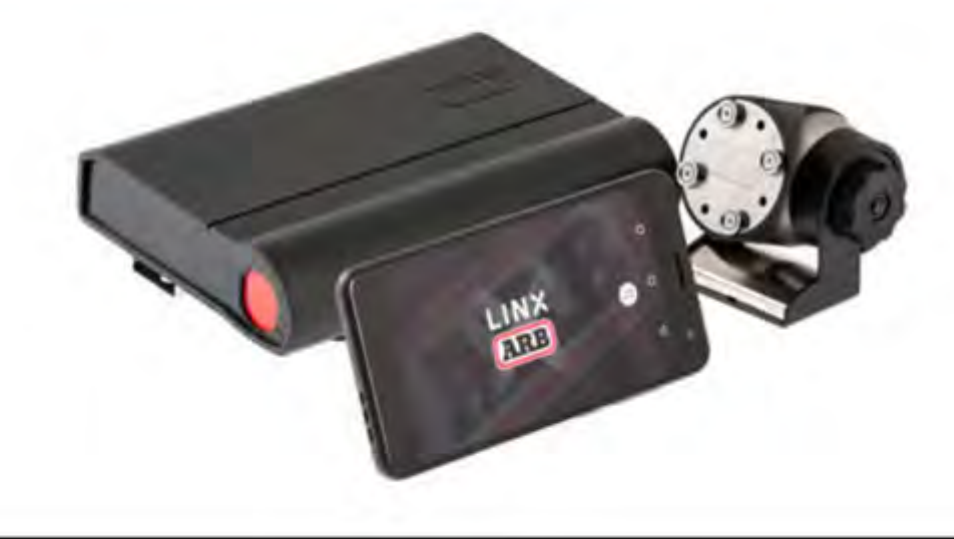

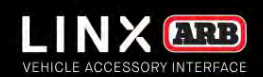

## CONTENIDO DEL EQUIPO

Todos y cada uno de los componentes para poner en marcha su nuevo LINX.

VOLVER A LA TABLA DE CONTENIDOS

### GUÍA DE OPERACIÓN | KIT DE INTERFAZ DE ACCESTRIL STRIPA AL EHÍCULOS LX1 **Guloffroad**

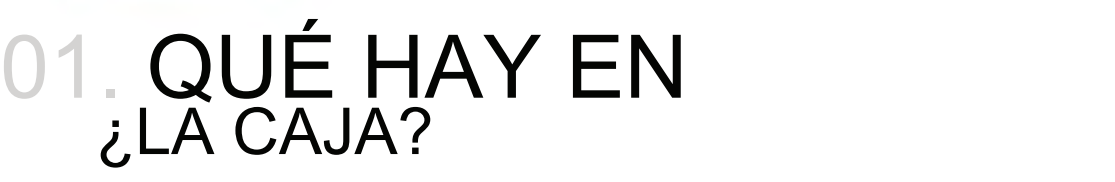

Felicitaciones por la compra de su nuevo LINX. Dentro de la caja, encontrará cada uno de los componentes necesarios para poner en marcha el sistema para su próxima aventura 4x4.

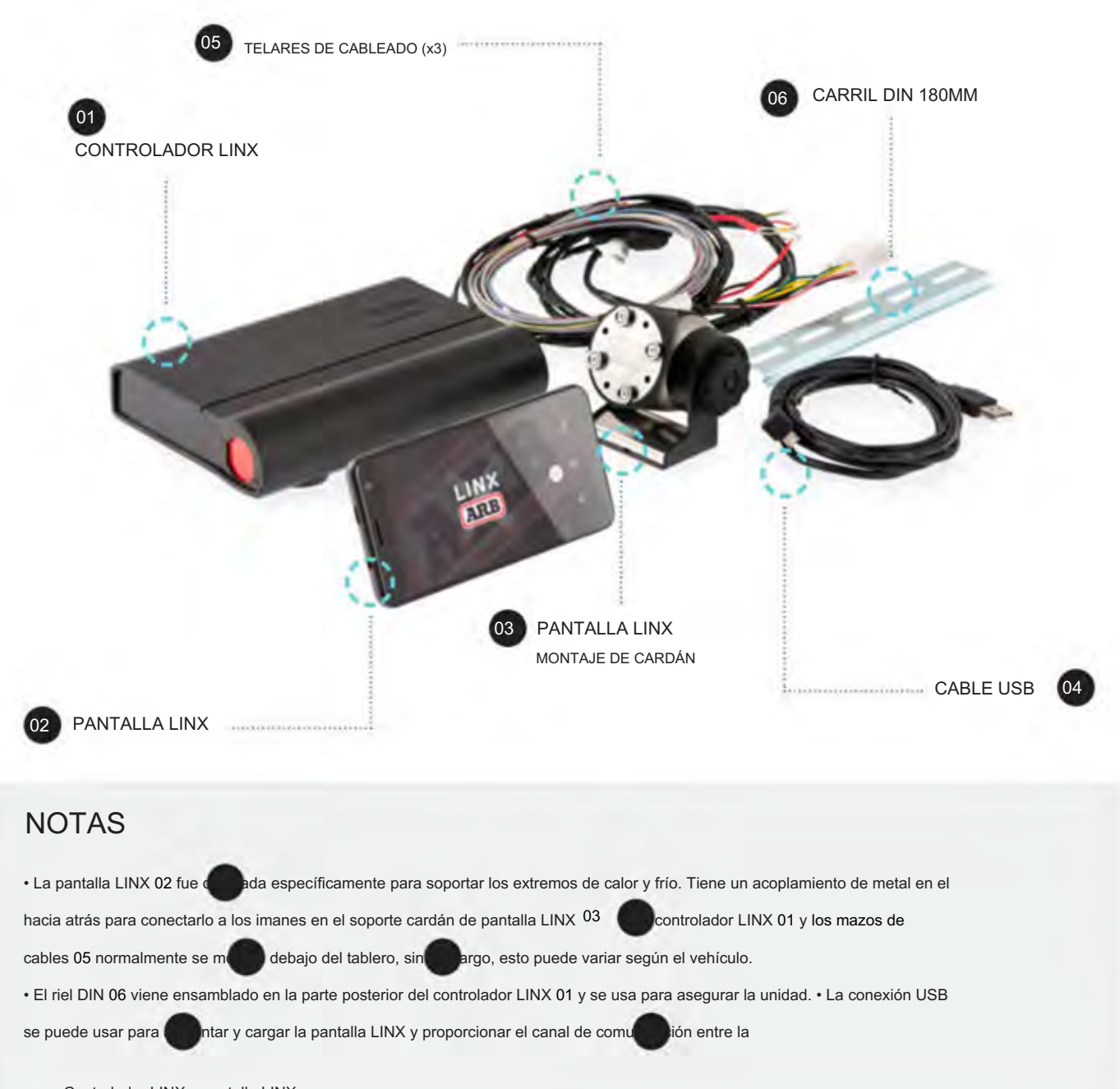

## DESCRIPCIÓN GENERAL

Listo para usar, LINX ofrece un control total de seis módulos preinstalados: tracción delantera y trasera, compresor y control de presión, monitoreo de batería, velocímetro, control de suspensión neumática y un panel de control de accesorios.

VOLVER A LA TABLA DE CONTENIDOS

### KIT DE INTERFAZIO ACCESORIS PARA EHÍCULO LAX100 **Guloffroad**

## 02. ACCESORIOS COMPATIBLES ARB

Hay una variedad de accesorios ARB que LINX puede controlar y monitorear.

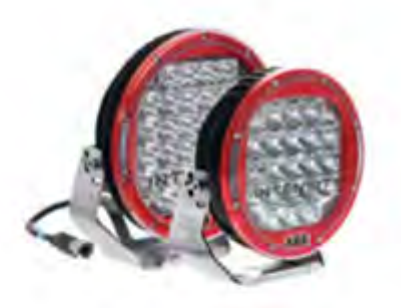

LUCES DE MARCHA ARB

ARB ofrece una amplia gama de luces de conducción LED, HID y halógenas y barras de luces para satisfacer todas sus necesidades de conducción. Diseñados para funcionar en las condiciones más extremas, mantendrán el camino bien iluminado y la parte trasera visible dondequiera que vayas.

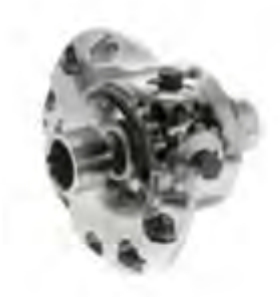

TAQUILLAS DE AIRE

nieve o barro. Los casilleros mejorarán la tracción de su 4×4 en casi cualquier terreno, ya sea roca, arcilla, grava, arena, Diseñado y fabricado en Australia, ARB Air

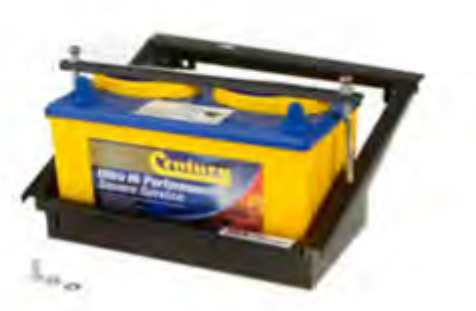

SISTEMAS DE BATERÍA DOBLE ARB

Al permitirle alimentar accesorios adicionales sin el riesgo de descargar la batería principal, un sistema de batería dual ARB también brinda tranquilidad en caso de falla de la batería principal.

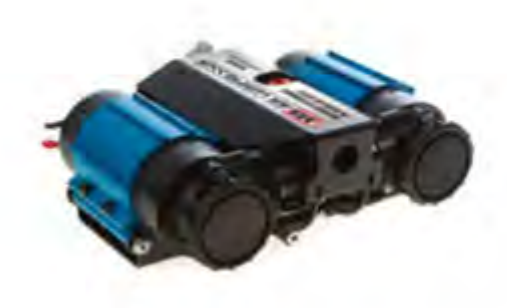

### COMPRESORES DE AIRE ARB

Los compresores de aire ARB brindan muchas ventajas; incluyendo inflar neumáticos y accesorios para acampar, hacer funcionar herramientas neumáticas, activar Air Lockers e incluso volver a colocar un neumático en una rueda.

## KIT DE INTERFAZIO PACCES RI SPARA EHÍCULO (LX1000 **Guloffroad**

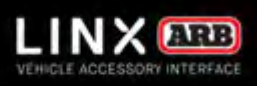

# 03. ACCESORIOS OPCIONALES

Hay disponible una gama de productos para complementar la interfaz de accesorios para vehículos LINX.

Consulte la Guía de instalación de LINX o su tienda o distribuidor ARB más cercano para obtener más información.

ENCUENTRA TU TIENDA MÁS CERCANA

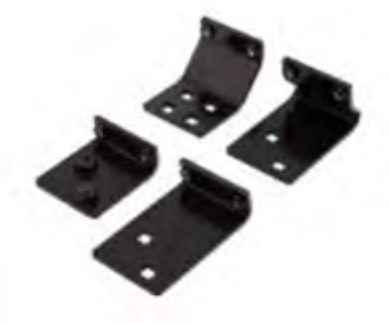

SOPORTE DEL PILAR A

Los soportes del pilar A de LINX están diseñados para proporcionar un soporte específico para el vehículo que pone la pantalla LINX al alcance seguro y fácil del conductor. Están disponibles para una amplia gama de vehículos 4WD populares.

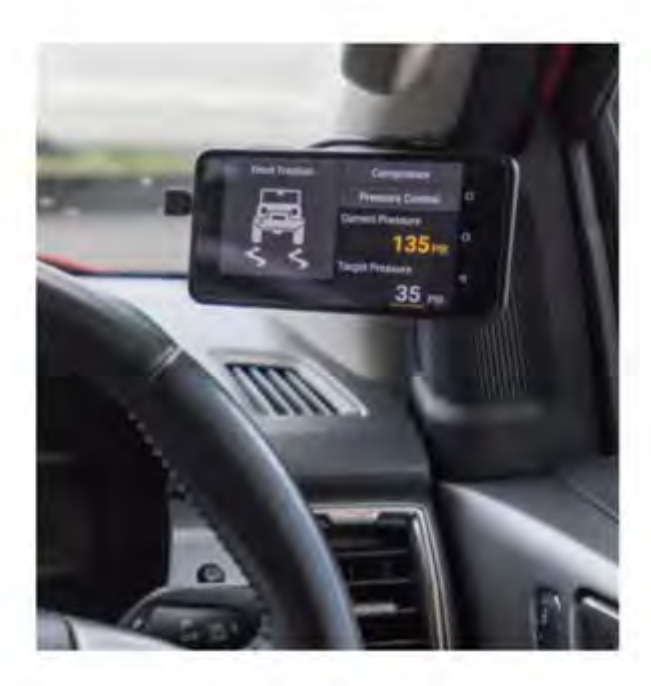

### GUÍA DE OPERACIÓN |

## KIT DE INTERFAZIO ACCESORIOS PARA EHÍCULO (LX100 **Guloffroad**

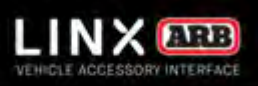

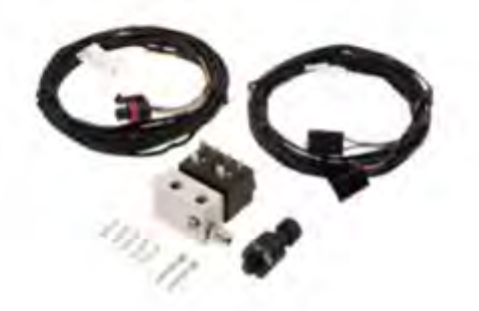

(7450107) JUEGO DE CONTROL DE PRESIÓN

Módulo de control. El kit de control de presión (junto con un compresor de aire ARB) le permite aprovechar al máximo la presión de LINX Ofreciendo la simplicidad de 'establecer y olvidar' ya sea para inflar neumáticos o controlar a distancia su suspensión neumática, el LINX opcional

Nota: Se requieren kits de control de presión separados para inflar neumáticos y suspensión neumática.

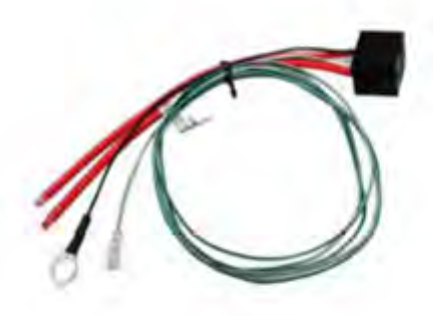

(180422) JUEGO DE RELÉS

Una base de relé precableada que se utiliza para conectar accesorios que no vienen con un relé en su mazo de cables. La mayoría de los mazos de cables ARB ya vienen con un relé.

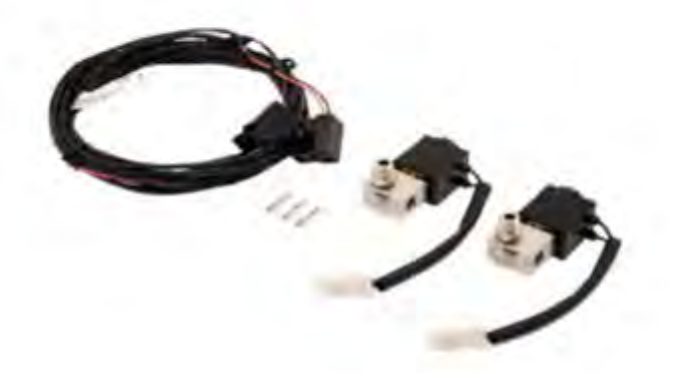

(7450109) KIT DE AISLAMIENTO DE SUSPENSIÓN DE AIRE

Agregar un kit de aislamiento de suspensión neumática permite a los propietarios con suspensión neumática aprovechar al máximo el módulo de suspensión neumática de LINX, lo que brinda la capacidad de ajustar de forma independiente la presión y la altura de manejo en cada bolsa de aire.

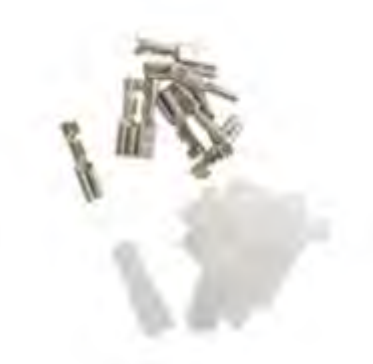

JUEGO DE TERMINALES LINX (7450105)

LINX ya viene con un paquete de terminales, suficiente para hacer una instalación completa. Este kit es si necesita terminales adicionales.

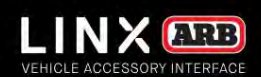

## GUÍA DE OPERACIÓN | KIT DE INTERFAZIONA ESTRILA PARA EHÍCULOS LX1 **Guloffroad**

# CONFIGURACIÓN **IN**

¡Es hora de poner en marcha su dispositivo LINX!

VOLVER A LA TABLA DE CONTENIDOS

### GUÍA DE OPERACIÓN | KIT DE INTERFAZ DE ACCESTRIL SE PARA EHICULOS LX1 **Guloffroad**

## TU LINX 4. CONFIGURACIÓN

El tiempo necesario para conectar y configurar accesorios como el compresor, los Air Lockers y las luces de conducción variará dependiendo de si el accesorio se instaló antes o después de la próxima instalación de LINX. LINX es totalmente personalizable para adaptarse a su vehículo, comuníquese con su distribuidor ARB local para analizar sus requisitos individuales y proporcionar una cotización para su instalación.

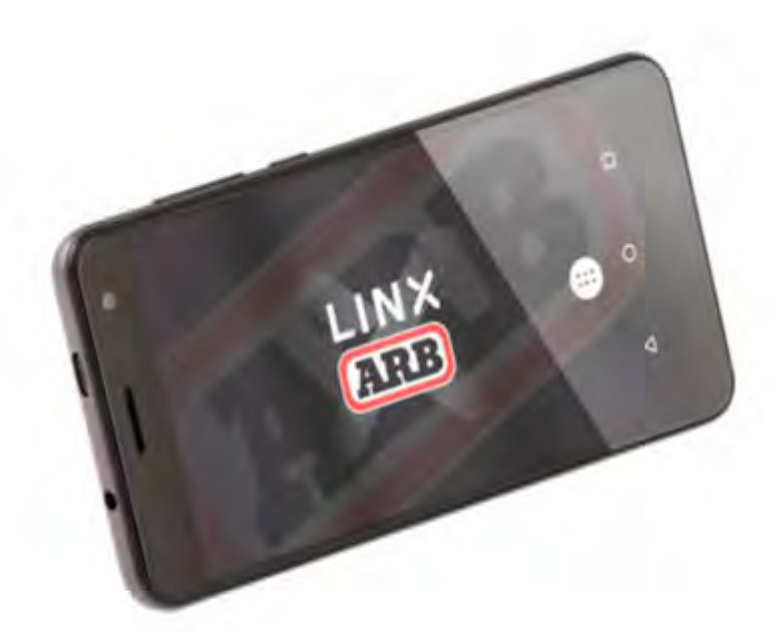

PROCESO DE CONFIGURACIÓN DE LINX

- Montaje del Controlador LINX.
- Conexión del telar mecánico al controlador LINX.
- Actualización del software LINX.
- Conexión de 4 cables de entrada de alimentación de accesorios, faros de estacionamiento/luces bajas, faros de luces altas y marcha atrás

lámpara al controlador LINX.

- Instalación del soporte de cardán de pantalla LINX y/o soporte de pilar A LINX específico del vehículo opcional.
- Conexión del cable USB desde el controlador LINX o fuente de alimentación USB opcional a la pantalla LINX.

PÁGINA 13

### KIT DE INTERFAZIO ACCESTI SPARA EHÍCULO (LX1000 **Guloffroad**

# 5. PRIMEROS PASOS

La pantalla LINX recibe energía del controlador LINX a través del cable de carga USB proporcionado.

La batería integrada de la pantalla LINX tardará alrededor de 1 hora en cargarse por completo desde una condición descargada y proporcionará aproximadamente 4 horas de tiempo de funcionamiento sin conexión. Es una práctica normal dejar la pantalla encendida todo el tiempo y conectada cuando está en el vehículo. Cuando está fuera del vehículo, la pantalla se comunica con el controlador LINX a través de una conexión Bluetooth a una distancia de hasta 10 m.

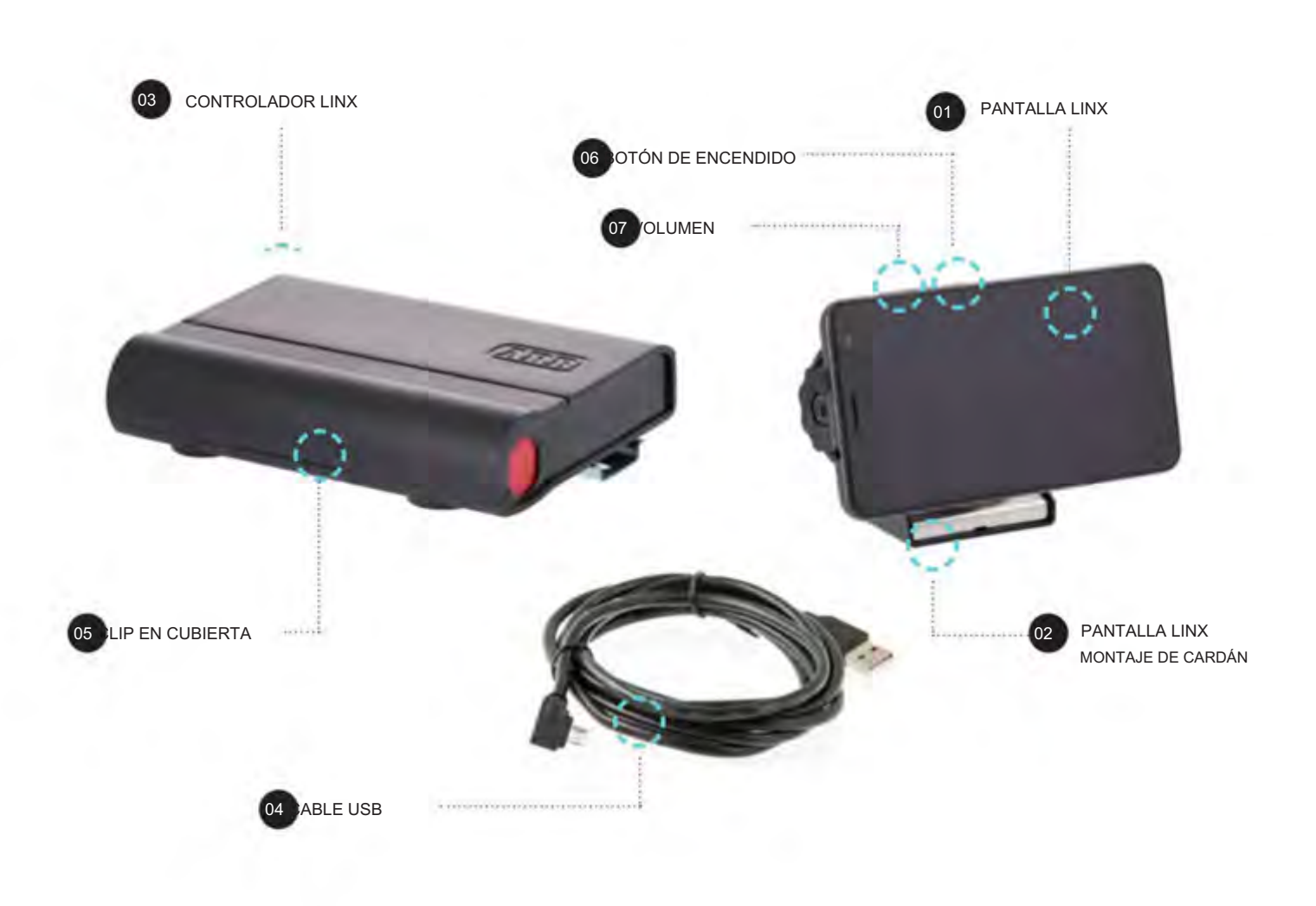

## KIT DE INTERFAZIO ACCESORIOS PARA EHÍCULO LA 1000 **Guloffroad**

### ENCENDIDO/APAGADO

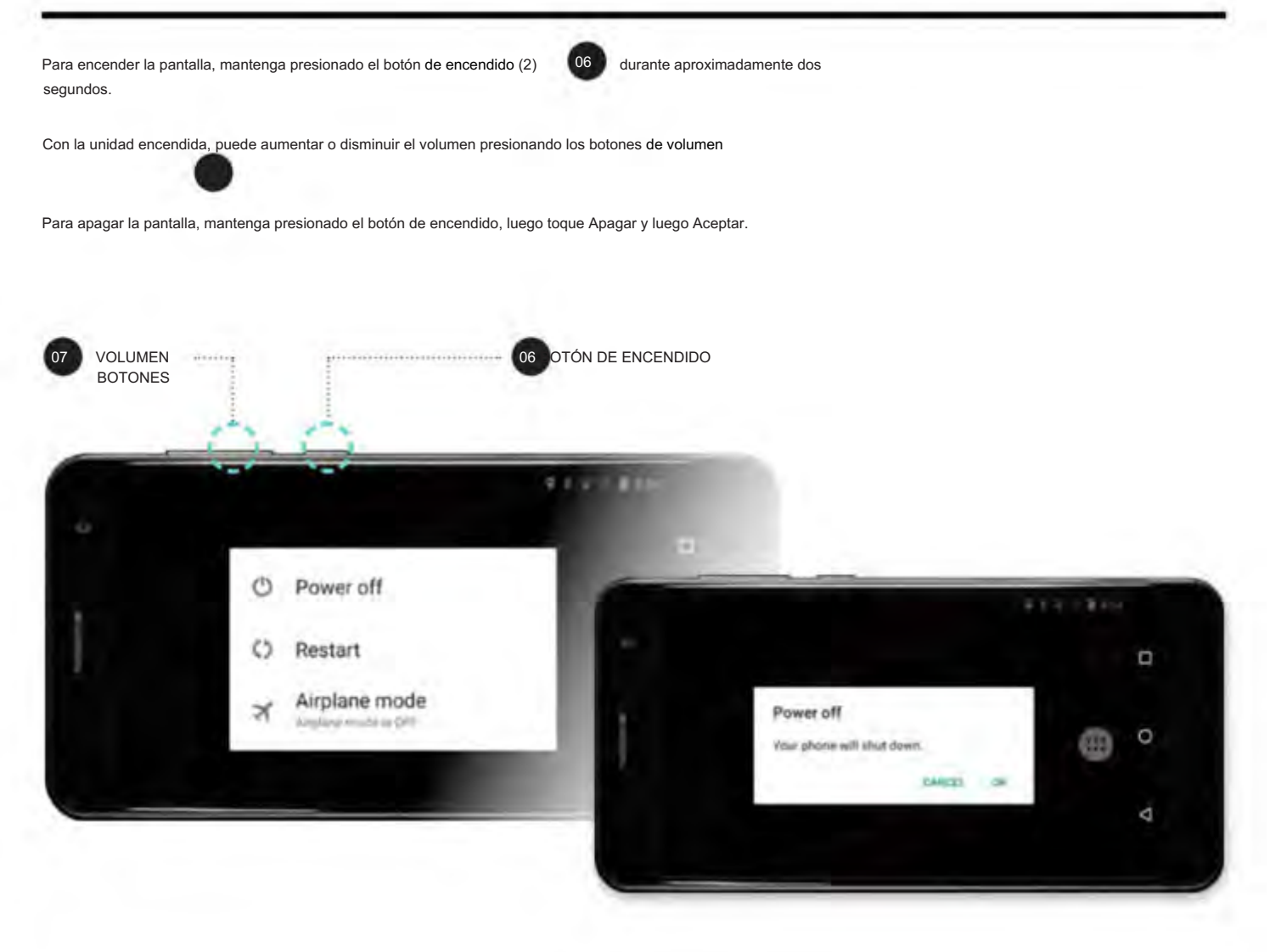

Para obtener más información sobre la instalación del sistema LINX y el equipo asociado en su vehículo, consulte la Guía de instalación de LINX y su punto de venta ARB más cercano.

## KIT DE INTERFAZIO ACCESORIS PARA EHÍCULO LAX100 **Guloffroad**

### ACTUALIZACIÓN DEL SOFTWARE LINX

Una vez que el controlador LINX se haya conectado a la alimentación, es importante verificar y realizar una actualización del software LINX antes de realizar más cableado.

Cable USB. Para hacer esto, deberá encender la pantalla LINX, conectarse a Internet (a través de wifi para datos móviles) y luego conectarse al controlador LINX usando el

La pantalla LINX puede tardar hasta 1 minuto en encenderse e iniciar la aplicación LINX. Cuando se inicia, puede ver brevemente la "pantalla de conexión" que se muestra a continuación.

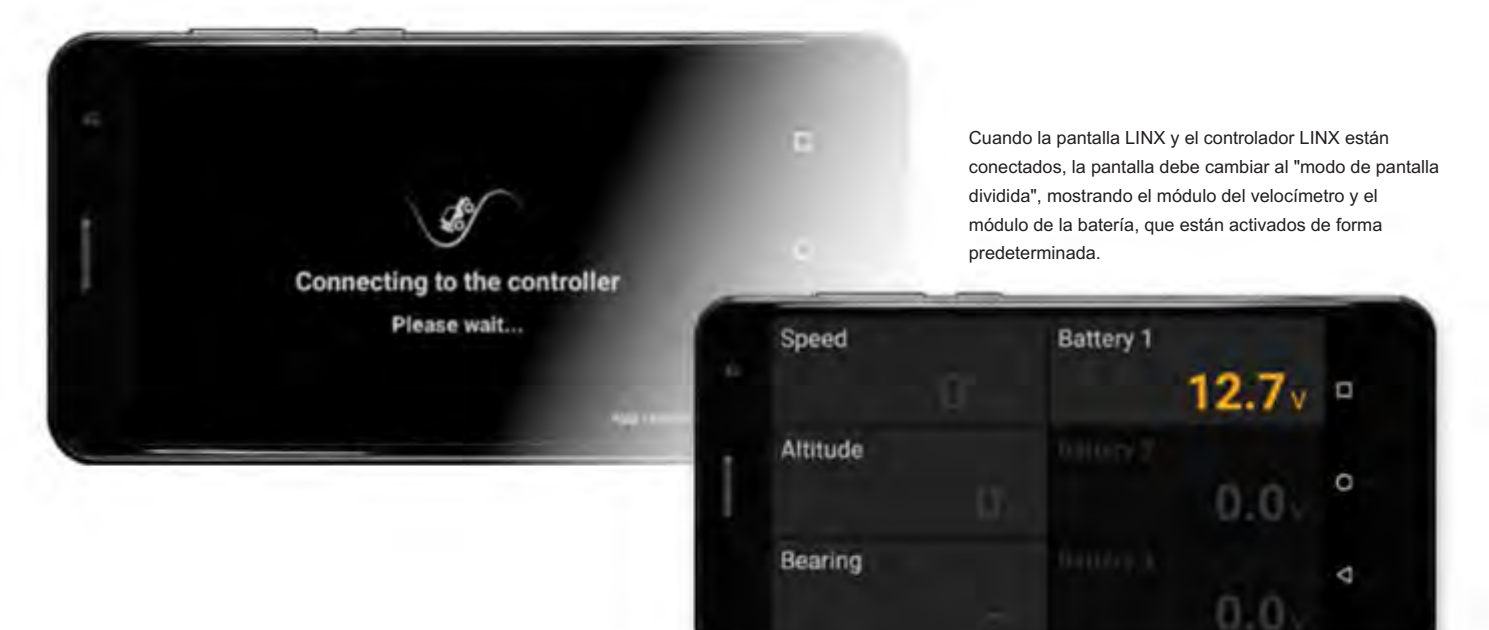

Deslice el dedo de izquierda a derecha por la pantalla para mostrar la pantalla de iconos principal de LINX. Luego toque el icono de configuración ..............

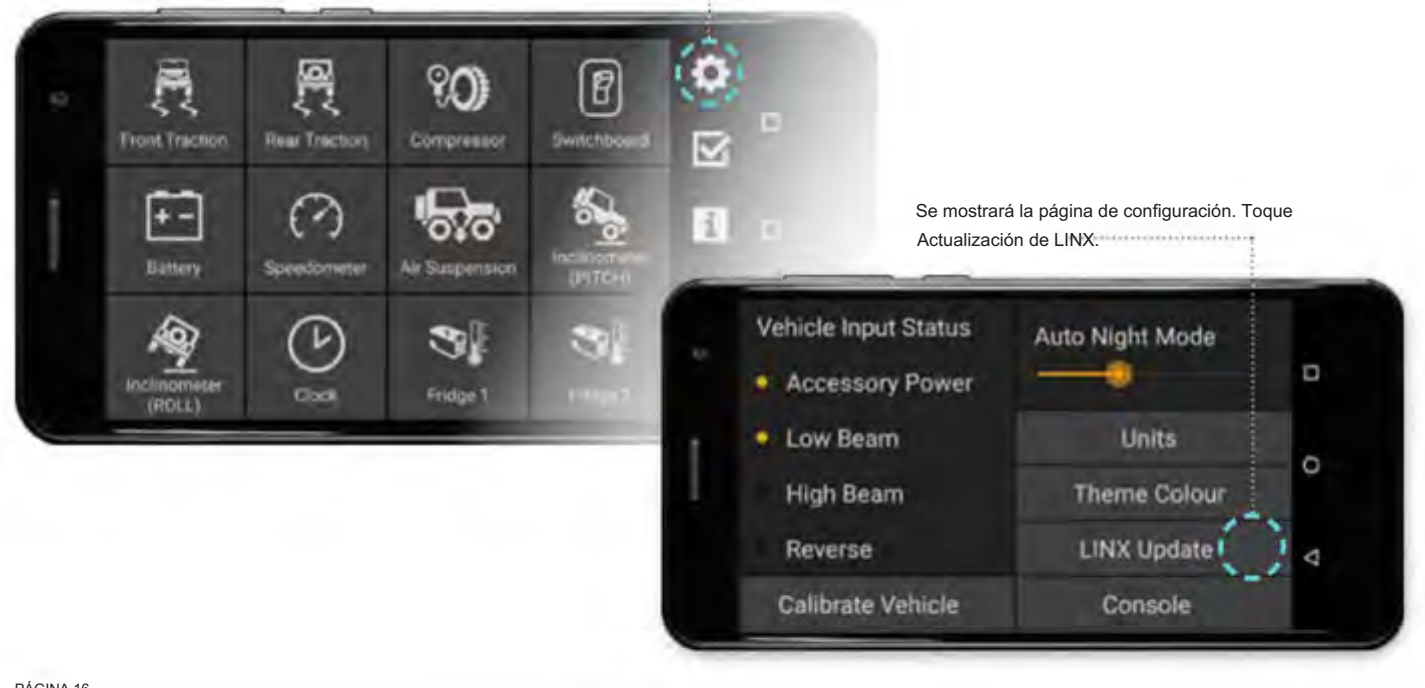

KIT DE INTERFAZIO ACCESORIS PARA EHÍCULO (LX100) **Guloffroad**

1. Al seleccionar LINX Update , la pantalla mostrará:

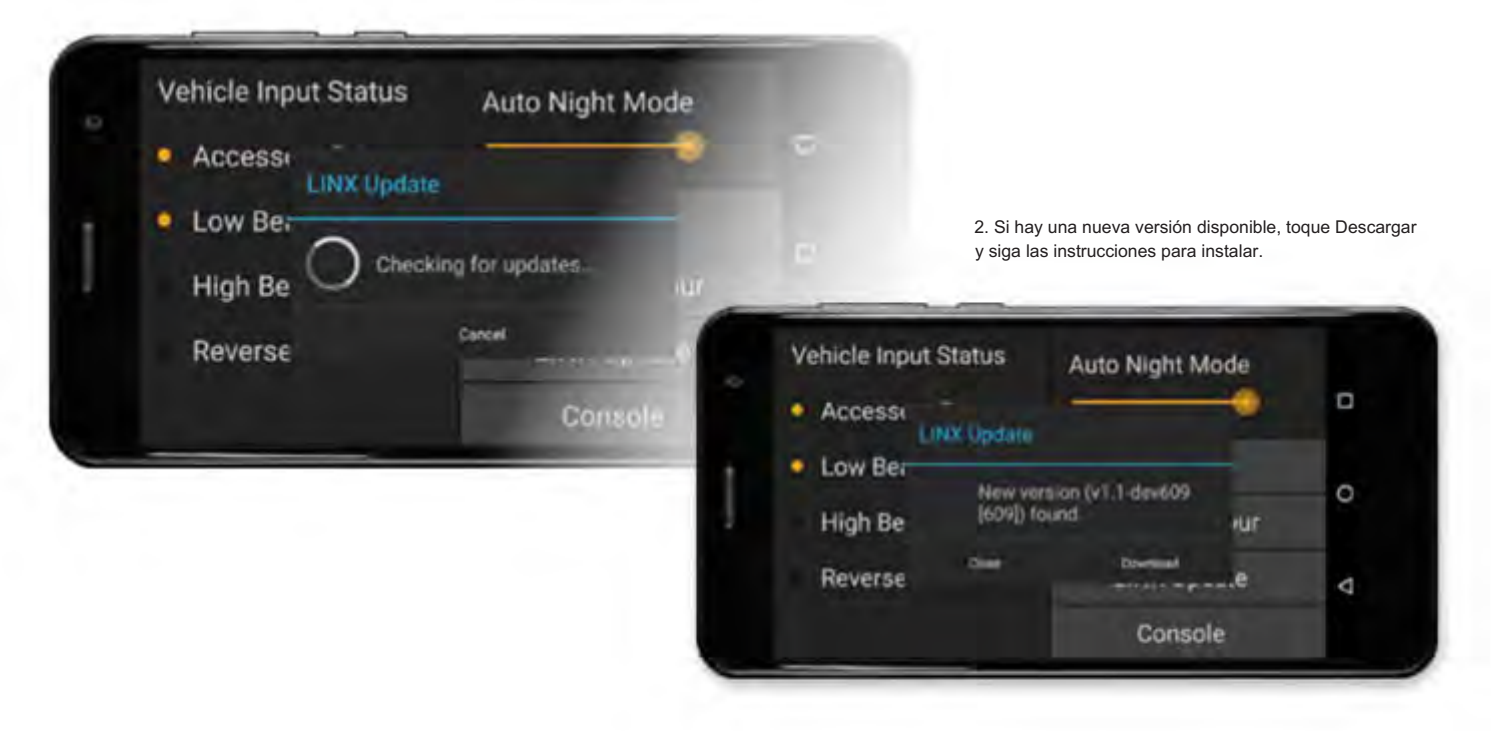

Cuando LINX se vuelva a conectar después de la actualización, determinará si el firmware del controlador LINX también debe actualizarse y mostrará la siguiente pantalla. Toca Actualizar ahora y sigue las instrucciones.

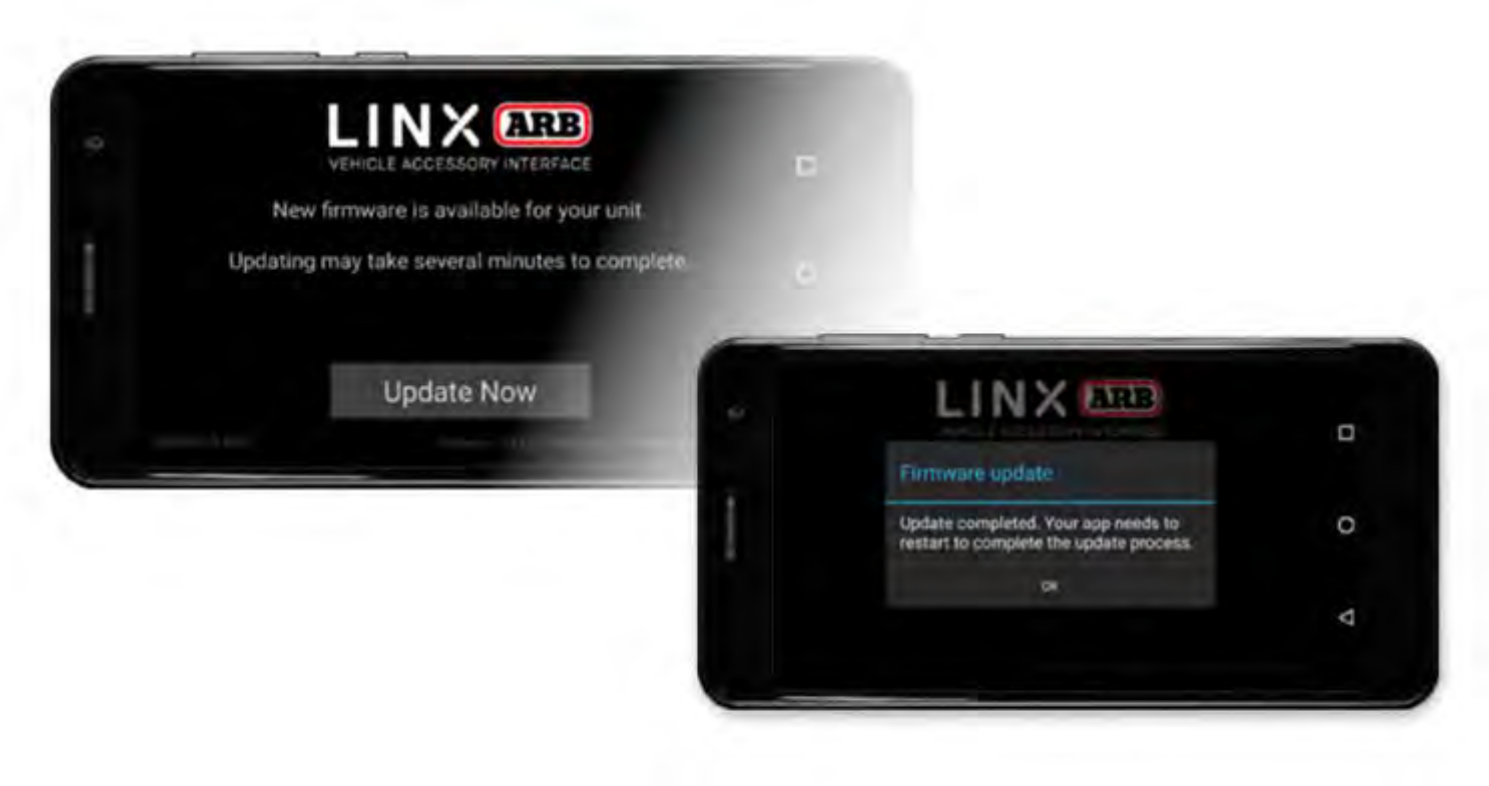

## GUÍA DE OPERACIÓN | KIT DE INTERFAZION | KIT DE INTERFAZION | KIT DE INTERFAZION | KIT DE INTERFAZION | KIT DE Gudoffroad

### BLUETOOTH EMPAREJAMIENTO DE LA PANTALLA CON EL CONTROLADOR

La pantalla LINX y el controlador LINX pueden comunicarse mediante la conexión USB o Bluetooth. Pero antes de que se pueda usar la comunicación Bluetooth, primero deben emparejarse.

EMPAREJAMIENTO AUTOMÁTICO

La forma más fácil de emparejar la pantalla y el controlador es conectarlos primero a través de USB y realizar una actualización de software como se describe en la sección anterior. Luego simplemente desconecte el cable USB y cuando la pantalla LINX solicite permiso para emparejarse, como se muestra a continuación.

Toque EMPAREJAR para aceptar el emparejamiento. La pantalla LINX y el controlador LINX ahora están emparejados y se conectarán a través de Bluetooth siempre que estén dentro del alcance.

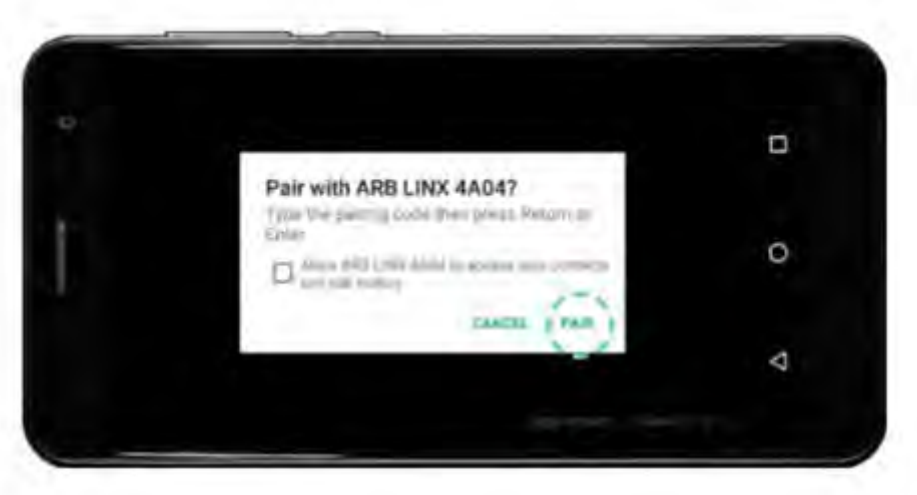

Nota: Una vez que la pantalla LINX y el controlador LINX se hayan emparejado con Bluetooth, el controlador LINX se volverá invisible para todos los demás dispositivos Bluetooth. el linx

La visibilidad de Bluetooth del controlador solo se puede restablecer reiniciando el controlador LINX, desconectándolo/ reconectándolo a la alimentación.

EMPAREJAMIENTO MANUAL

Si la instalación del sistema LINX ya está completa y no se ha utilizado el cable USB para conectar la pantalla LINX y el controlador LINX, y es difícil acceder al controlador LINX, entonces la pantalla y el controlador se pueden emparejar manualmente a través de la configuración de Bluetooth.

## GUÍA DE OPERACIÓN | KIT DE INTERFAZ DE ACEPIRES E RAPEHÍCULA LX100 Guroffroad

#### Acceda a la CONFIGURACIÓN DE BLUETOOTH mediante:

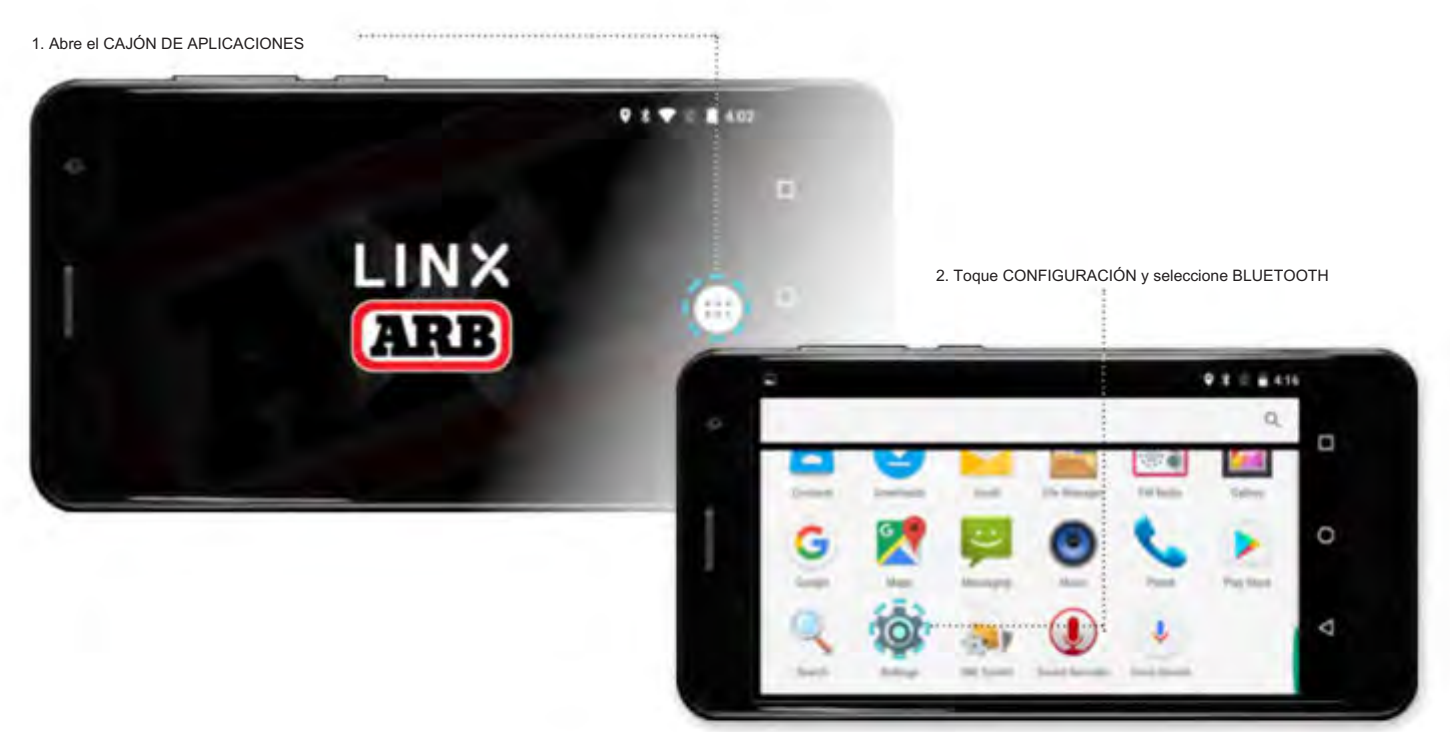

#### Para emparejar con LINX:

1. Toque 'ARB LINX' en los dispositivos disponibles.

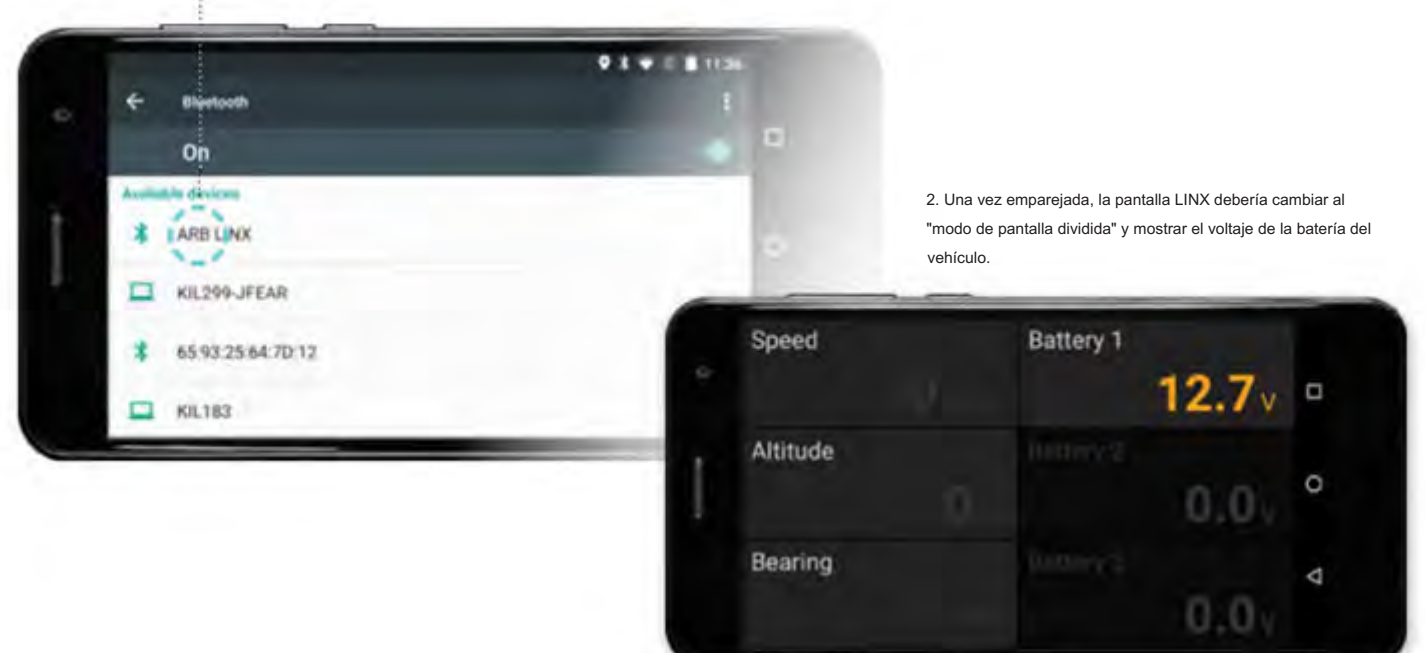

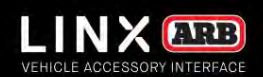

## GUÍA DE OPERACIÓN | KIT DE INTERFAZIONA ESTRILA PARA EHÍCULOS LX1 **Guloffroad**

# FUNCIONAMIENTO LINX

Aprenda a navegar su dispositivo LINX.

VOLVER A LA TABLA DE CONTENIDOS

### KIT DE INTERFAZIO ACCESTI SPARA EHÍCULO (LX1000 **Guloffroad**

# 06. Pantalla

La pantalla LINX es la interfaz de usuario que permite al conductor acceder y personalizar la configuración que controla el equipo 4X4 instalado en el vehículo y conectado al controlador LINX.

Utiliza una pantalla táctil capacitiva y está basado en el sistema operativo Android 6.0. Ha sido diseñado para soportar el rigor de la conducción 4x4, incluidas temperaturas de funcionamiento de -20 °C a 80 °C.

La pantalla LINX admite conectividad USB, Bluetooth, WiFi y GPS y cumple con las certificaciones FCC, CE y RCM.

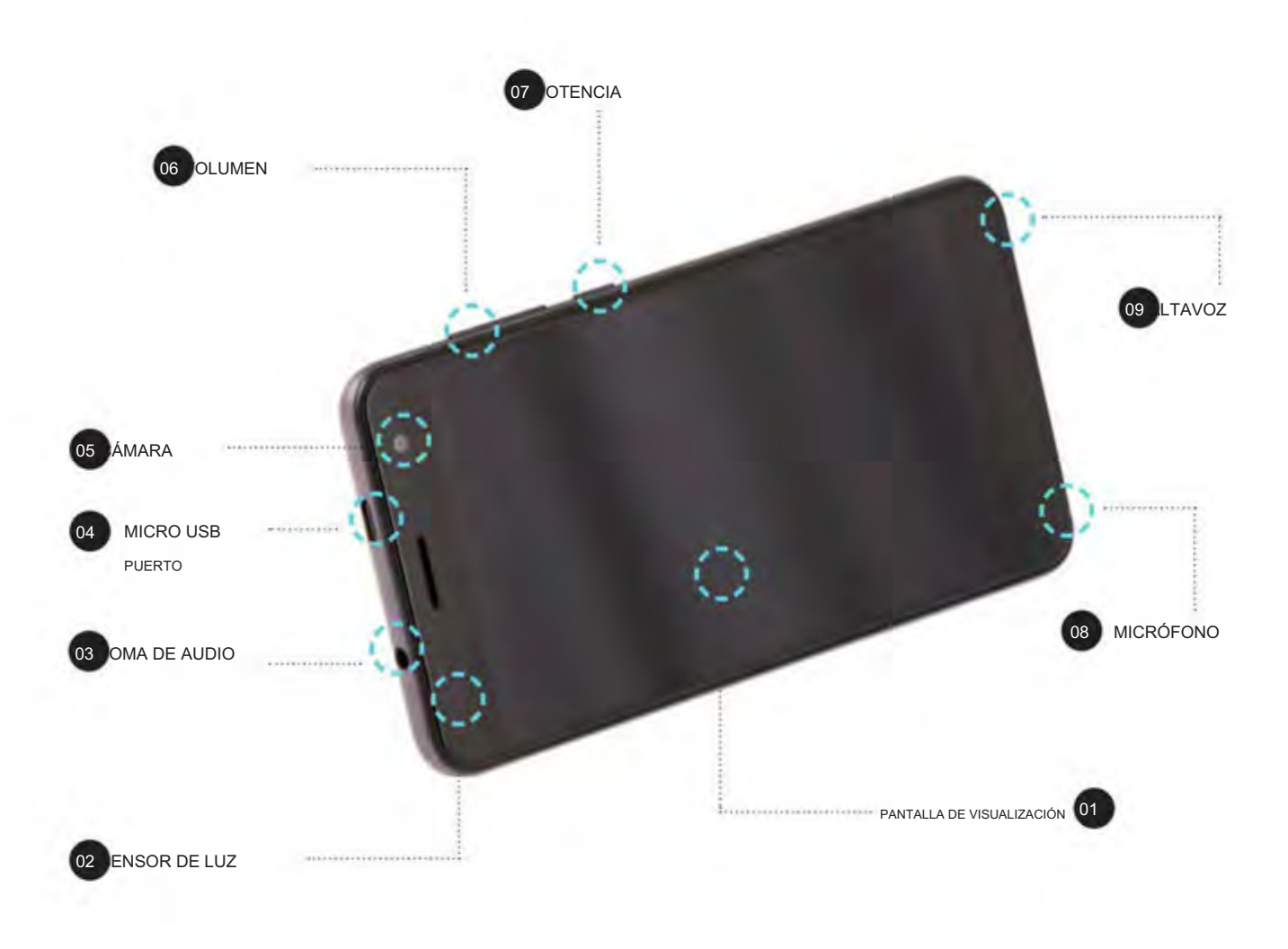

### KIT DE INTERFAZIO ACCESTI SPARA EHÍCULO (LX1000 **Guloffroad**

# 07. Pantalla principal

### Al iniciarse, la pantalla LINX muestra la pantalla de inicio de ARB LINX y luego ingresa al 'modo de pantalla dividida'.

La barra de estado contiene varios iconos ubicados en la parte superior de la pantalla que indican el estado de la unidad. Los elementos que están activos/encendidos son brillantes. Los elementos que están inactivos/ apagados aparecen atenuados.

Las configuraciones que deben permanecer encendidas todo el tiempo incluyen GPS (para que funcione el módulo del velocímetro LINX), Bluetooth (para las comunicaciones del controlador LINX cuando la pantalla LINX está desconectada del cable USB) y WiFi, ya que la pantalla LINX lo utiliza para comunicarse con Internet durante las actualizaciones de LINX.

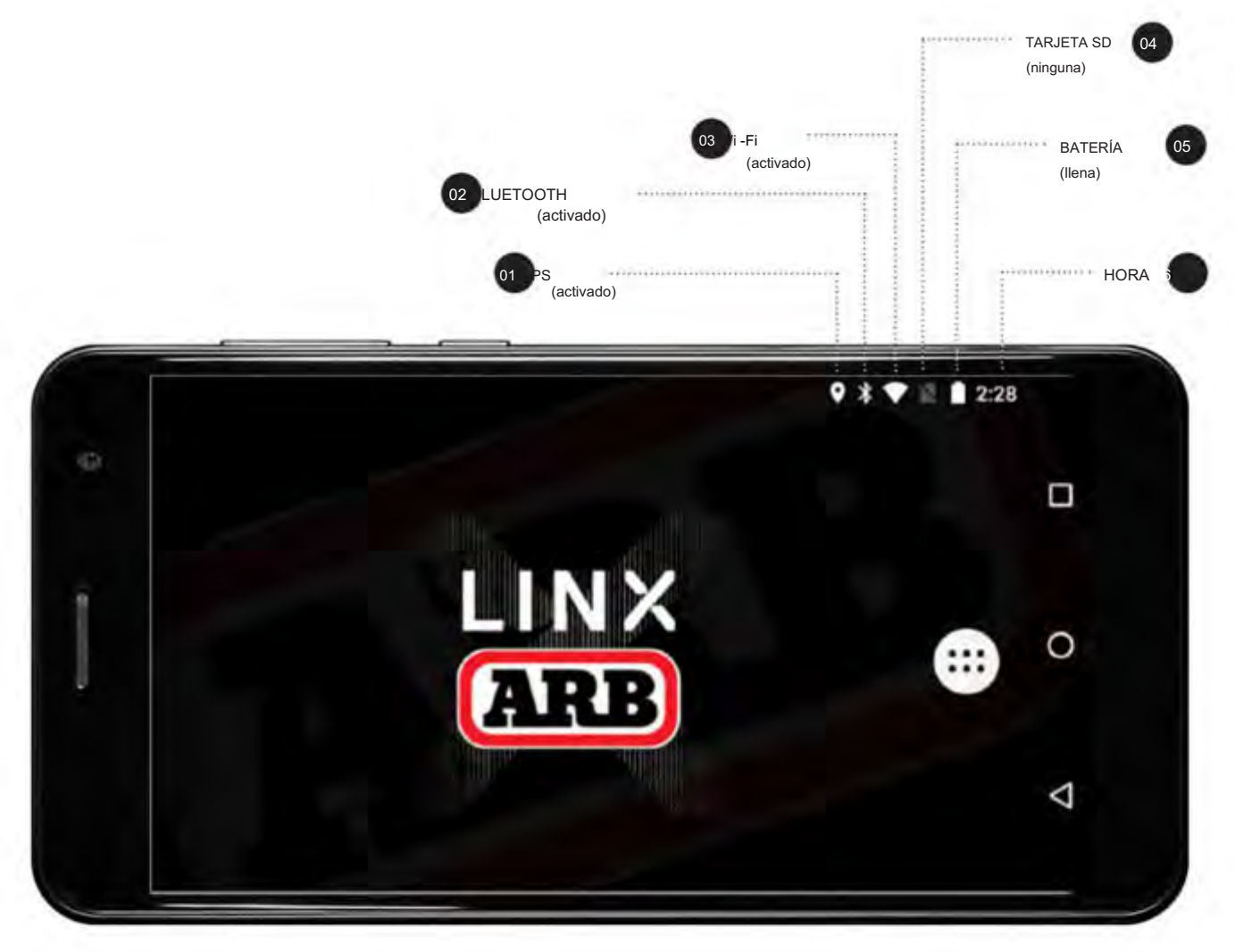

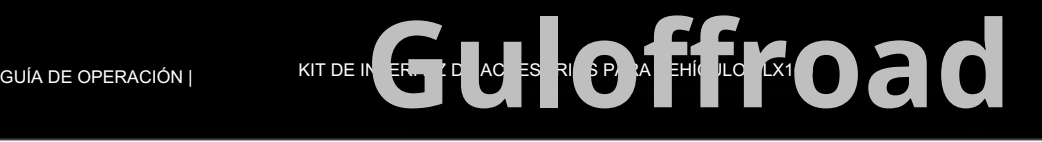

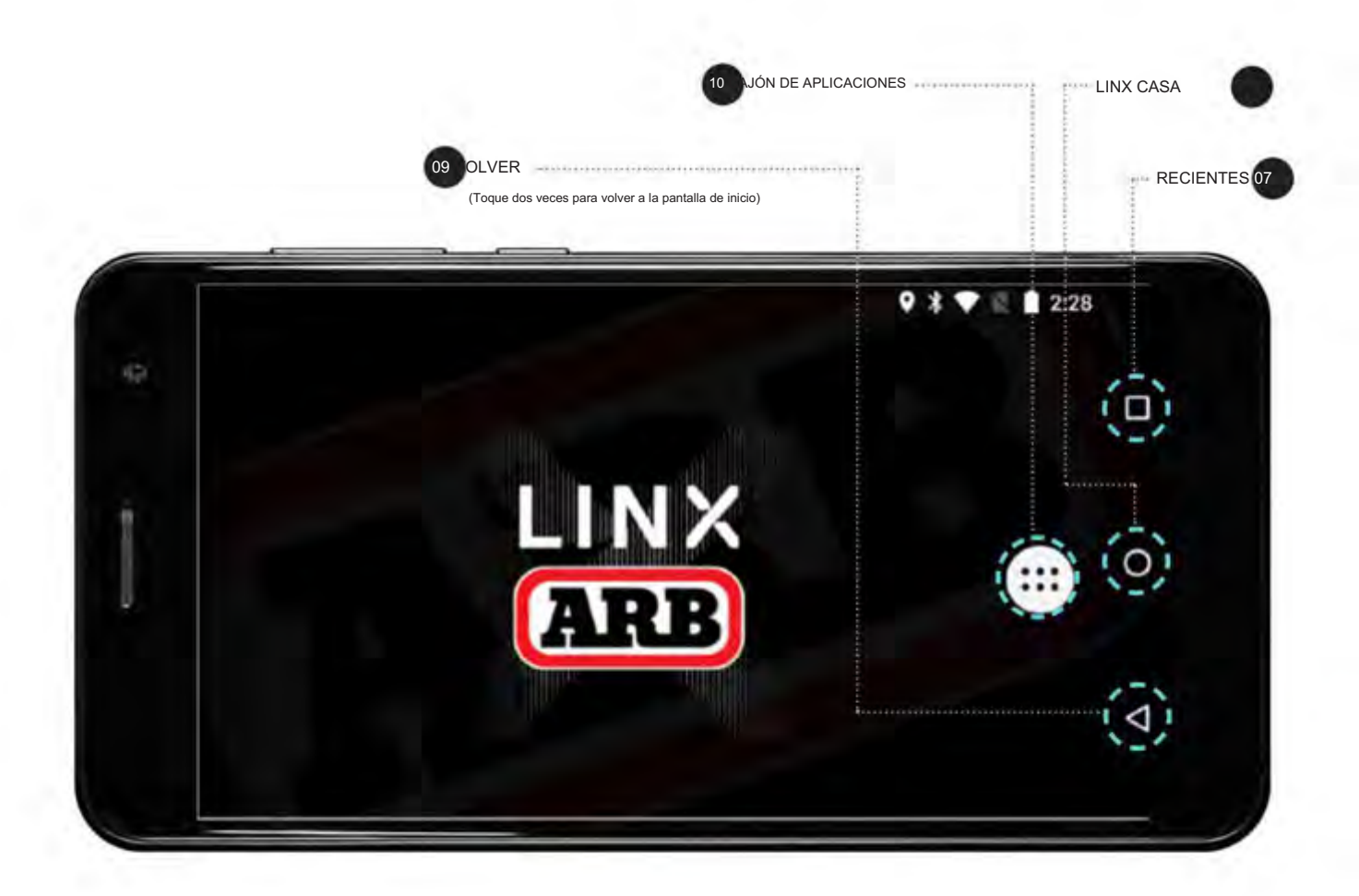

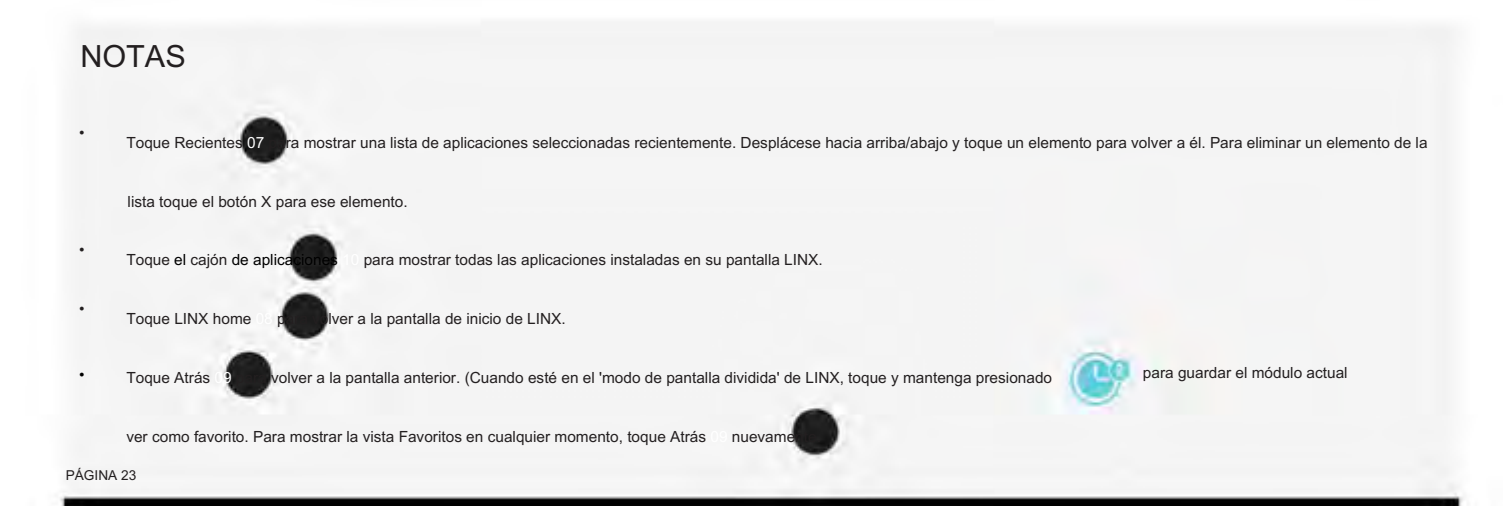

### KIT DE INTERFAZIO ACCESORIOS PARA EHÍCULO (LX100 **Guloffroad**

# 08. MENÚ AJSUTES

### MENÚ DE CONFIGURACIÓN RÁPIDA

La configuración rápida se utiliza para cambiar los elementos a los que se accede con frecuencia. Con dos dedos, deslícese hacia abajo desde la parte superior de la pantalla para abrir el menú Configuración rápida. Para activar o desactivar algo, simplemente toque el icono correspondiente.

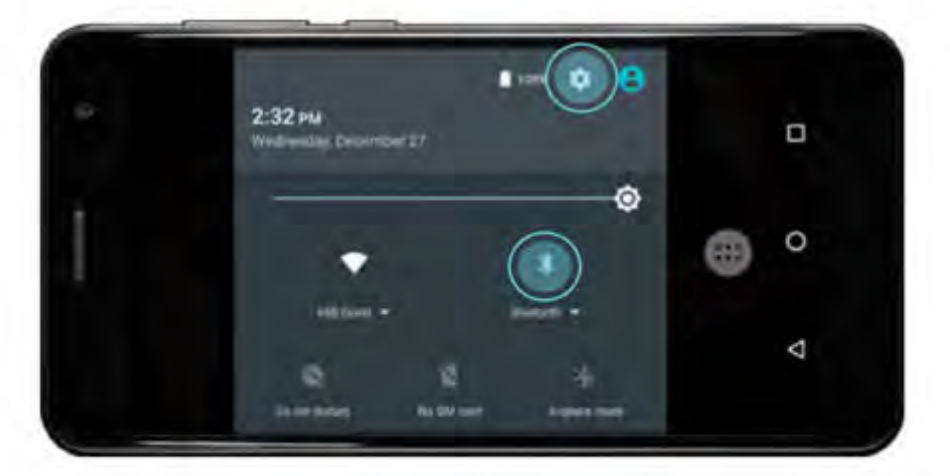

### MENÚ PRINCIPAL DE AJUSTES

El menú Configuración principal se utiliza para controlar la configuración básica de Android.

Para abrir, toque el icono de configuración en la parte superior derecha del menú Configuración rápida.

Alternativamente, desde la pantalla de inicio, toque el cajón de aplicaciones, luego toque Configuración de la lista.

Deslice hacia arriba o hacia abajo para ver las opciones de configuración.

Toque un elemento para seleccionarlo. Toque Atrás para volver al menú anterior o Inicio para volver a la pantalla de inicio de LINX.

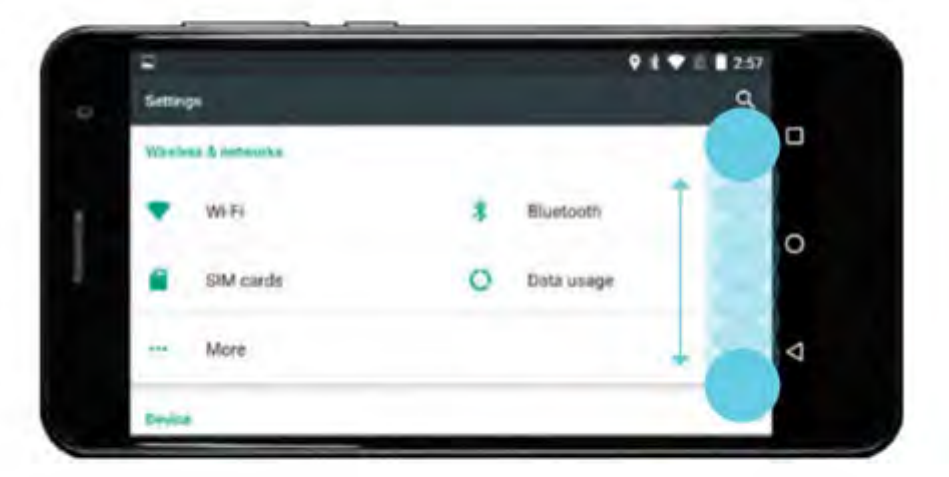

### GUÍA DE OPERACIÓN | KIT DE INTERFAZION ACCESORIOS PARA EHÍCULOS LX1 **Guloffroad**

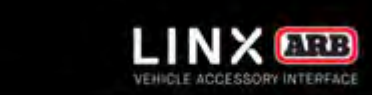

# 09. INTERFACE DE USUARIO

El sistema LINX ofrece una interfaz gráfica de usuario (GUI) similar a la que se encuentra en la mayoría de los teléfonos inteligentes y tabletas. Para acelerar el uso de la interfaz de LINX, familiarícese con estos métodos básicos de interacción con LINX. UN SOLO TOQUE en un módulo o botón para seleccionarlo o encenderlo/apagarlo. TOQUE DOBLE en un módulo para alternar entre visualización de pantalla completa o dividida. PRESIONE Y MANTENGA PRESIONADO un módulo durante 2 segundos para ir a su menú de configuración, o Battery 1  $32_{PSI}$ para editar un valor o texto subrayado. PRESIONE Y MANTENGA presionados los botones del panel de control para la conmutación momentánea de contactos. DESLIZA HACIA ARRIBA/ABAJO en el modo de pantalla dividida con un dedo para desplazarte al siguiente módulo. DESLIZAR IZQUIERDA/DERECHA en el 'modo de pantalla dividida' para volver a la pantalla de iconos principal de LINX. ESTADO DEL COLOR DEL BOTÓN SELECCIONABLE SELECCIONABLE NO SELECCIONABLE (pero apagado) (deshabilitado) (y encendido) TRIÁNGULO DE AUTOMATIZACIÓN en un botón indica un estado automatizado LINX del control. Front Traction

El VALOR COLOREADO TEMÁTICO es una visualización en tiempo real, a diferencia de un valor establecido.

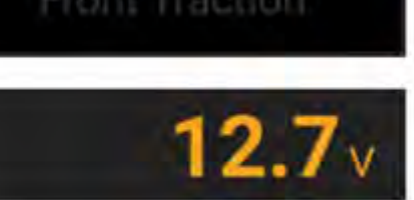

### PANTALLAS DE VISUALIZACIÓN LINX

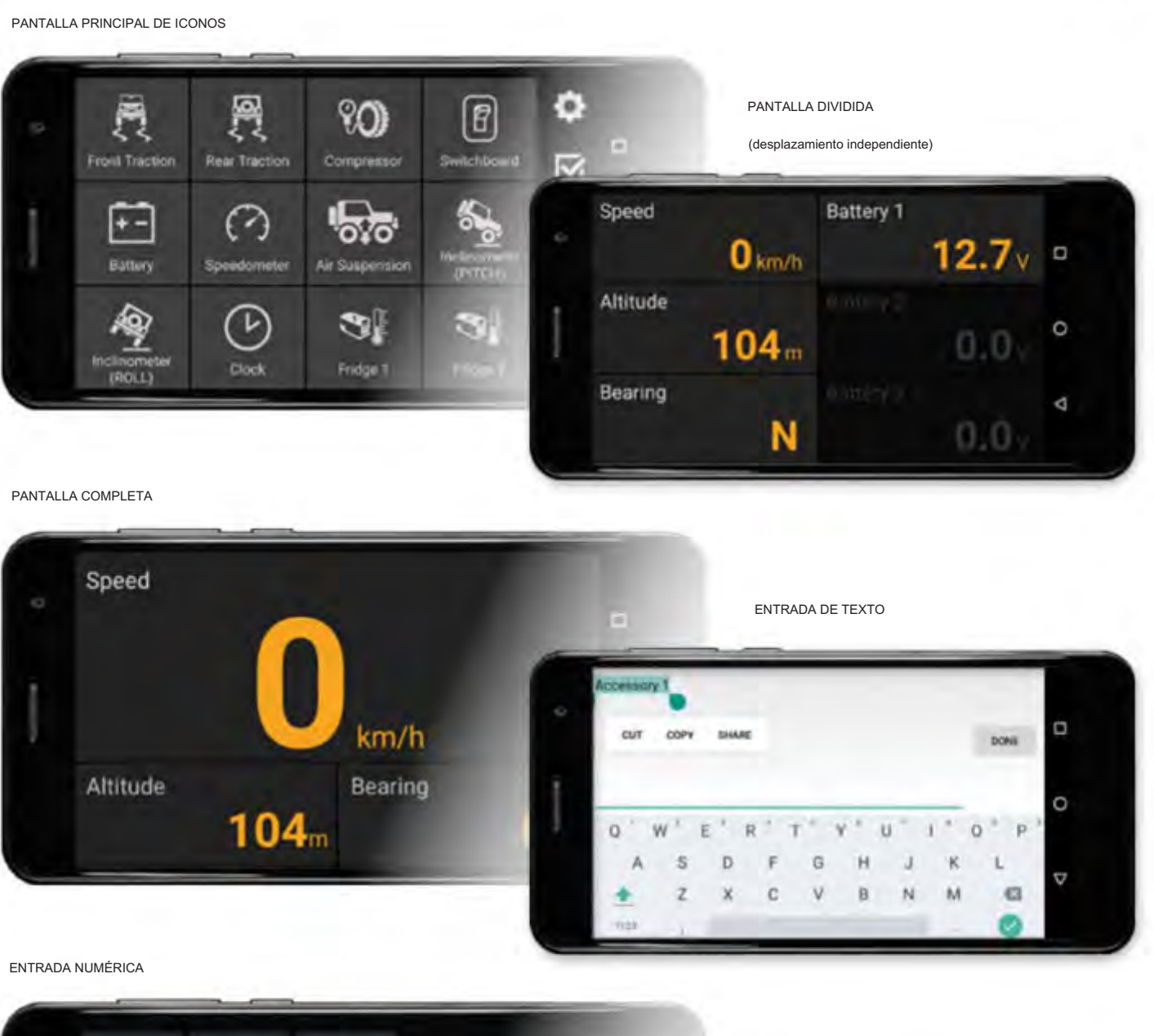

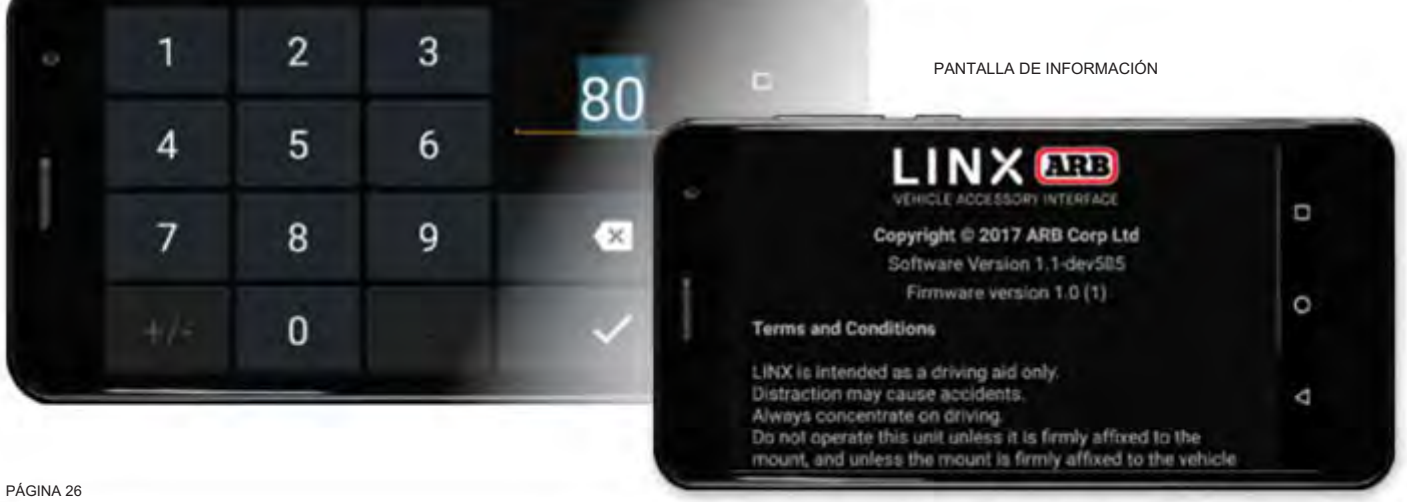

### KIT DE INTERFAZIO ACCESTI SPARA EHÍCULO (LX1000 **Guloffroad**

## 0. PANTALLA LINX ICONOS PRINCIPALES

La pantalla de iconos principal de LINX contiene una lista de los módulos de software instalados en su pantalla LINX. Proporciona acceso directo a cada uno de los módulos LINX, la configuración de LINX, la activación del módulo LINX y la información del sistema LINX.

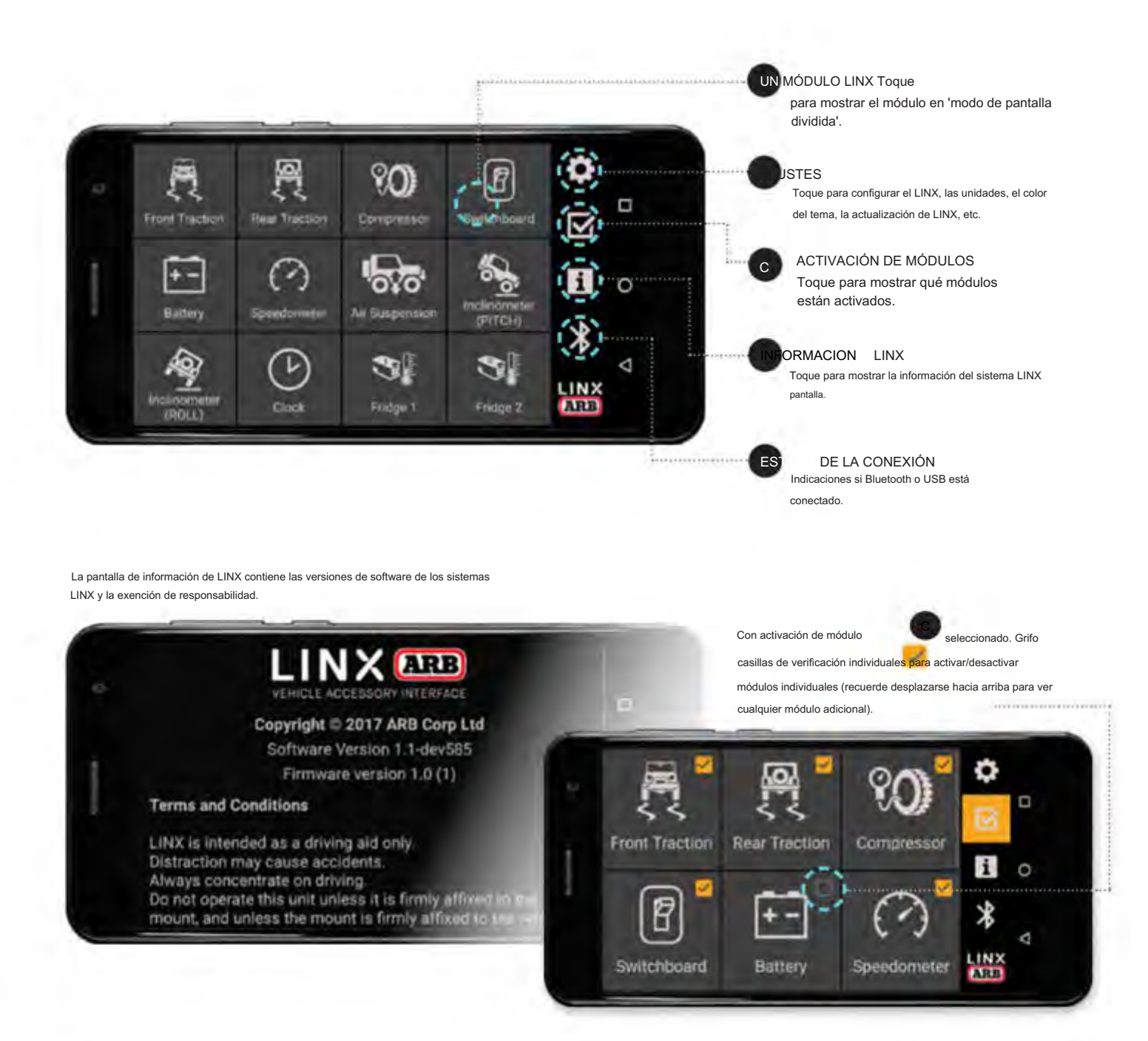

## KIT DE INTERFAZIONE ACCESORIO PARA VEHÍCULOS LA 100 **Guloffroad**

### ACCEDER A CADA MÓDULO

La pantalla LINX se suministra con módulos de software preinstalados. Estos dan acceso a módulos como: Tracción Delantera y Trasera, Compresor, Tablero de Control (para luces), Monitor de Batería, Velocímetro y Suspensión Neumática.

Desplácese hacia abajo o hacia arriba para ver qué módulos están instalados.

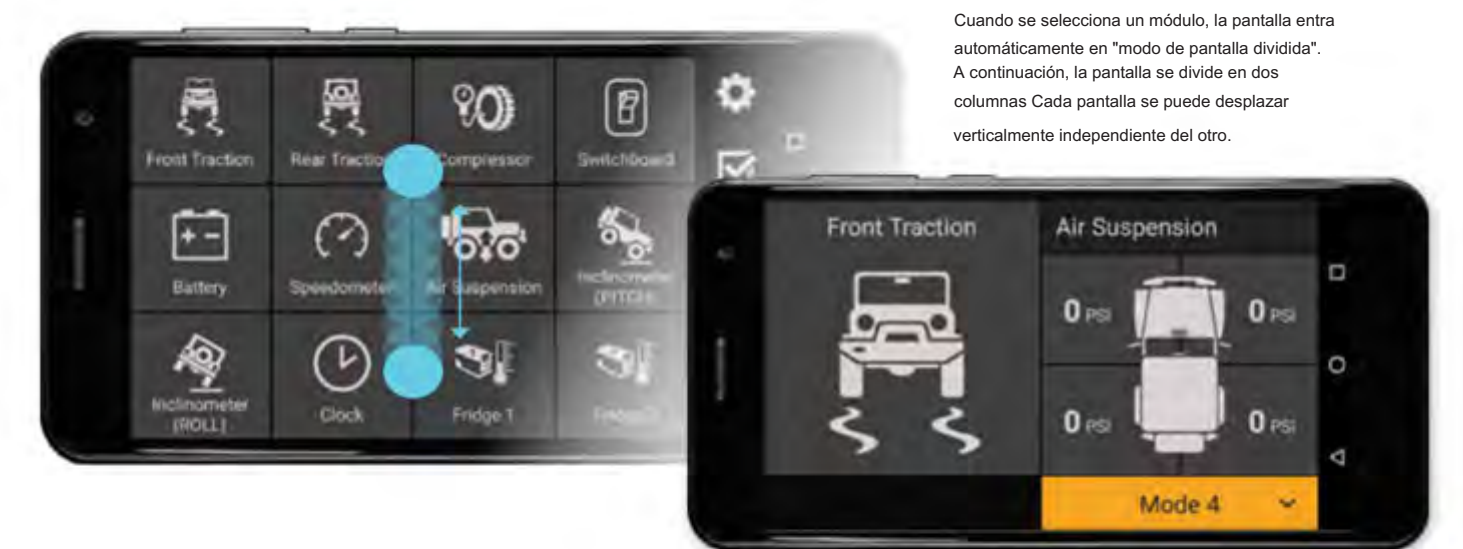

### VOLVER A LA PANTALLA DE ICONOS PRINCIPALES DE LINX

El acceso a la pantalla de iconos principal de LINX se obtiene deslizando el dedo hacia la izquierda o hacia la derecha desde el "modo de pantalla dividida".

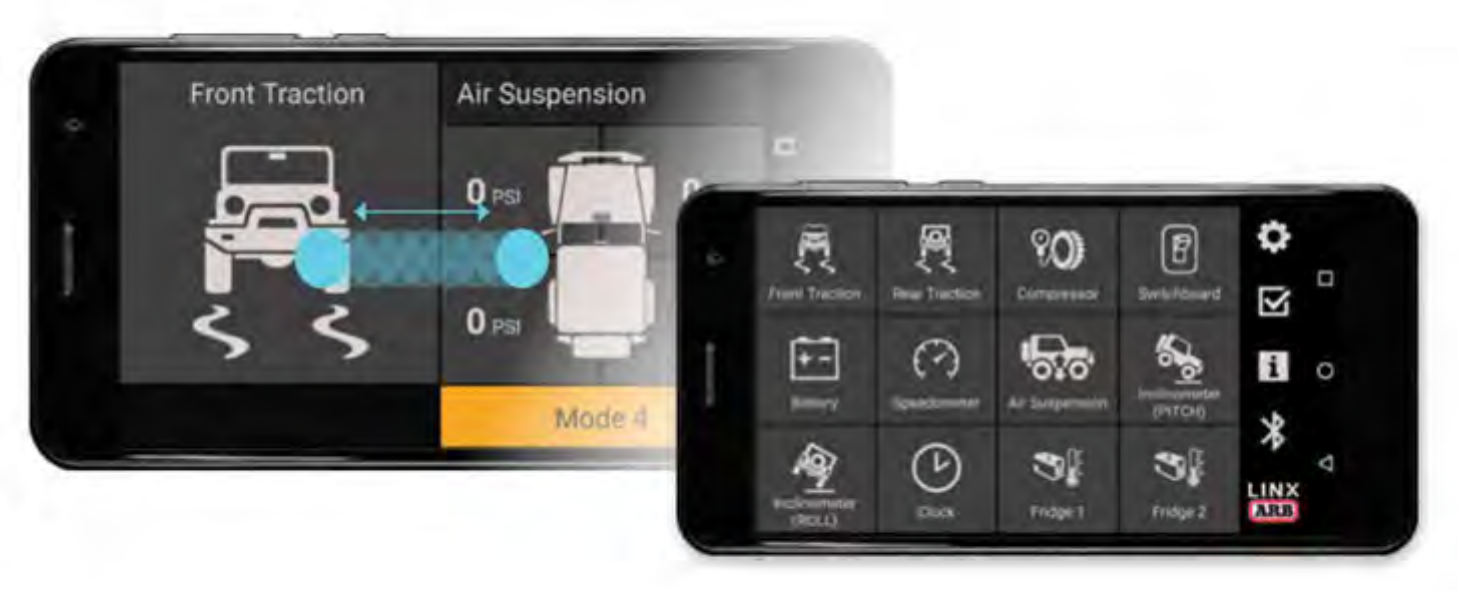

## KIT DE INTERFAZIO ACCESORIOS PARA EHÍCULO (LX100 **Guloffroad**

### PANTALLA DE AJUSTES DE LINX

El modo nocturno automático del sistema LINX se integra con los faros de los vehículos y permite al usuario personalizar el brillo de la pantalla para condiciones de manejo específicas. Las Unidades de velocidad, distancia, temperatura y presión también se pueden configurar individualmente. El color del tema de la interfaz se puede ajustar y una actualización de LINX actualizará el software de LINX para garantizar que el sistema esté ejecutando la última versión de LINX (nota: ejecute una actualización de LINX cuando se instale por primera vez).

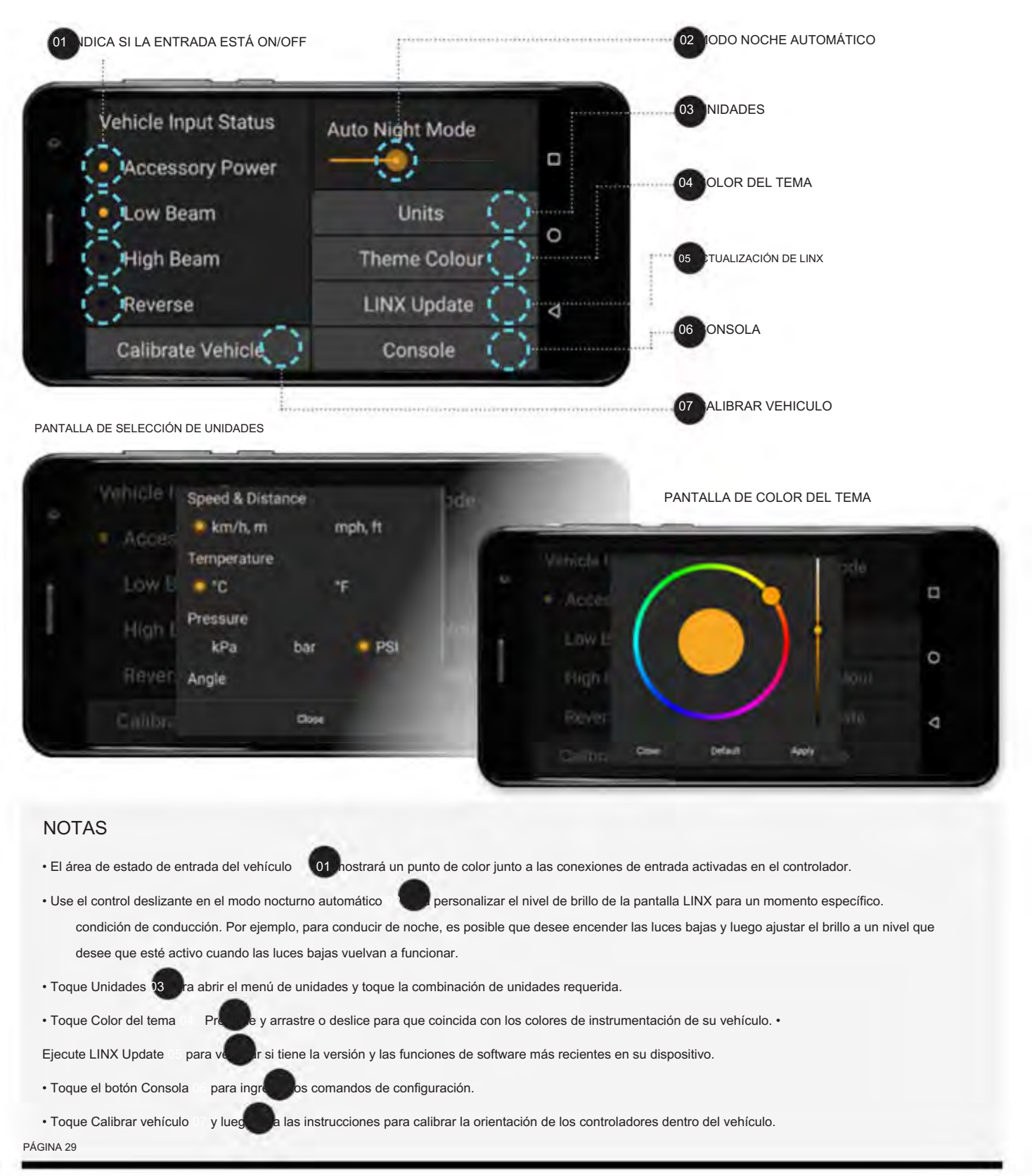

## KIT DE INTERFAZIO ACCESORIS PARA EHÍCULO (LX100) **Guloffroad**

# 1. ACTUALIZANDO LINX

El sistema LINX puede buscar nuevas actualizaciones siempre que esté conectado a Internet tocando 'Actualización LINX'.

1. Al seleccionar LINX Update , la pantalla mostrará:

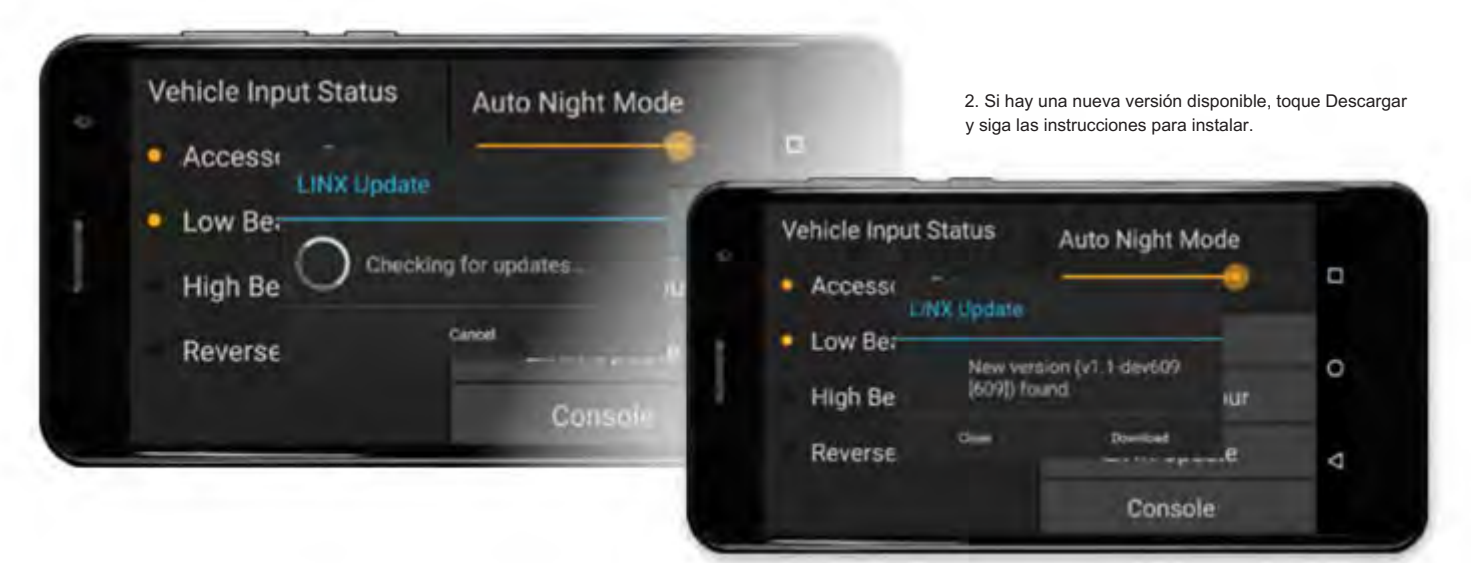

Cuando LINX se vuelva a conectar después de la actualización, determinará si el firmware del controlador LINX también debe actualizarse y mostrará la siguiente pantalla. Toca Actualizar ahora y sigue las instrucciones.

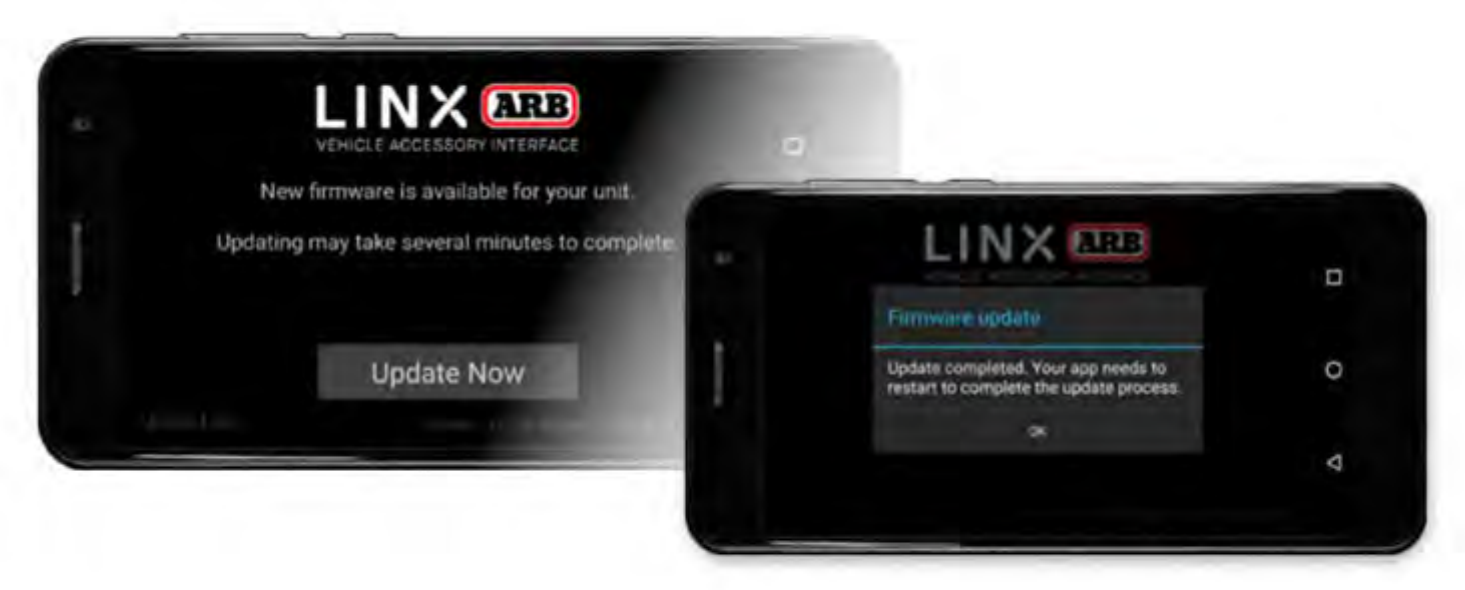

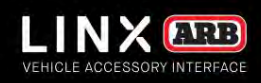

# MÓDULOS

### DESCRIPCIÓN GENERAL

Cuando esté listo para salir a la carretera, acceder a cada módulo mediante LINX se logra simplemente deslizando el dedo por la pantalla táctil.

VOLVER A LA TABLA DE CONTENIDOS

## GUÍA DE OPERACIÓN | KIT DE INTERFAZIONA ESTRILAZ PARA EHÍCULOS LX100 **Guloffroad**

## MÓDULOS DE TRACCIÓN 2. DELANTERO Y TRASERO

Los módulos de tracción delantera y trasera de LINX se utilizan para controlar y configurar los Air Lockers instalados en su vehículo y, cuando se seleccionan, encienden automáticamente el compresor de aire donde sea necesario para activarlos.

1. Al tocar dos veces el módulo Tracción delantera (o Tracción trasera), aparece el "modo de pantalla completa" para el módulo Tracción.

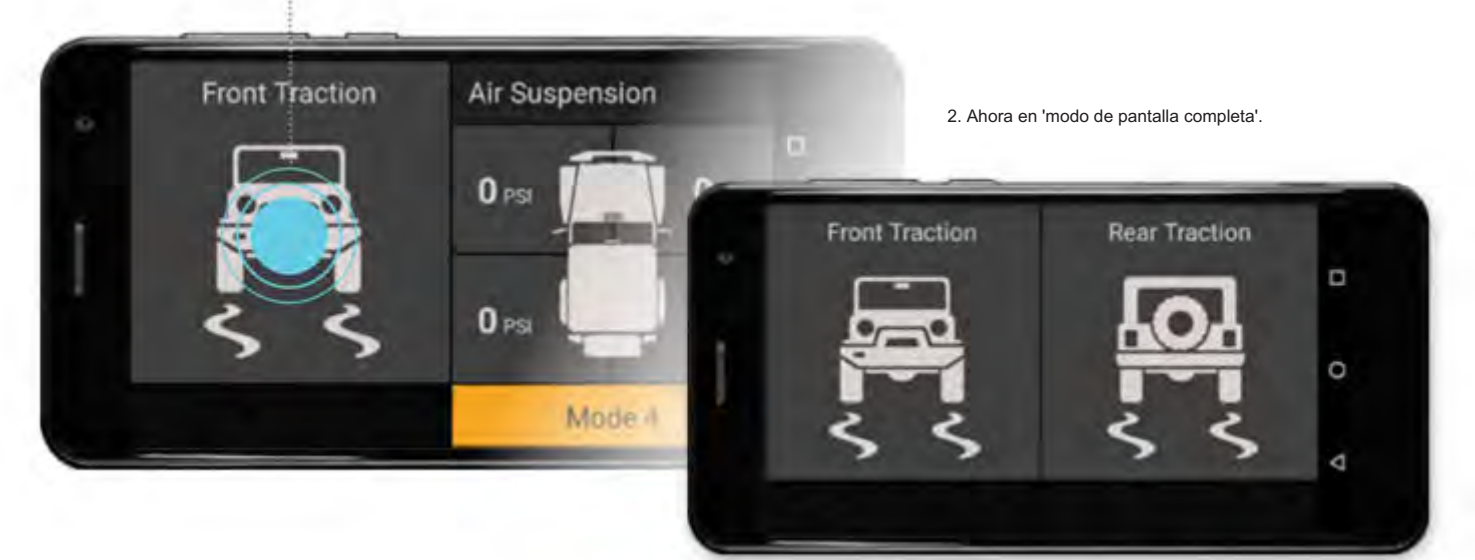

Para activar el Air Locker trasero, simplemente toque el botón una vez. Toque de nuevo para apagar el Air Locker trasero.

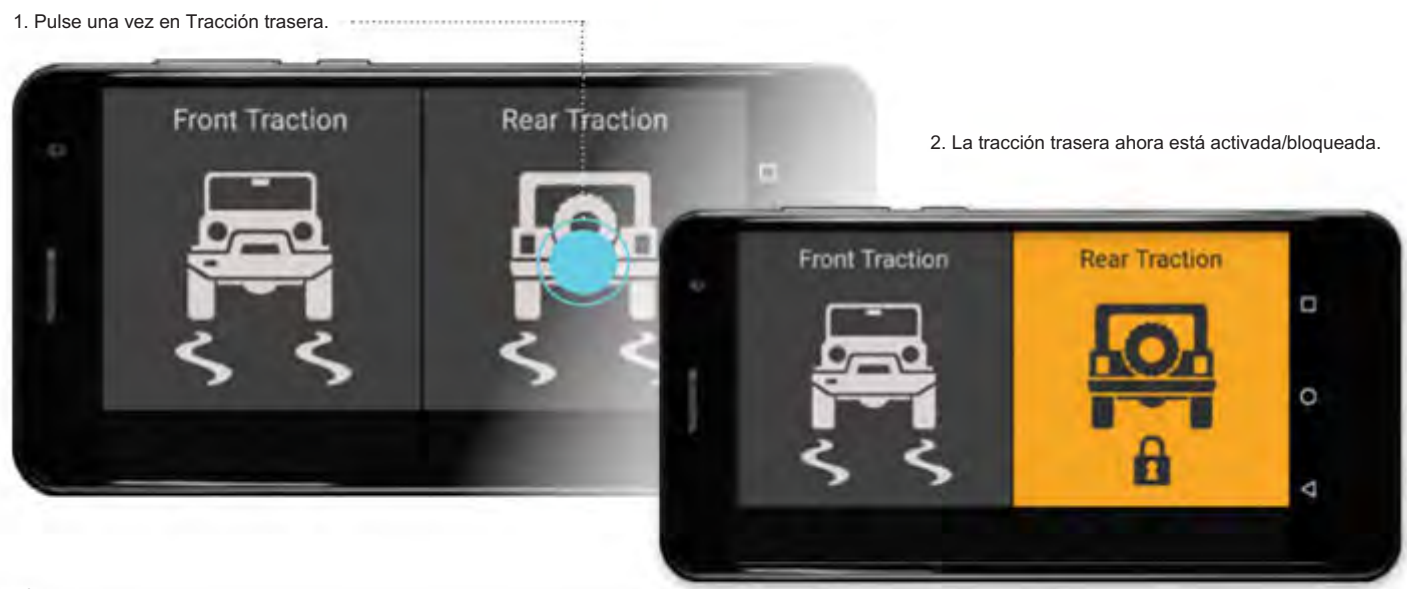

## KIT DE INTERFAZE PARESTRIO PARA VEHÍCULOS LI 00 I **Guloffroad**

### CONFIGURACIÓN DE MÓDULOS DE TRACCIÓN: CONFIGURACIÓN DE AIR LOCKER

Para ingresar la configuración de los módulos de tracción, mantenga presionado el módulo. Esto mostrará la página de configuración de tracción. Simplemente toque la opción que desea configurar. Toque de nuevo para desactivarlo.

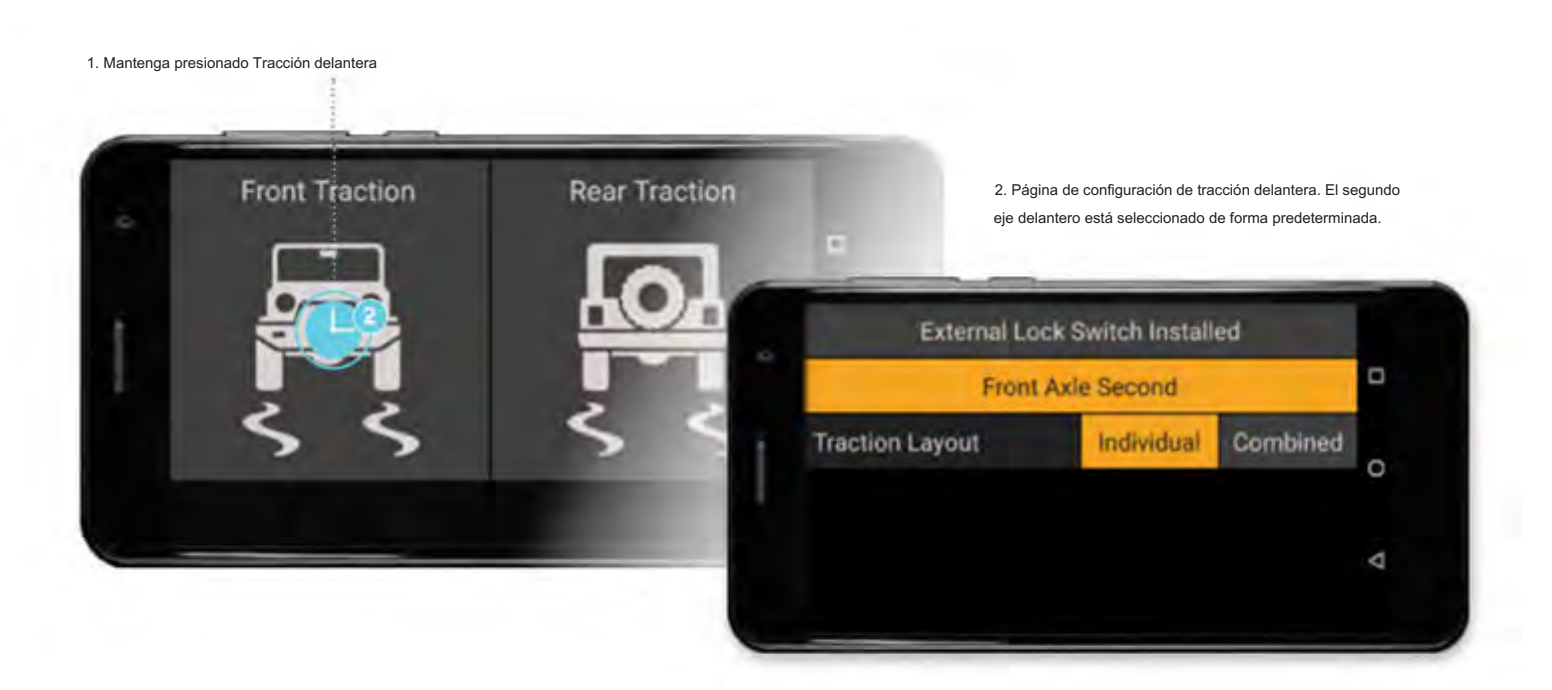

El módulo de tracción delantera se puede configurar para funcionar de dos maneras: 'segundo eje delantero' y 'delantero independiente de la parte trasera'.

### SEGUNDO EJE DELANTERO

'Eje delantero segundo' es el modo predeterminado en el que se suministra el sistema LINX. Automáticamente pone gris el botón de tracción delantera , lo que hace que no se pueda seleccionar hasta que se active el botón de tracción trasera . Esta es una característica de seguridad tradicional de Air Lockers que se cableó de fábrica en instalaciones convencionales.

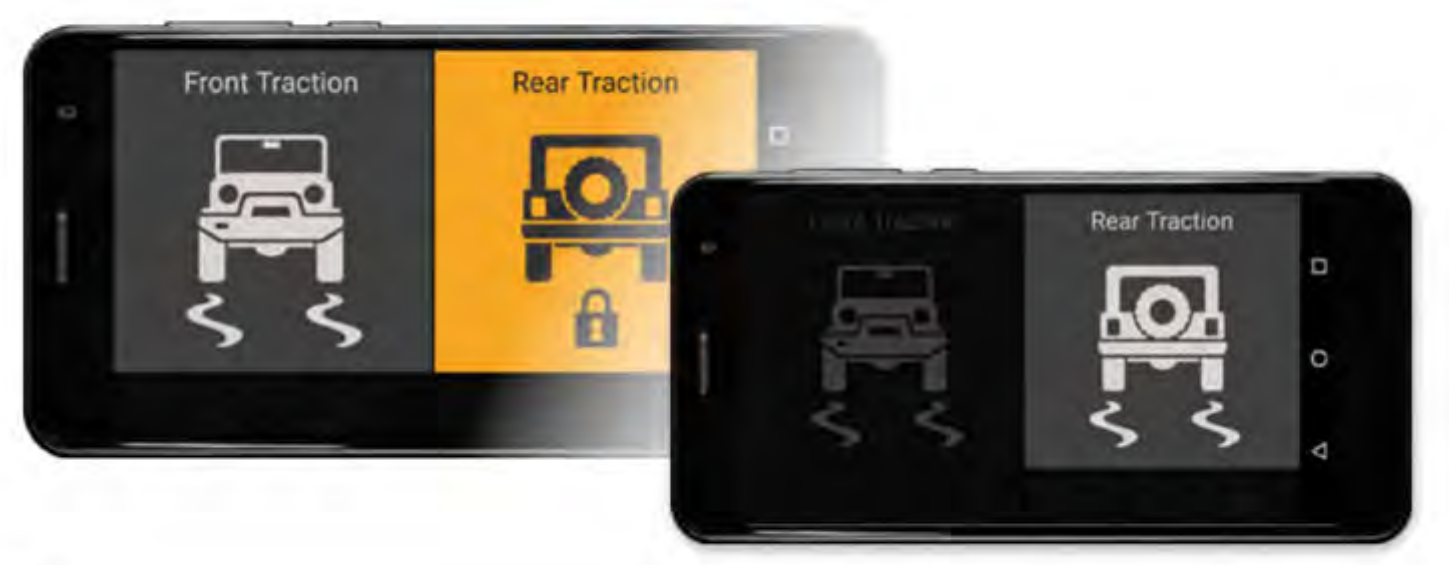

## GUÍA DE OPERACIÓN | KIT DE INTERFAZIONA ESTRILA PARA EHÍCULOS LX1 **Guloffroad**

### DELANTERO INDEPENDIENTE DEL TRASERO

El modo 'delantero independiente de la parte trasera' está disponible cuando se cancela la selección del segundo eje delantero . Permite encender o apagar los Air Lockers delanteros y/o traseros independientemente del otro en cualquier momento.

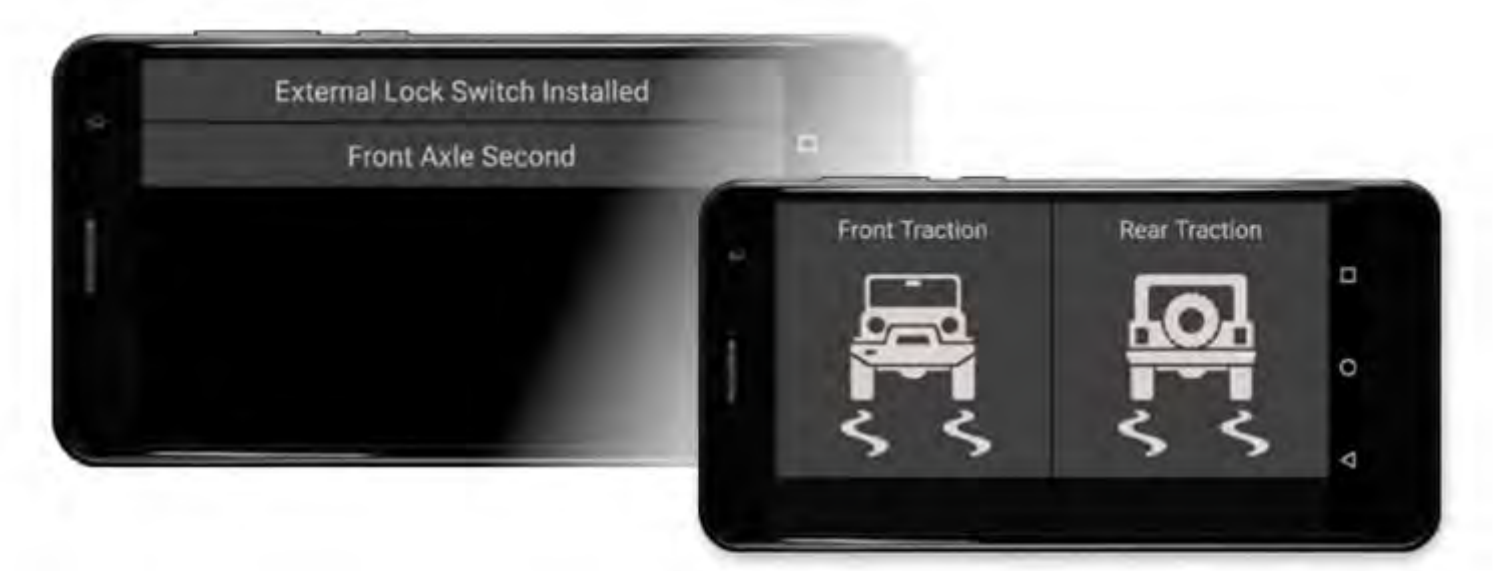

#### INTERRUPTOR DE BLOQUEO EXTERNO INSTALADO

Cuando se selecciona el interruptor de bloqueo externo , esto le permite controlar el módulo de tracción con un interruptor del tablero de Air Locker. LINX mostrará el estado de bloqueo/desbloqueo del interruptor del tablero y el botón de pantalla LINX no se podrá seleccionar.

#### OPCIONES DE DISEÑO DE TRACCIÓN

Cuando se selecciona Combinado , los botones de tracción delantera y trasera se combinarán en un mosaico (si ambos están instalados). Esto reduce el tamaño de cada botón de tracción pero libera la otra mitad de la pantalla para otro módulo.

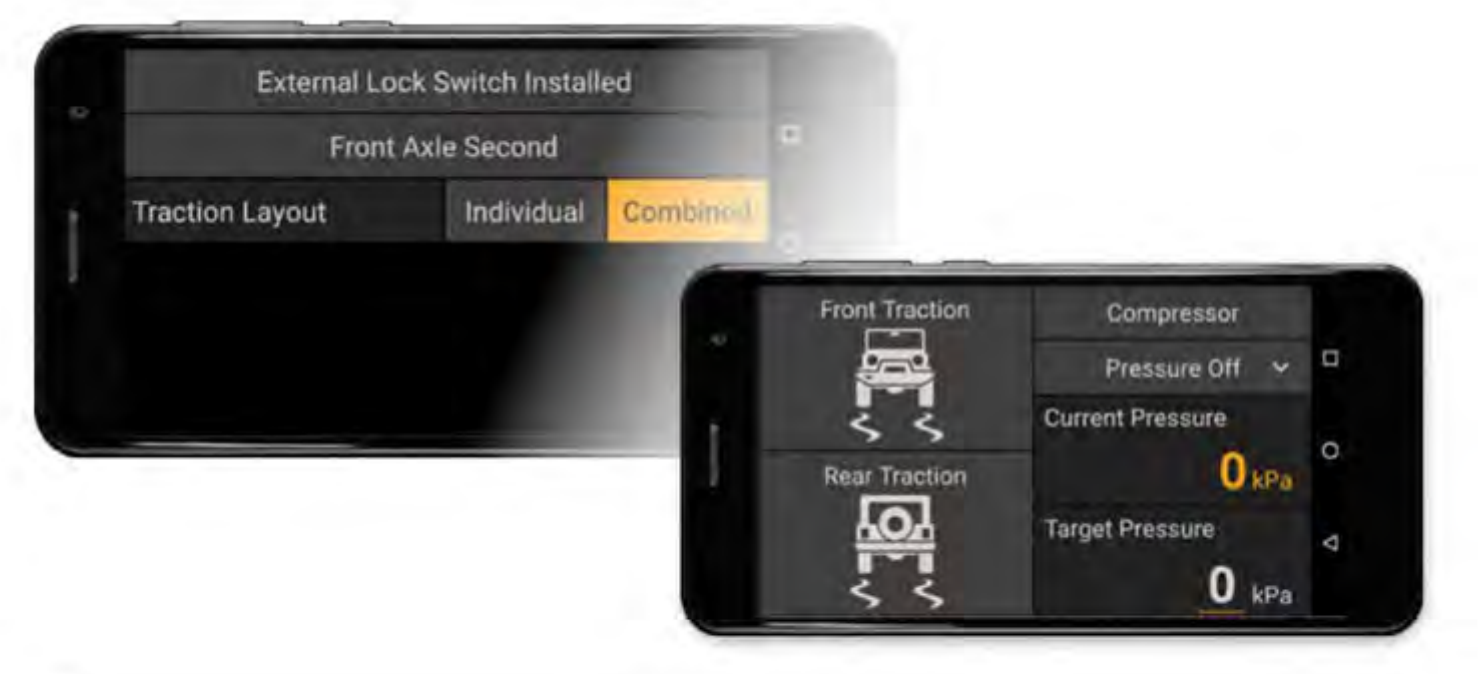

## GUÍA DE OPERACIÓN | KIT DE INTERFAZIONA ESTRILA PARA EHÍCULOS LX1 **Guloffroad**

## 3. MÓDULO COMPRESOR

Y MÓDULO DE CONTROL DE PRESIÓN OPCIONAL

El módulo del compresor LINX se utiliza para configurar y operar su compresor de aire. El 'Control de presión' es una actualización opcional que se usa junto con el kit de control de presión LINX (7450107) para inflar o desinflar sus neumáticos a una presión objetivo.

### ENCENDIDO DEL COMPRESOR

Para encender el compresor , toque el botón una vez. Toque de nuevo para apagarlo. Nota: La alimentación de los accesorios del vehículo debe estar encendida antes de que se pueda encender el compresor.

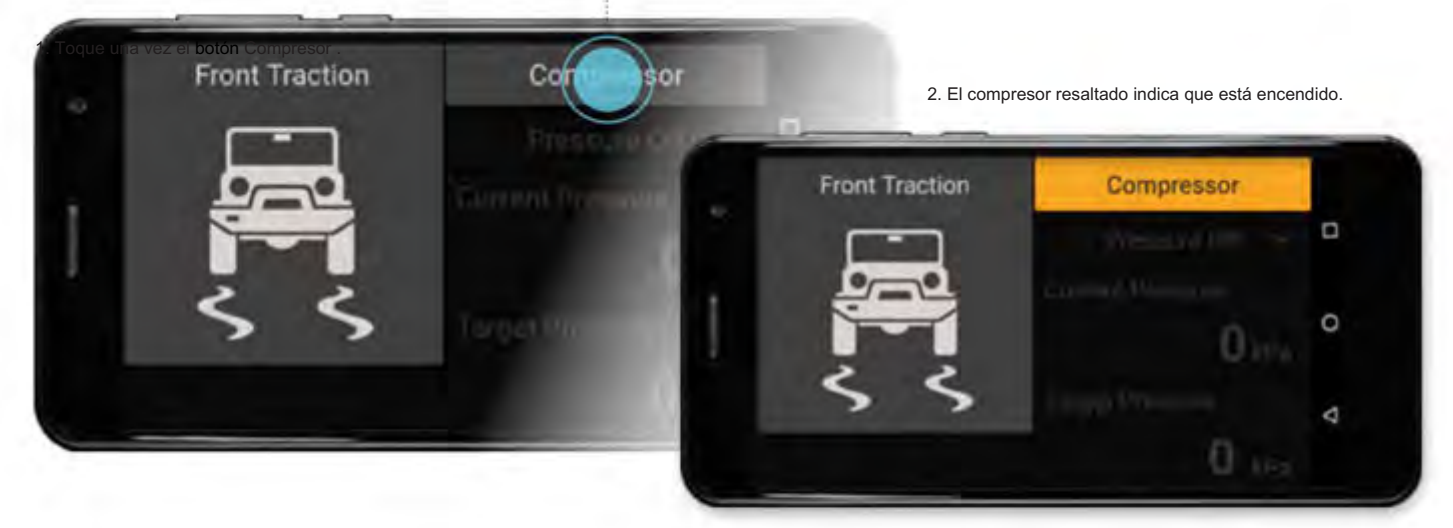

El triángulo de automatización azul aparece en la esquina superior derecha del botón del compresor para indicar que LINX ha cambiado el estado del compresor, como el apagado de los accesorios del vehículo o el encendido de la tracción delantera.

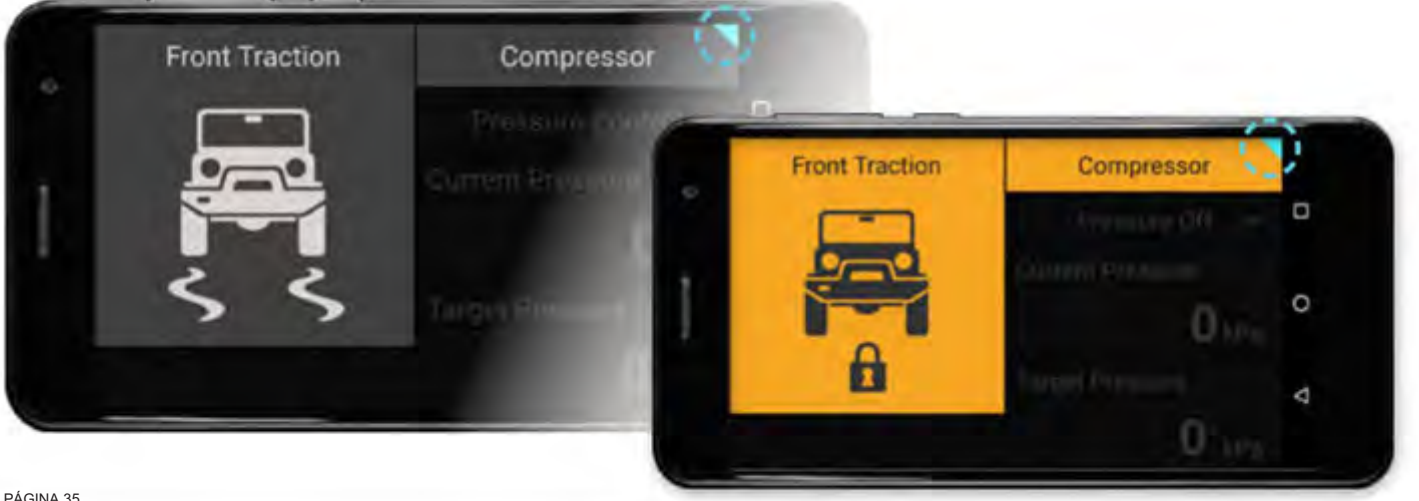

## KIT DE INTERFAZIO ACCESORIS PARA EHÍCULO LA 1000 **Guloffroad**

### CONFIGURACIÓN DEL MÓDULO DEL COMPRESOR

Toque de nuevo para desactivarlo. Para configurar el módulo del compresor, mantenga presionado cualquier lugar del módulo, esto mostrará la página de configuración del compresor. Toca la opción que deseas configurar.

#### 1. Mantenga presionado cualquier lugar del

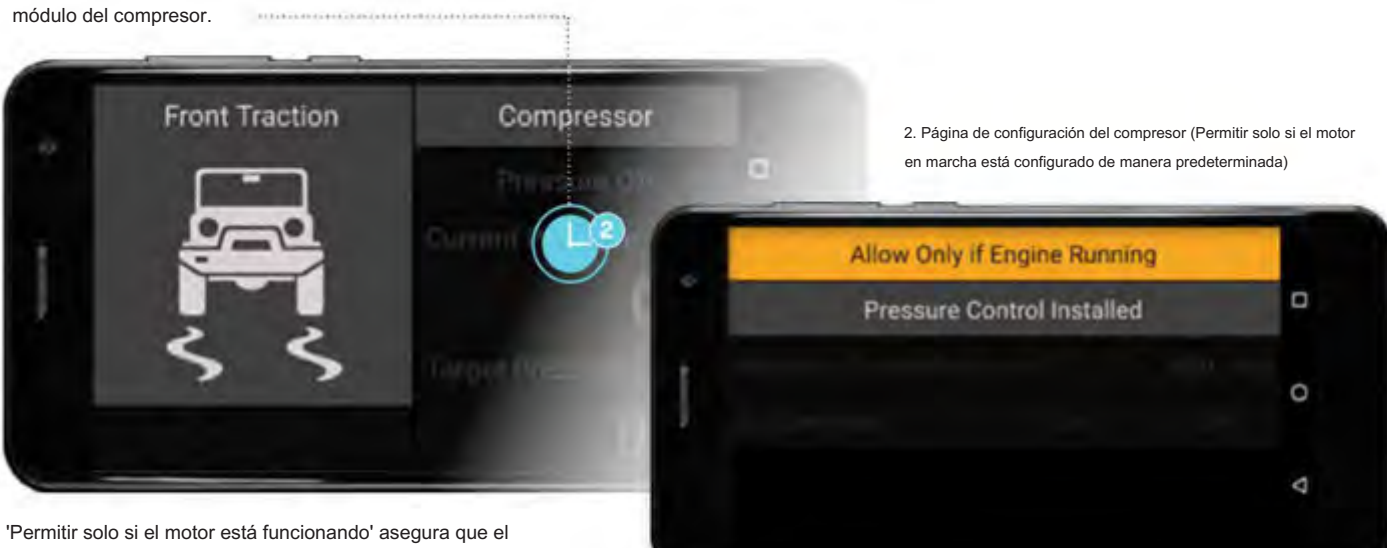

compresor solo funcionará cuando el voltaje sea de 12,8 V o más, lo que evita que se dañe el motor del compresor o que se fundan los fusibles si los niveles de la batería son demasiado bajos para operarlo.

### CONFIGURACIÓN DEL CONTROL DE PRESIÓN

Para activar la función de Control de presión opcional, toque el botón Control de presión instalado y luego configure la Presión máxima del sistema para establecer el límite superior que se puede usar al inflar sus artículos.

Debe ser inferior al límite mínimo del interruptor de presión de su compresor (por ejemplo, para un interruptor de presión ARB CO35 de 100 psi, configúrelo en 65 psi, para un interruptor de presión ARB 180901 de 150 psi, configúrelo en 130 psi).

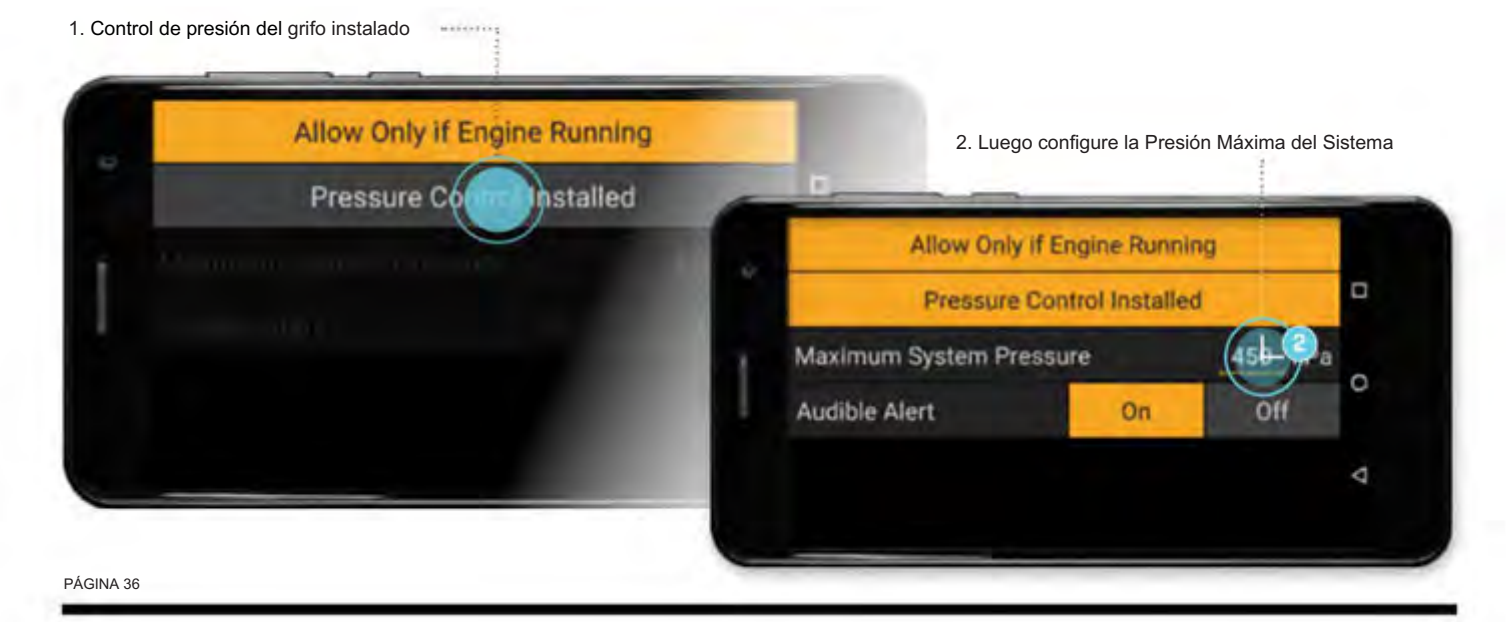
Encienda la alerta audible y sonará una campanilla cuando se complete el inflado o desinflado. Simplemente toque los botones de encendido o apagado para encenderlo o apagarlo.

Toque Atrás para volver al "modo de pantalla dividida". La pantalla ahora mostrará la presión actual en la línea de aire conectada al kit de control de presión y la presión objetivo definible por el usuario.

1. Para cambiar la presión objetivo , presione y mantenga presionado el valor subrayado '33' para que aparezca la entrada del teclado. 

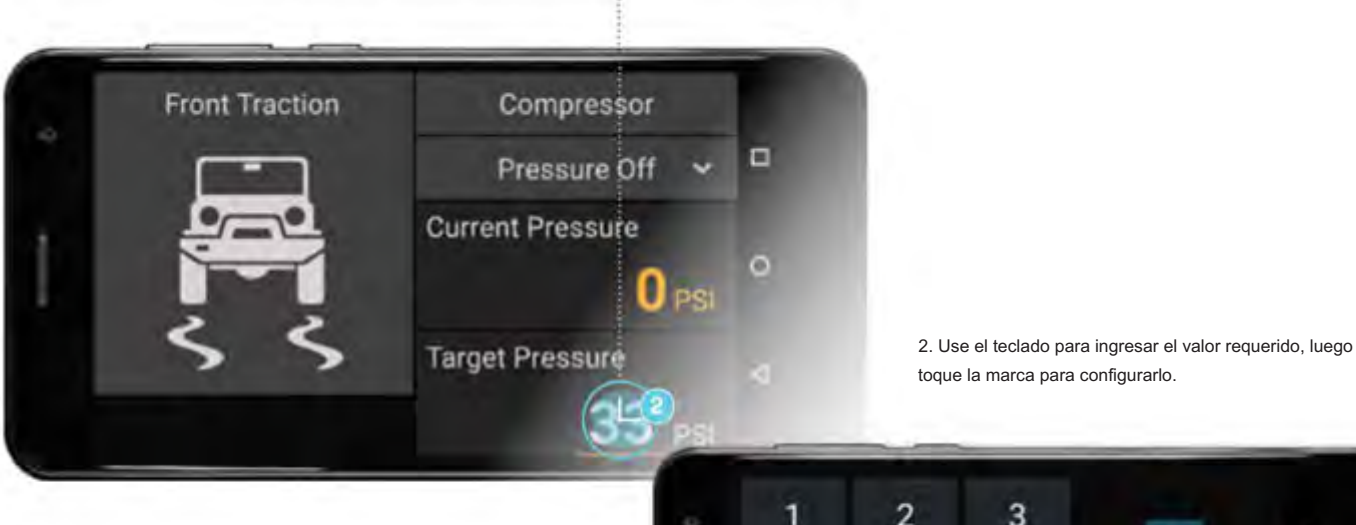

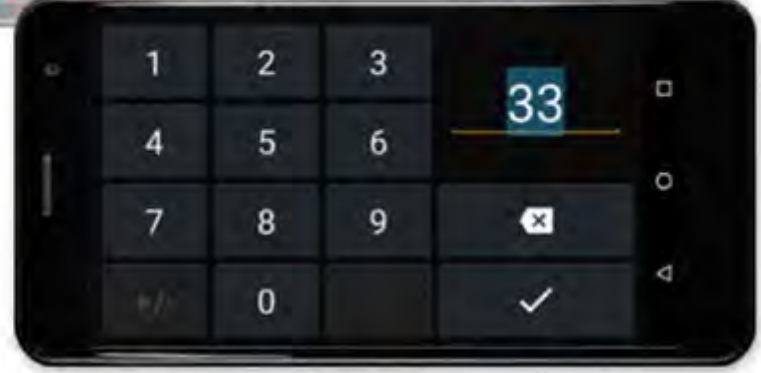

## GUÍA DE OPERACIÓN | KIT DE INTERFAZIONA ESTREGAZ PARA EHÍCULOS LX100 **Guloffroad**

### LISTA DE MODOS DE CONTROL DE PRESIÓN

Con el control de presión instalado, los campos Presión actual y Presión objetivo se activan junto con la lista Modo de control de presión . Toque en la lista desplegable para seleccionar entre los 3 modos diferentes.

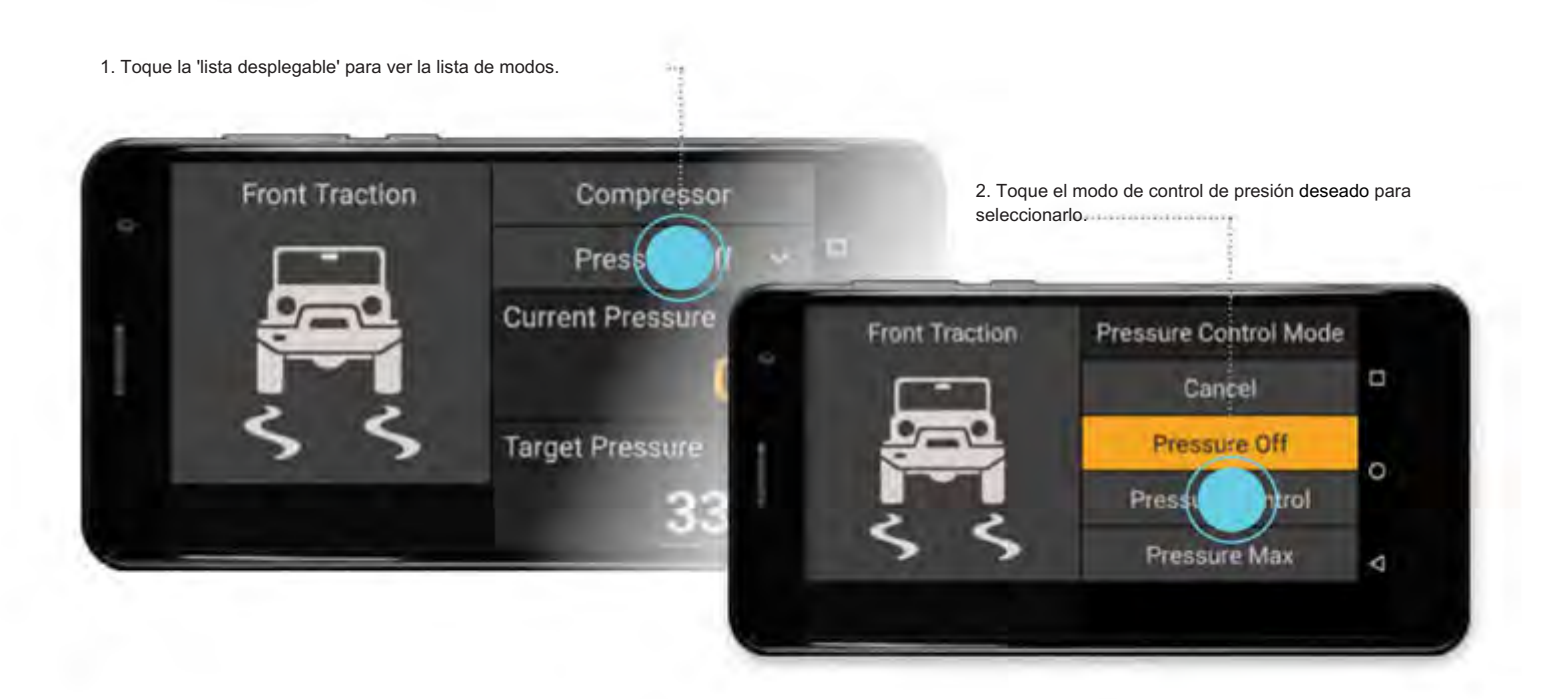

#### MODOS DE CONTROL DE PRESIÓN

Presión apagada significa que no hay flujo de aire del compresor, pero es posible que todavía haya presión residual en la línea de aire.

El control de presión encenderá el compresor y la válvula de control de presión intentará inflarse/desinflarse para alcanzar la presión objetivo a un valor inferior o igual al ajuste de presión máxima del sistema .

Pressure Max encenderá el compresor y abrirá la válvula de control de presión, abriendo así una conexión directa entre el compresor y la línea de aire que es útil cuando se usa una pistola de aire en la línea de aire.

Cancelar se usa para salir del menú (es decir, lo mismo que tocar el botón Atrás ).

### **NOTAS**

equipo de control. • Los parámetros que puede configurar el usuario se muestran subrayados. • Los parámetros de colores del tema (por ejemplo , el valor de la presión actual ) son monitoreados por el sistema. • La Presión Máxima del Sistema anulará automáticamente cualquier Presión Objetivo ingresada en exceso. • La presión actual es la presión monitoreada por el sistema LINX en lo que sea que esté conectado a la presión LINX.

• La presión objetivo es la presión que el usuario puede establecer para inflar o desinflar sus neumáticos. • La pantalla LINX usa

Bluetooth para comunicarse con el controlador LINX y puede desconectarse del cable USB, luego quitarse del soporte y sacarse del vehículo para monitorear y controlar dinámicamente la presión de las llantas en el costado de su vehículo.

#### ADVERTENCIA

La presión de los neumáticos varía según el fabricante, el tipo, la carga del vehículo, la velocidad y las condiciones de conducción. Inflar demasiado los neumáticos puede provocar un desgaste excesivo de la banda de rodadura y acortar su esperanza de vida general. Consulte al fabricante de llantas para conocer los ajustes de presión apropiados para sus llantas y condiciones de manejo. Recuerde siempre volver a inflar sus neumáticos a la presión correcta inmediatamente después de regresar a las carreteras asfaltadas. El no hacerlo podría afectar seriamente el manejo del vehículo y posiblemente resultar en fallas en las llantas.

# MÓDULO 14. CENTRALITA

### El módulo de panel de control LINX se puede usar para controlar hasta seis (6) accesorios conmutados opcionales conectados a su controlador LINX.

A cada accesorio se le puede dar un nombre único (hasta 16 caracteres) y luego se puede personalizar para encenderlo o apagarlo; por entrada del usuario, o una de las 'entradas del vehículo': alimentación de accesorios, faros delanteros de estacionamiento/luces bajas, faros delanteros de luces altas o luz de marcha atrás.

También se pueden apagar automáticamente cuando LINX ha detectado una configuración definida por el usuario para el corte por bajo voltaje para proteger su vehículo de una batería descargada. Todas las configuraciones se guardan en el controlador LINX y permanecen activas las 24 horas del día, los 7 días de la semana, incluso si la pantalla LINX está apagada o se retira del vehículo.

### CONFIGURACIÓN DEL MÓDULO DE LA CENTRALITA

1. Mantenga presionado un botón de accesorio individual para mostrar su página de configuración.

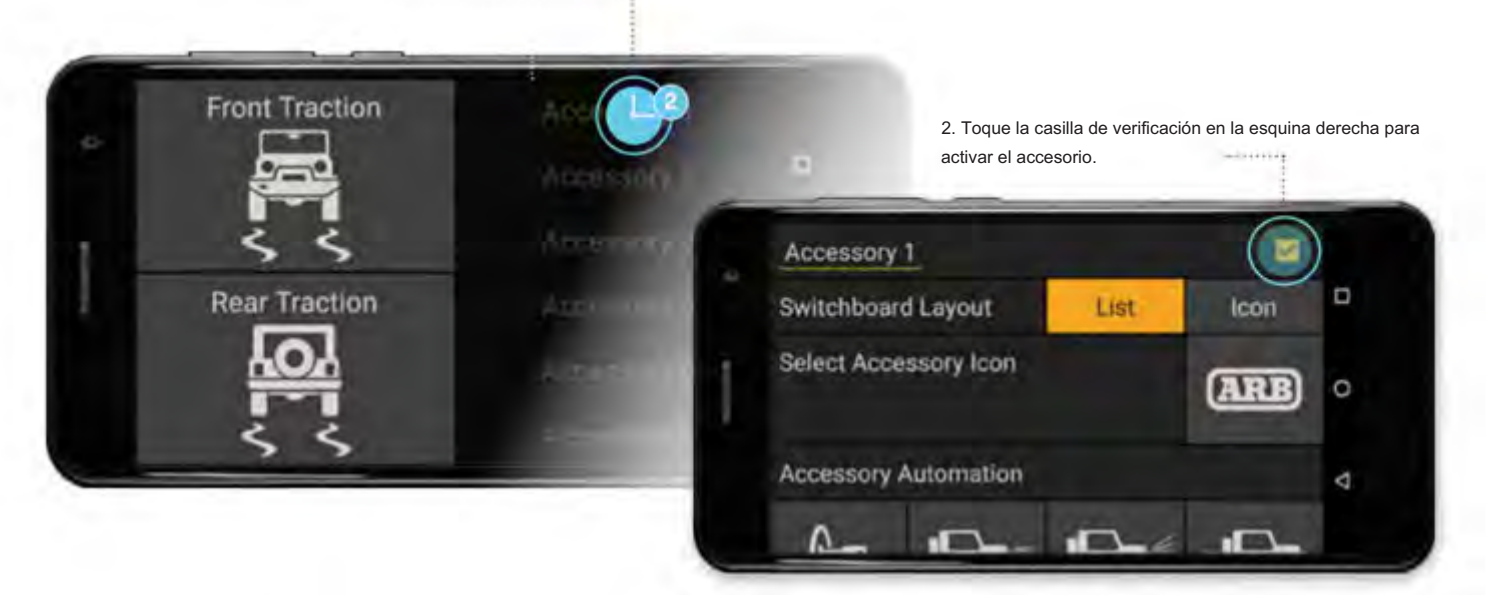

CAMBIO DE NOMBRE DE ACCESORIOS

Para cambiar el nombre de 'Accesorio 1' para adaptarlo a la configuración de accesorios de su vehículo:

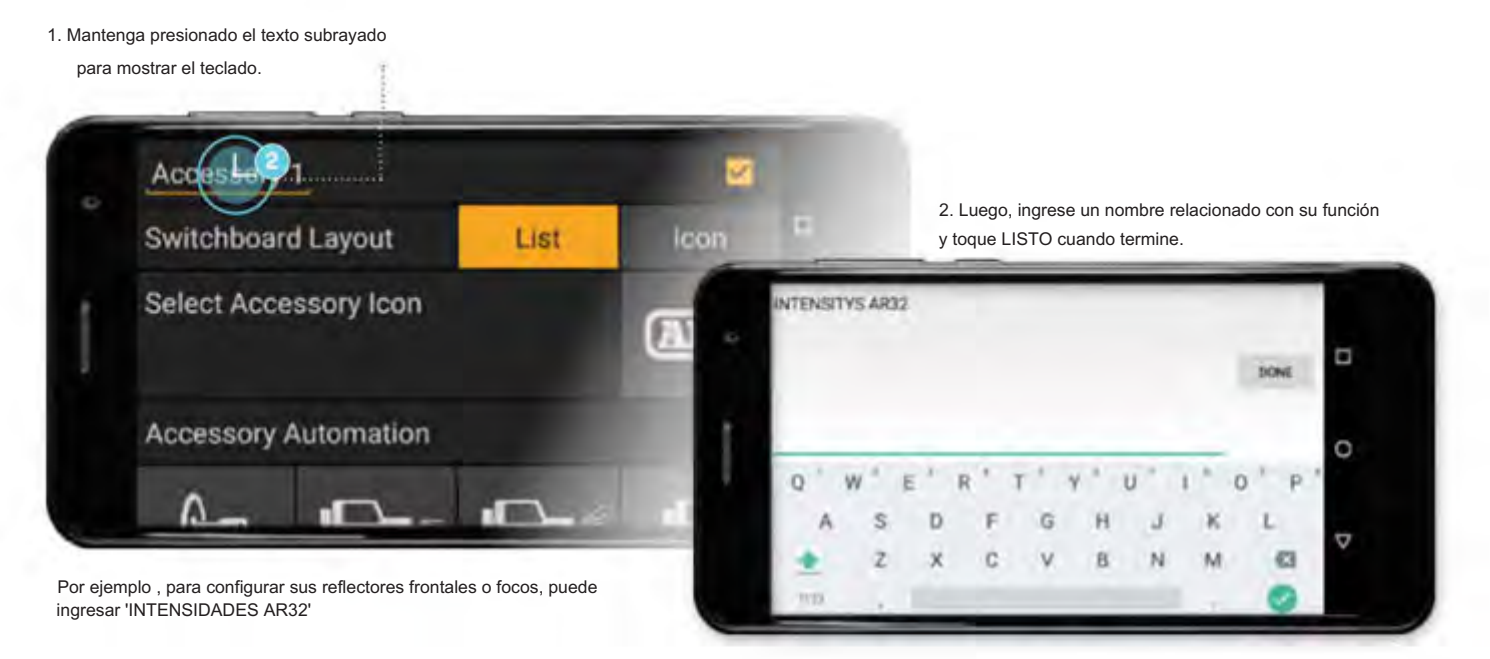

OPCIONES DE DISEÑO DEL CUADRO DE CONMUTACIÓN

Hay dos opciones de diseño para el tablero de distribución. Hay un diseño de lista de botones de 1 x 6, y también hay un diseño de botón de icono cuadrado de 2 x 3.

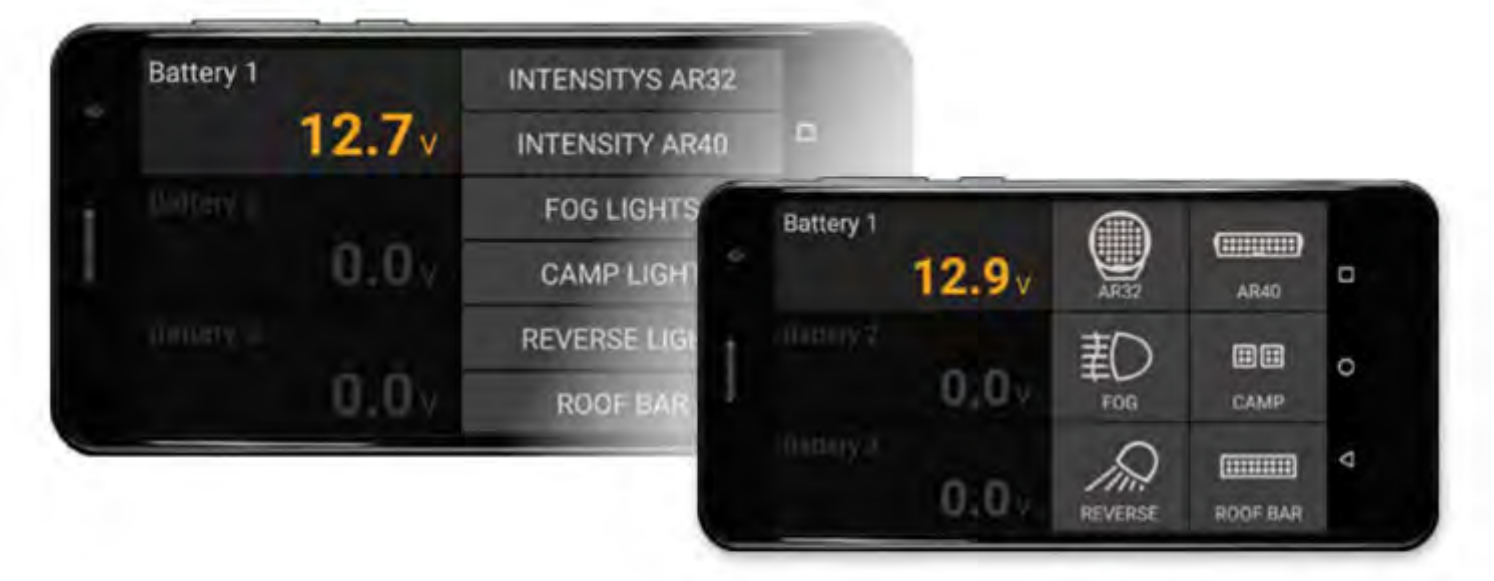

# GUÍA DE OPERACIÓN | KIT DE INTERFAZIO ACTEST RITÓRIA EHÍCULOS LX100 **Guloffroad**

Para seleccionar entre las opciones de diseño, toque el botón Lista o Icono en la página de configuración de cualquier accesorio. Luego, se selecciona el icono gráfico para cada accesorio en la página de configuración de cada accesorio.

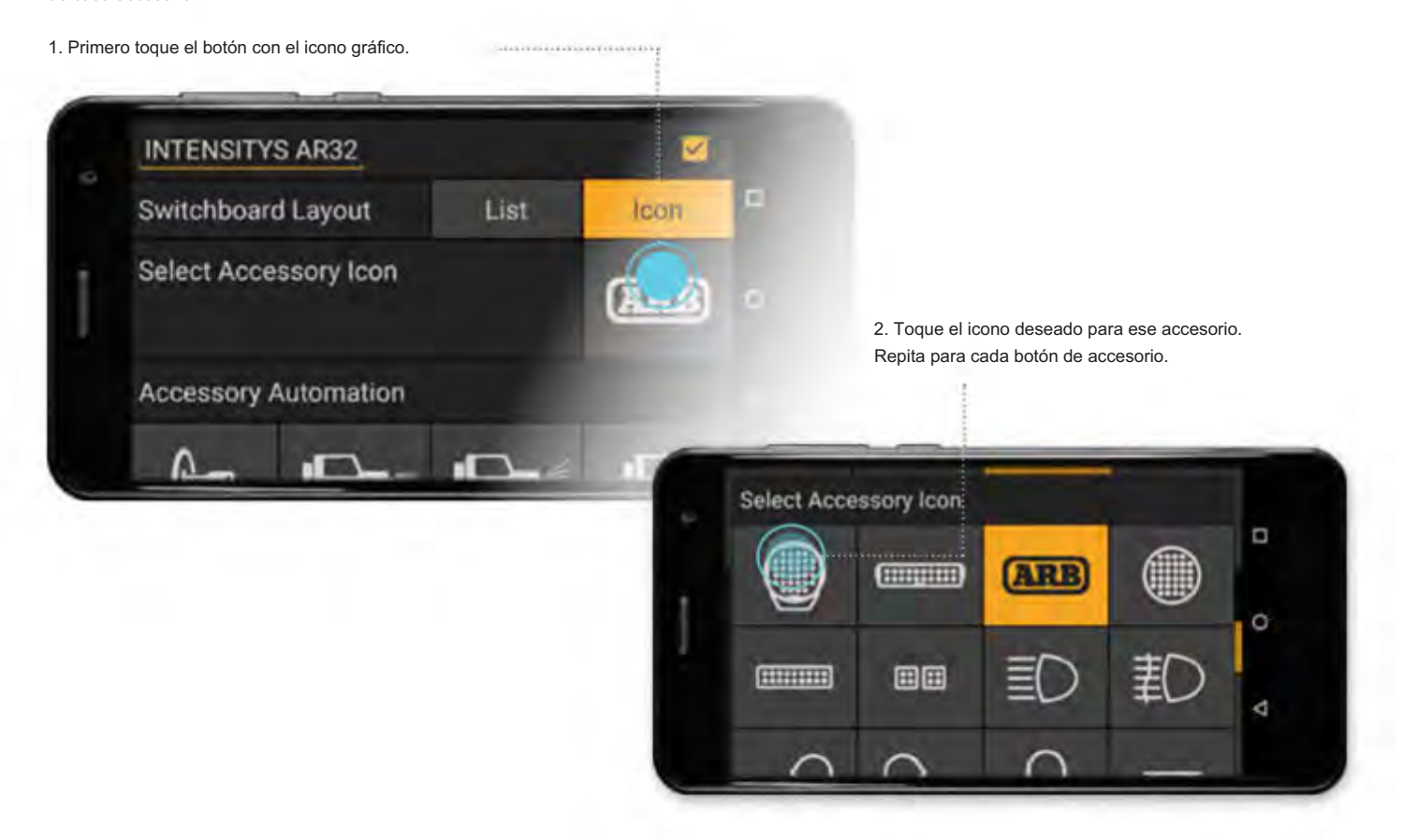

#### ACCESORIOS DE AUTOMATIZACIÓN

Para automatizar las 'INTENSIDADES AR32' para que se enciendan o apaguen con las luces altas del vehículo, simplemente toque el botón de luces altas en el menú Automatización de accesorios .

#### 1. Toque el botón de luz alta para

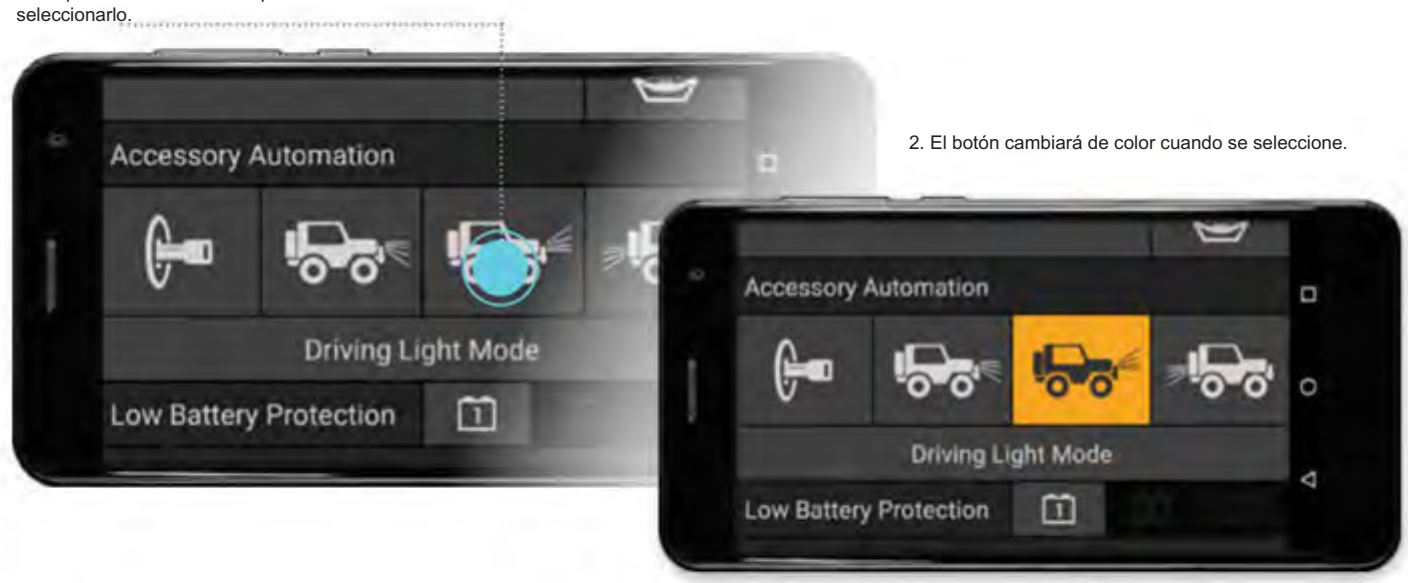

Todas las funciones de automatización son reemplazables por el usuario de forma predeterminada. Por ejemplo, LINX podría automatizar la 'INTENSIDAD AR32' para que se encienda siempre que se enciendan las luces altas, pero el usuario aún puede encender y apagar la 'INTENSIDAD AR32' en cualquier momento.

Sin embargo, en algunas jurisdicciones, cuando el accesorio que se controla es una luz de conducción, solo se puede encender con luces altas, en este caso, toque Modo de luz de conducción para seleccionarlo. Luego, en la vista de la centralita principal, el interruptor 'INTENSIDAD AR32' alterna entre deshabilitado y en espera, donde seguirá la automatización de las luces altas.

#### 1. Toque el botón Modo de luz de conducción para seleccionarlo.

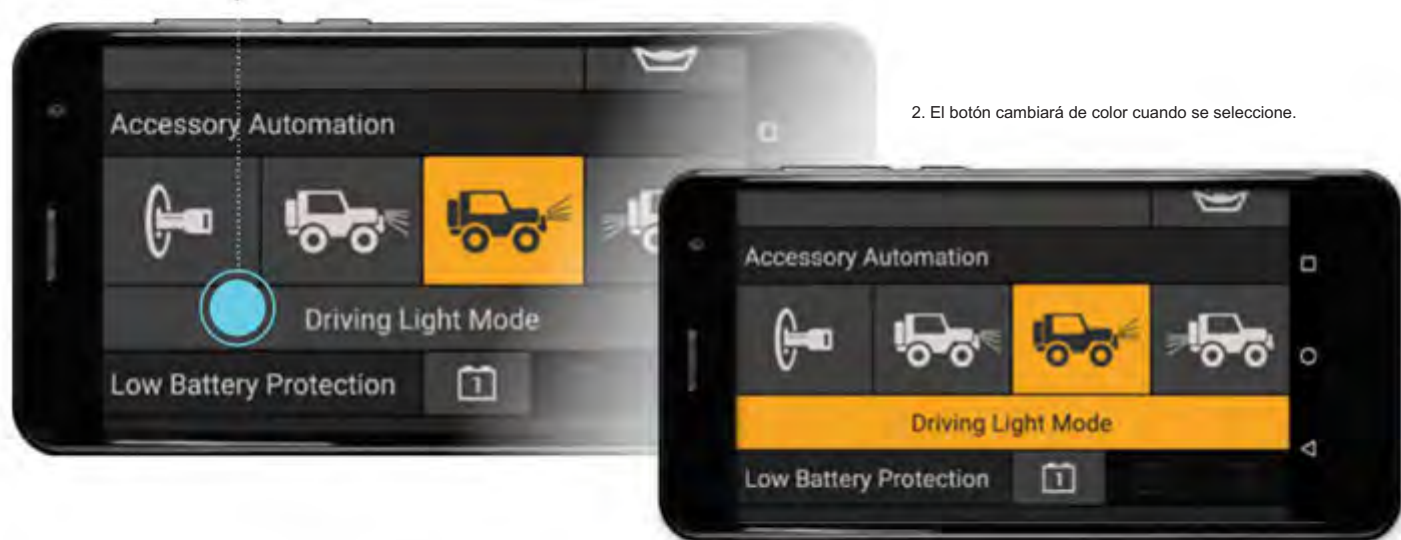

### PROTECCIÓN DE BATERÍA BAJA

Nivel de alarma de bajo voltaje establecido en la batería 1 : Para asignar la protección de batería baja para apagar las 'INTENSIDADES AR32' según

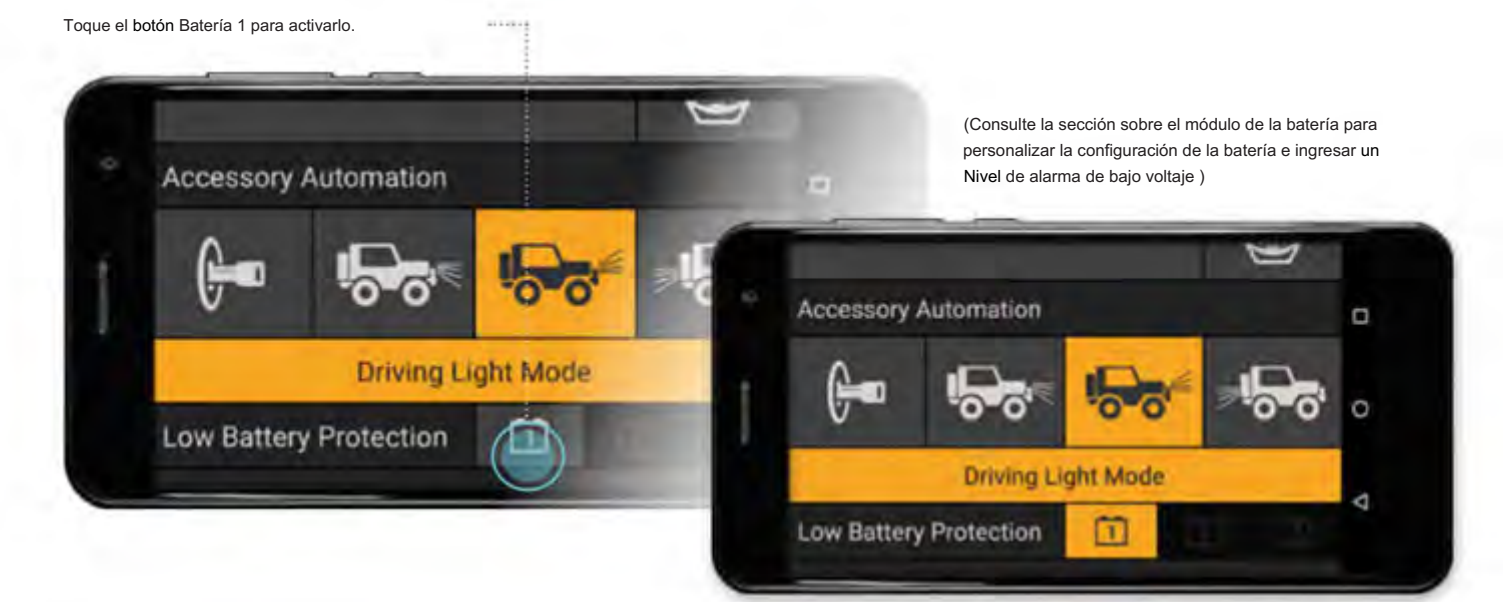

### **NOTA**

• En el ejemplo que se muestra arriba, la protección de batería baja en la batería 1 garantizará que las 'INTENSIDADES AR32' se apaguen (incluso si las luces altas

todavía están encendidas) una vez que el nivel de la batería caiga por debajo del límite establecido por la alarma de bajo voltaje en el Configuración del módulo de batería.

# GUÍA DE OPERACIÓN | KIT DE INTERFAZION ACCESTRI SPANA EHÍCULOS LX100 **Guloffroad**

#### VEHÍCULO APAGADO TEMPORIZADOR DE LUZ DE CORTESÍA

La función de luz de cortesía encenderá el accesorio durante un período de tiempo determinado cuando el vehículo se apague (cuando la entrada LINX ACC se apague). Con el valor del temporizador en 0, la función está inactiva. Para activar la función de luz de cortesía, simplemente configure el temporizador de luz de cortesía de apagado del vehículo en un valor mayor que 0.  $[1] \begin{picture}(10,10) \put(0,0){\vector(1,0){10}} \put(1,0){\vector(1,0){10}} \put(1,0){\vector(1,0){10}} \put(1,0){\vector(1,0){10}} \put(1,0){\vector(1,0){10}} \put(1,0){\vector(1,0){10}} \put(1,0){\vector(1,0){10}} \put(1,0){\vector(1,0){10}} \put(1,0){\vector(1,0){10}} \put(1,0){\vector(1,0){10}} \put(1,0){\vector(1,0){10}} \put(1,0){\vector(1,0){10}} \put$ 

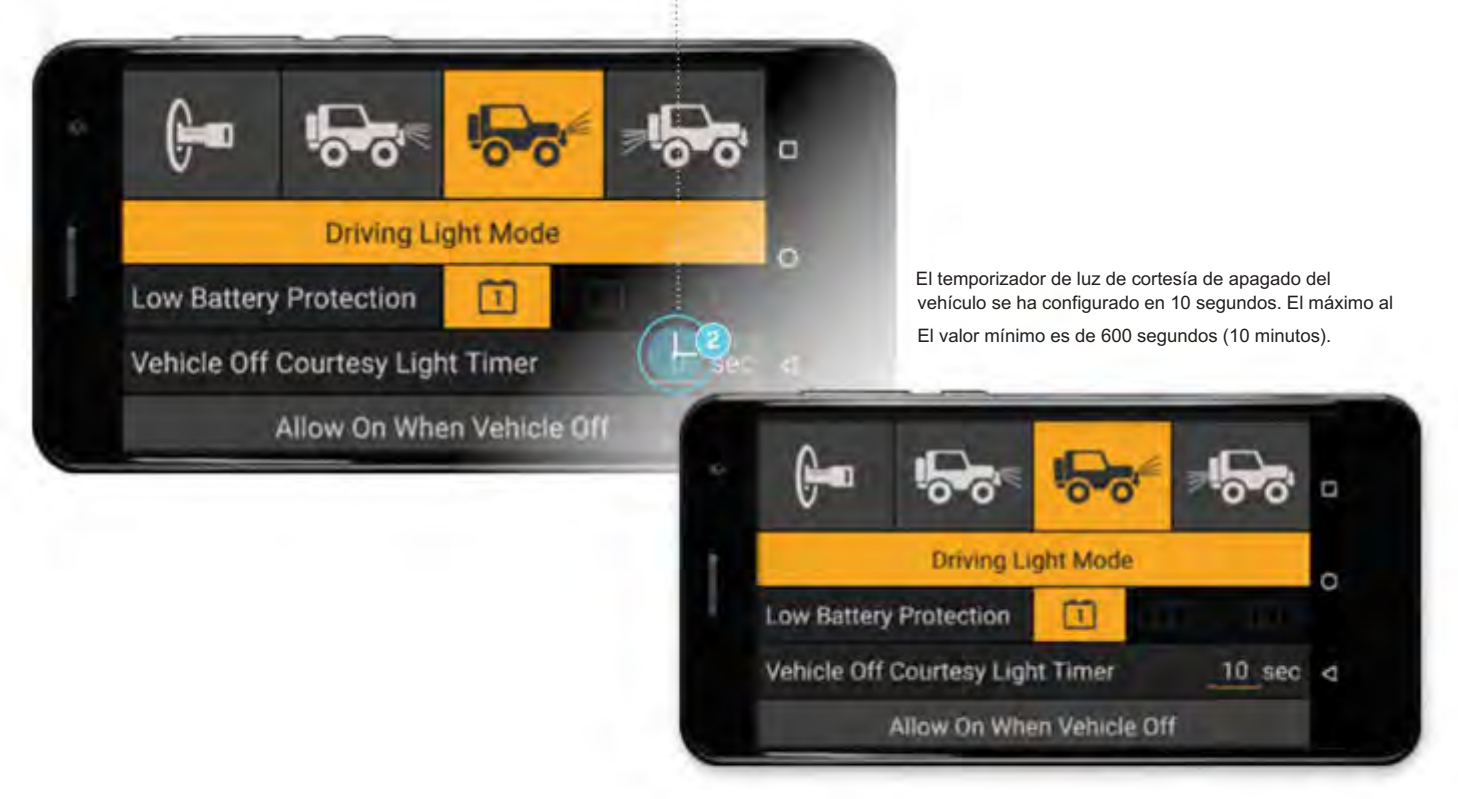

#### PERMITIR ENCENDIDO CUANDO VEHÍCULO APAGADO

Por defecto, los accesorios de la centralita no pueden encenderse y se apagarán cuando el vehículo esté apagado (cuando la entrada LINX ACC esté apagada). Para permitir que un accesorio se encienda en cualquier momento, toque el botón Permitir encendido cuando el vehículo está apagado para seleccionarlo.

### CONFIGURACIÓN DE LUCES REGULABLES - SOLIS DE INTENSIDAD ARB Y **BUSHRANGER VI I**

Seleccione ARB Intensity SOLIS o Bushranger VLI de la lista desplegable Tipo de luz regulable . A continuación, se puede configurar una gama de controles de brillo. Si se selecciona ARB Intensity SOLIS , entonces el icono Intensity Solis se selecciona automáticamente y es obligatorio.

La velocidad de desvanecimiento establece la velocidad a la que cambia el brillo a medida que las luces regulables se ENCENDEN o APAGAN. Al deslizar el control deslizante completamente hacia la derecha, se selecciona instantáneamente.

Configuración única le permite configurar un brillo para cuando las luces se encienden manualmente o con luces altas. Al deslizar el control deslizante completamente hacia la derecha, se selecciona el brillo máximo.

Modos múltiples proporciona 4 modos, cada uno de los cuales se puede personalizar con el nombre y el brillo.

Nota: Cuando Intensity Solis o Bushranger VLI están configurados como Modos Múltiples, tocar el botón del panel de control mostrará la lista de modos para seleccionar, y si no se realiza ninguna selección, LINX lo encenderá/apagará si se le permite (verifique la Luz de conducción) . configuración de modo ).

El brillo de cortesía se puede configurar individualmente. Esto se relaciona con la función Temporizador de luz de cortesía de apagado del vehículo .

DRL Enable encenderá Intensity Solis cada vez que el ACC del vehículo esté encendido. El brillo DRL también se puede configurar individualmente, pero se recomienda que se configure al mínimo, lo que solo iluminará un pequeño anillo de LED en el centro de Intensity Solis.

Recalibrar brillo mínimo ajusta la configuración de brillo mínimo de fábrica para todos los modos.

Toque la lista desplegable Tipo de luz regulable y seleccione el botón Intensity SOLIS o Bushranger VLI para activarlo.

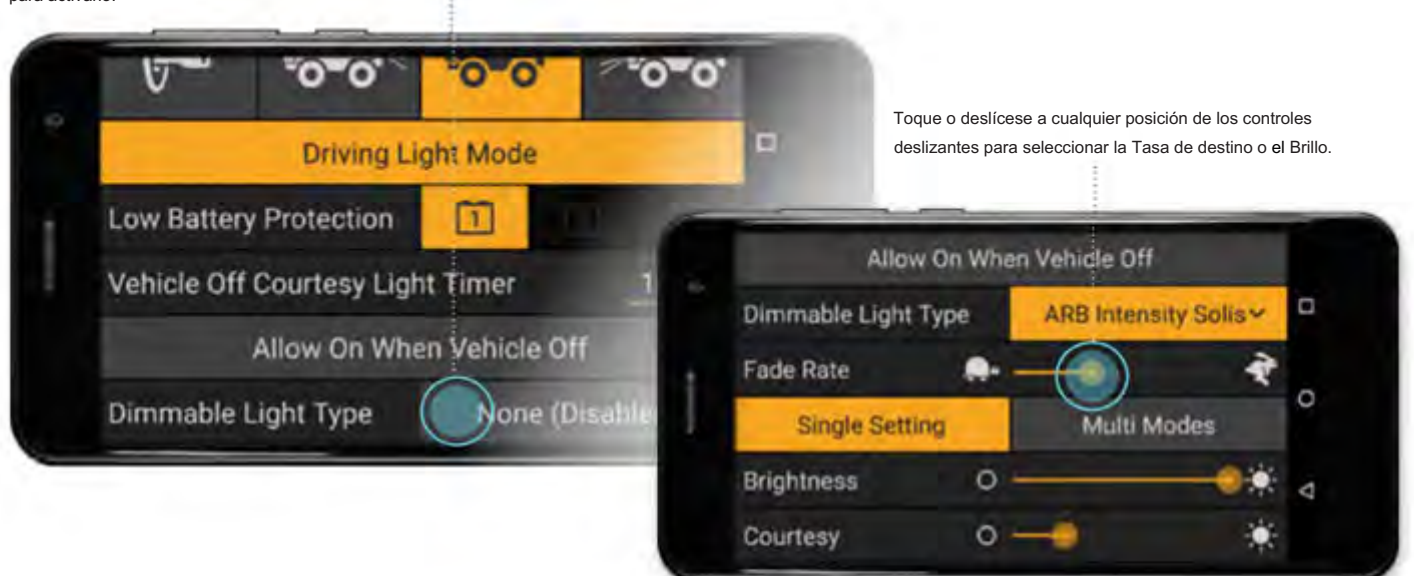

Toque el botón Modos múltiples para revelar 4 modos de brillo, cada uno de los cuales se puede personalizar con el nombre y el brillo. Si el vehículo está encendido, la luz regulable brillará con el brillo seleccionado en tiempo real. Cuando cierre la página de configuración, se restablecerá el estado de encendido/apagado de la luz regulable o el modo de brillo.

Mantenga presionado el texto subrayado para editar los nombres de los modos. Toque o deslice a cualquier posición en los controles deslizantes para configurar el Brillo.

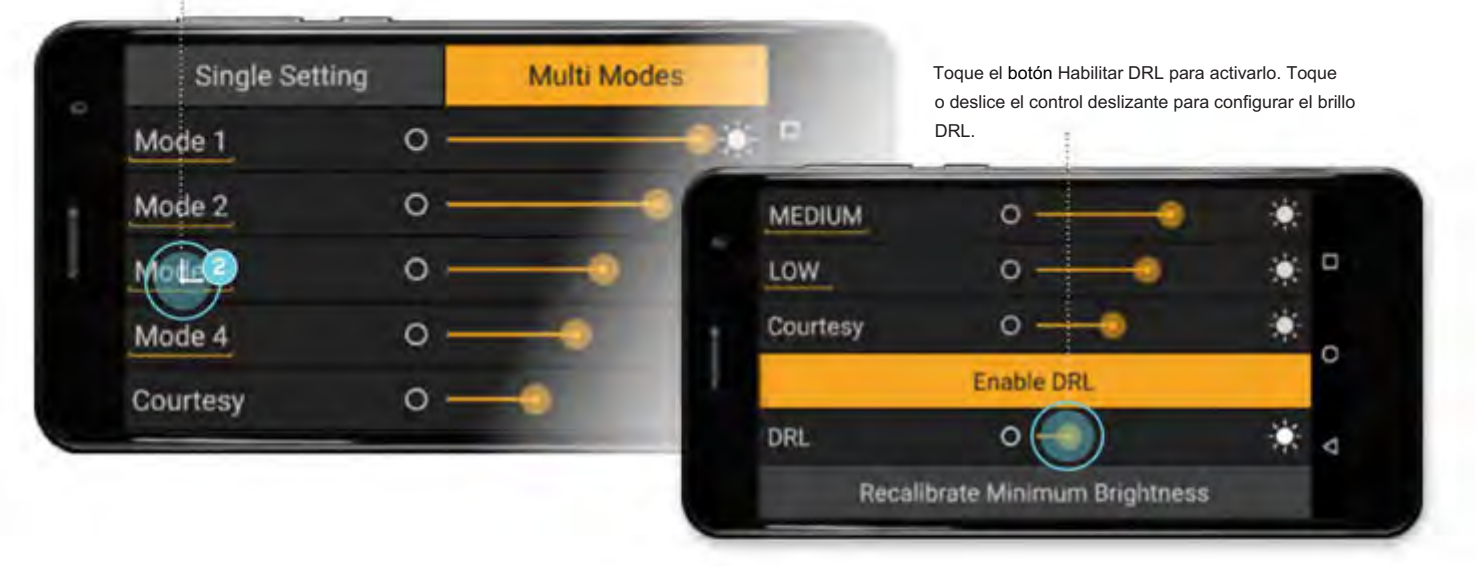

Nota: DRL solo debe habilitarse y usarse de acuerdo con todas las regulaciones locales.

### CONFIGURACIÓN DE LUCES REGULABLES - ARB INTENSITY IQ

Seleccione ARB Intensity IQ de la lista desplegable Tipo de luz regulable . Luego se puede administrar la conexión Intensity IQ y personalizar las etiquetas preestablecidas.

Al tocar el botón del panel de control, se mostrará la lista de ajustes preestablecidos para seleccionar, y si no se realiza ninguna selección, LINX cambiará de APAGADO a Espera/ENCENDIDO y viceversa. El botón Switchboard Module ahora se puede usar para controlar el Intensity IQ.

Como se detalla en las instrucciones de instalación, esto también habilita la salida de la centralita como un disparador de salida de luz de carretera para el mazo de cables Intensity IQ.

Nota: las configuraciones normales del panel de control, como Automatización de accesorios, Protección de batería baja, etc., y las configuraciones de Solis, como Tasa de desvanecimiento y ajuste de brillo de cada modo, están deshabilitadas ya que el Intensity IQ es controlado por su propio módulo de control en el mazo de cables, y configurado usando la aplicación ARB IQ Connect, disponible en las tiendas de aplicaciones de Google y Apple.

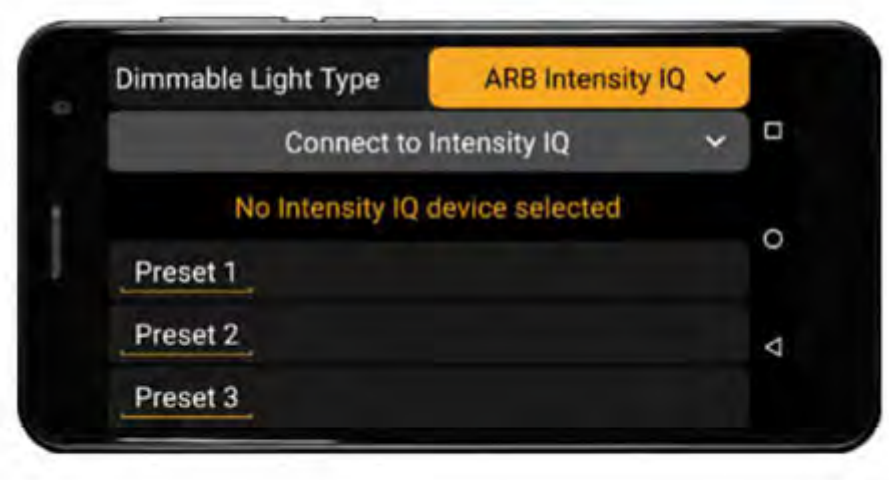

PÁGINA 46

# KIT DE INTERFAZIDE DE ORISI RATEHULO DA 10 Guloffroad

### ENCENDIDO/APAGADO DE UN ACCESORIO

Para encender el accesorio, toque el botón una vez. Toque de nuevo para apagar.

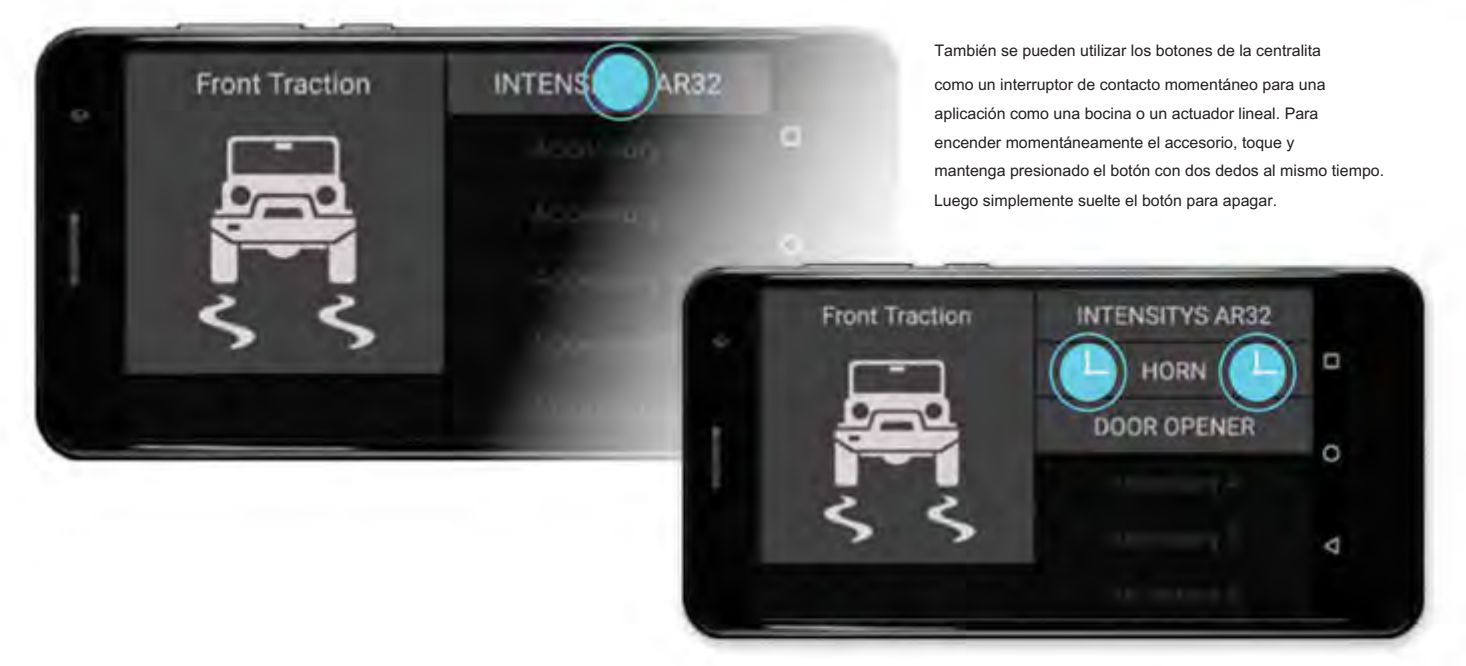

### TIPOS DE LUCES REGULABLES - INTENSIDAD SOLIS, INTENSIDAD IQ Y BUSHRANGER VLI

Cuando un accesorio está configurado como luz regulable con múltiples modos/preajustes, el comportamiento de encendido/apagado es diferente.

Cuando se toca el botón, la lista de modos se mostrará durante unos segundos. Si se selecciona un nuevo modo, la luz cambiará a ese modo.

Sin embargo, si no se realiza ninguna selección, el botón cambiará de APAGADO a En espera/ ENCENDIDO/Anulación (dependiendo de si la luz de carretera del vehículo está ENCENDIDA), o si estaba en Espera/ENCENDIDA, entonces cambiará a APAGADO.

Por ejemplo, si Intensity Solis está ENCENDIDO y se presiona el botón, se mostrará la lista de modos y, si no se realiza ninguna selección, se APAGARÁ. Sin embargo, si Intensity Solis está APAGADO, se encenderá si está permitido (verifique la configuración del modo de luz de conducción ).

1. Toque el botón Intensity Solis para cambiar el modo de brillo o apagarlo.

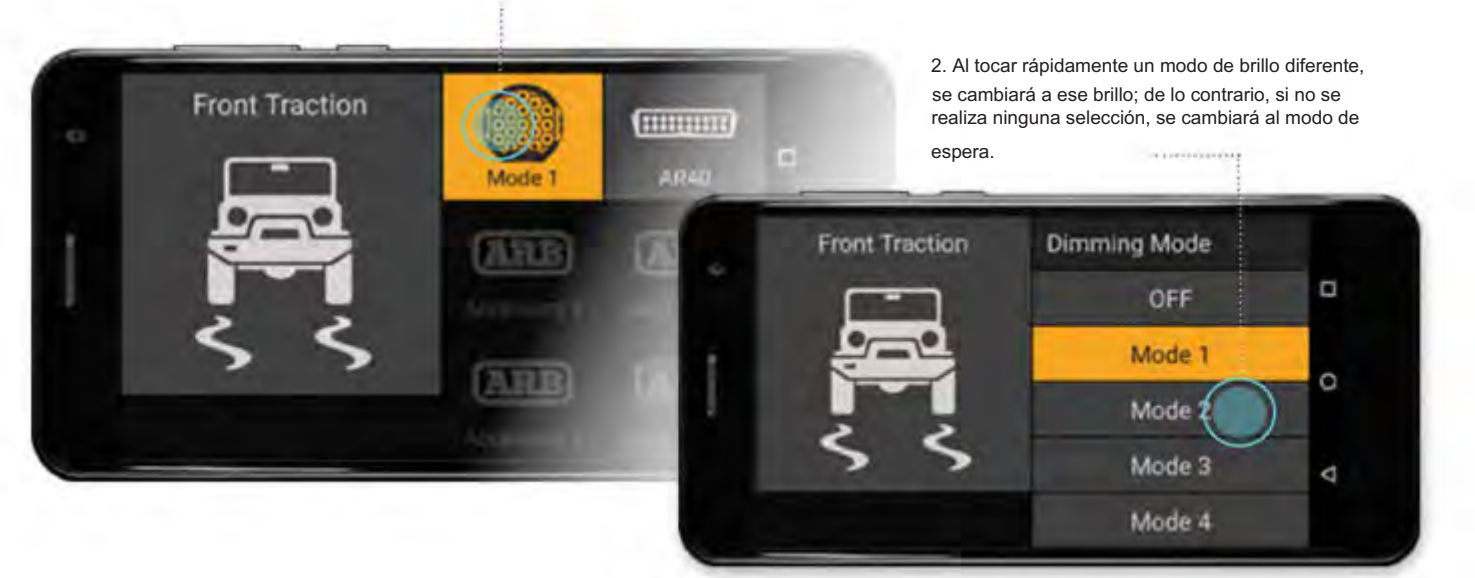

Se seleccionó el modo de brillo 2.

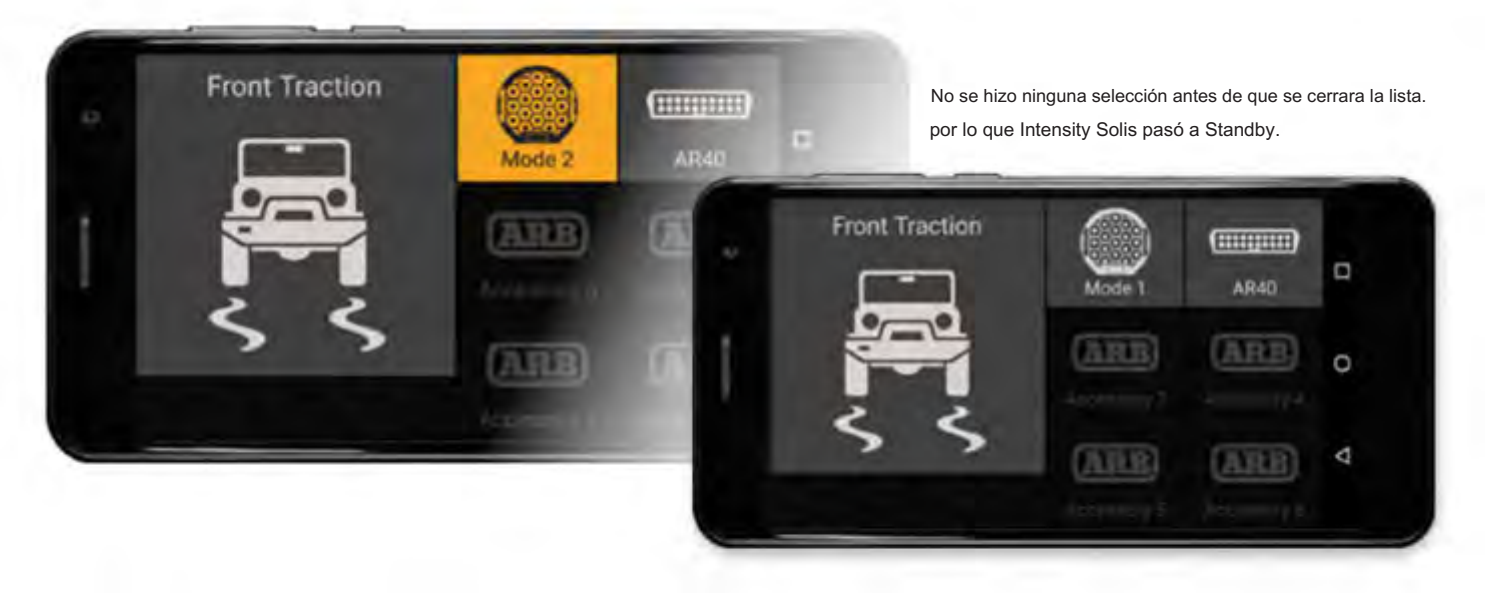

# GUÍA DE OPERACIÓN | KIT DE INTERFACION ES RICIPAL EHÍCULOS LX10 **Guloffroad**

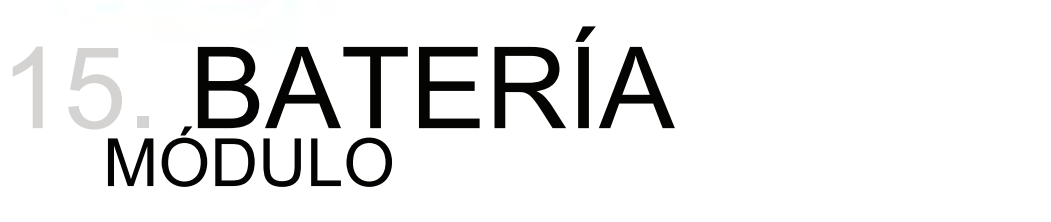

El módulo de batería LINX se puede usar para monitorear y mostrar el estado de carga de hasta tres (3) baterías independientes simultáneamente.

A cada batería se le puede dar un nombre único (hasta 16 caracteres) y luego configurarse para operar con su accesorio Switchboard a través del módulo Switchboard. (Consulte la sección sobre el módulo Switchboard para obtener más detalles).

CONFIGURACIÓN DEL MÓDULO DE BATERÍA

1. Mantenga presionada Batería 1 para mostrar su página de configuración.

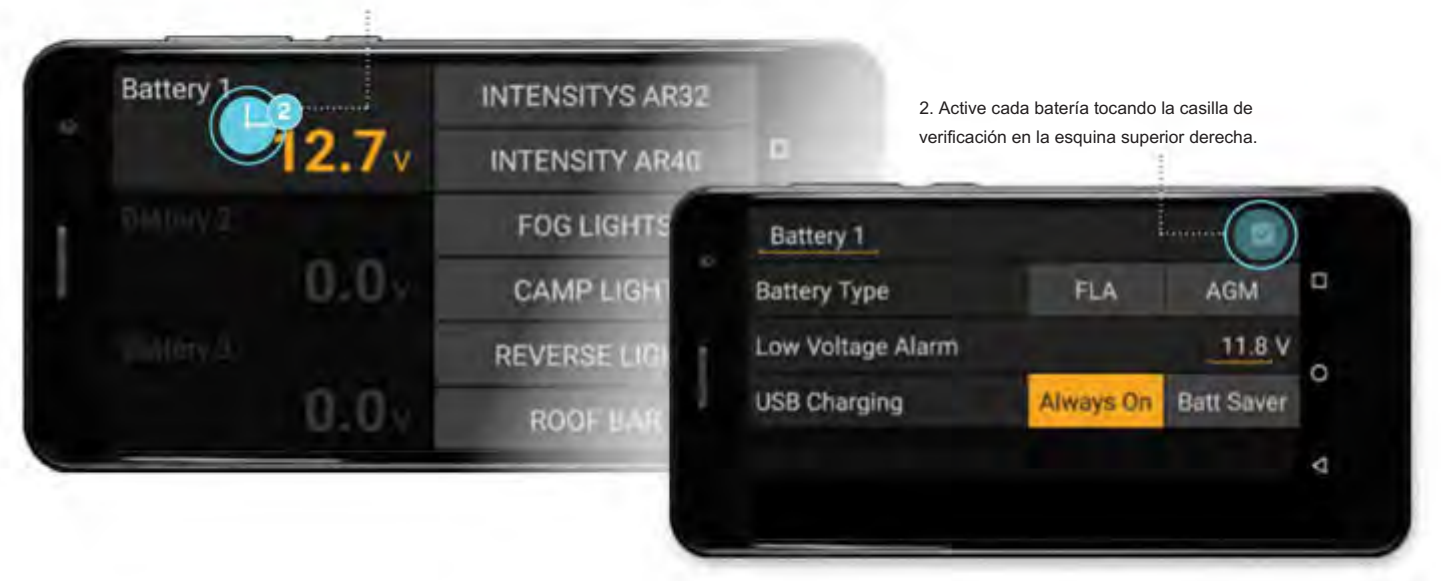

Nota: La casilla de verificación atenuada indica que la batería 1 es la batería a la que está conectado el controlador LINX para obtener energía. Por lo tanto, está activo por defecto y no se puede desactivar.

#### CAMBIO DE NOMBRE DE BATERIAS

Para cambiar el nombre de 'Batería 1' para que se adapte a la configuración de accesorios de su vehículo:

1. Mantenga presionado el texto subrayado para mostrar el teclado.

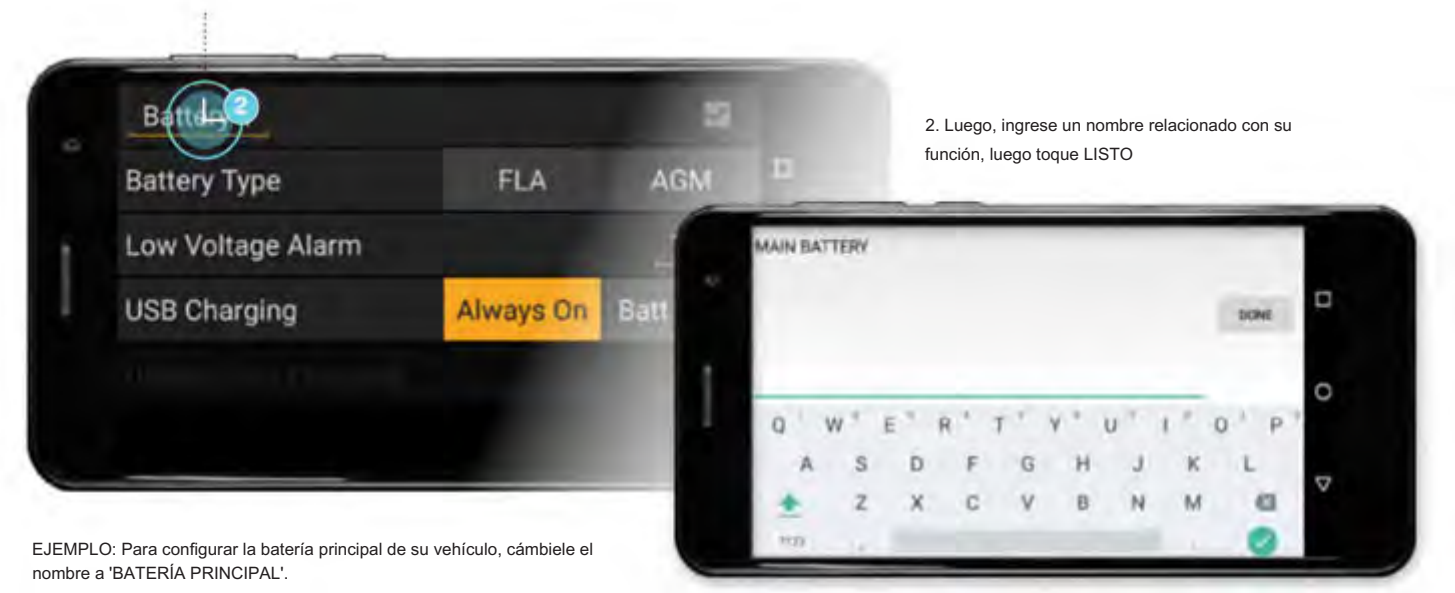

#### SELECCIÓN DEL TIPO DE BATERÍA

Seleccione entre el tipo de batería FLA (plomo ácido inundado) y AGM (estera de fibra de vidrio absorbida) para habilitar el nivel de carga de la batería y la curva de descarga prevista en el gráfico de pantalla completa de la batería.

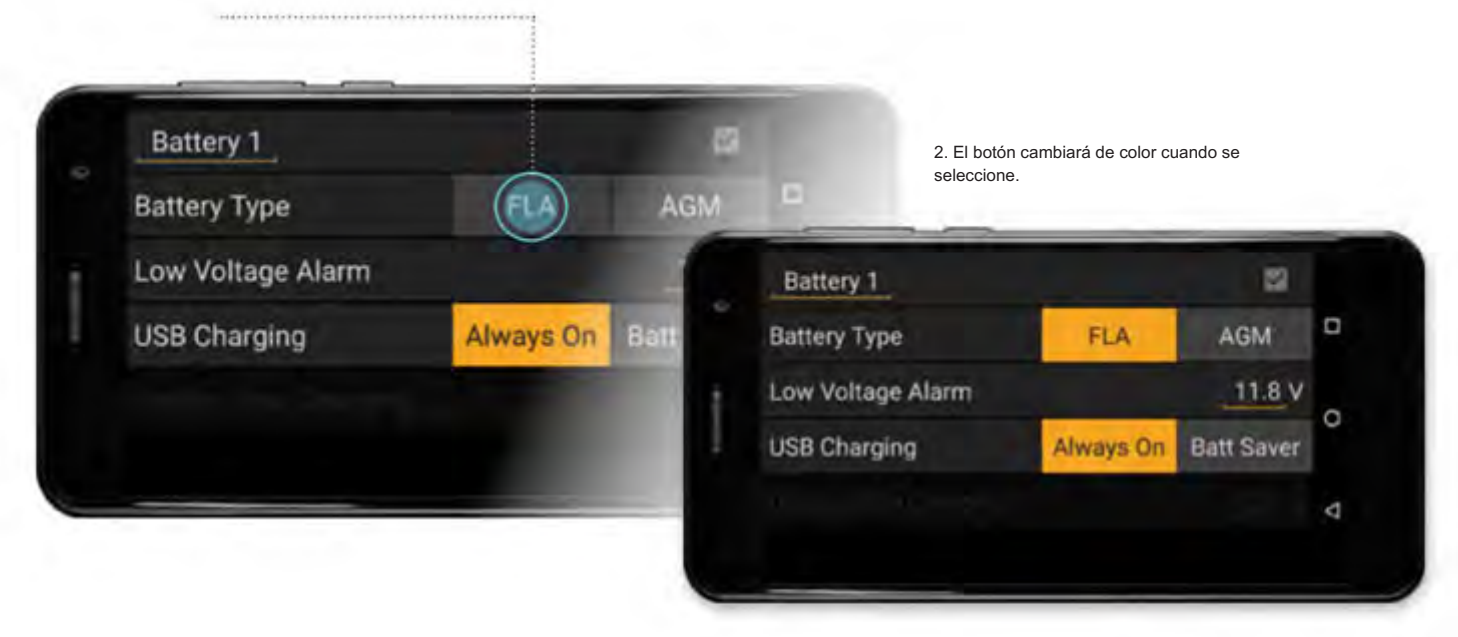

KIT DE INTERFAZIDE KOCESORO PARA VEHÍCULOS LI1001 Gudoffroad

#### ALARMA DE BAJO VOLTAJE

Para establecer el nivel de alarma de bajo voltaje :

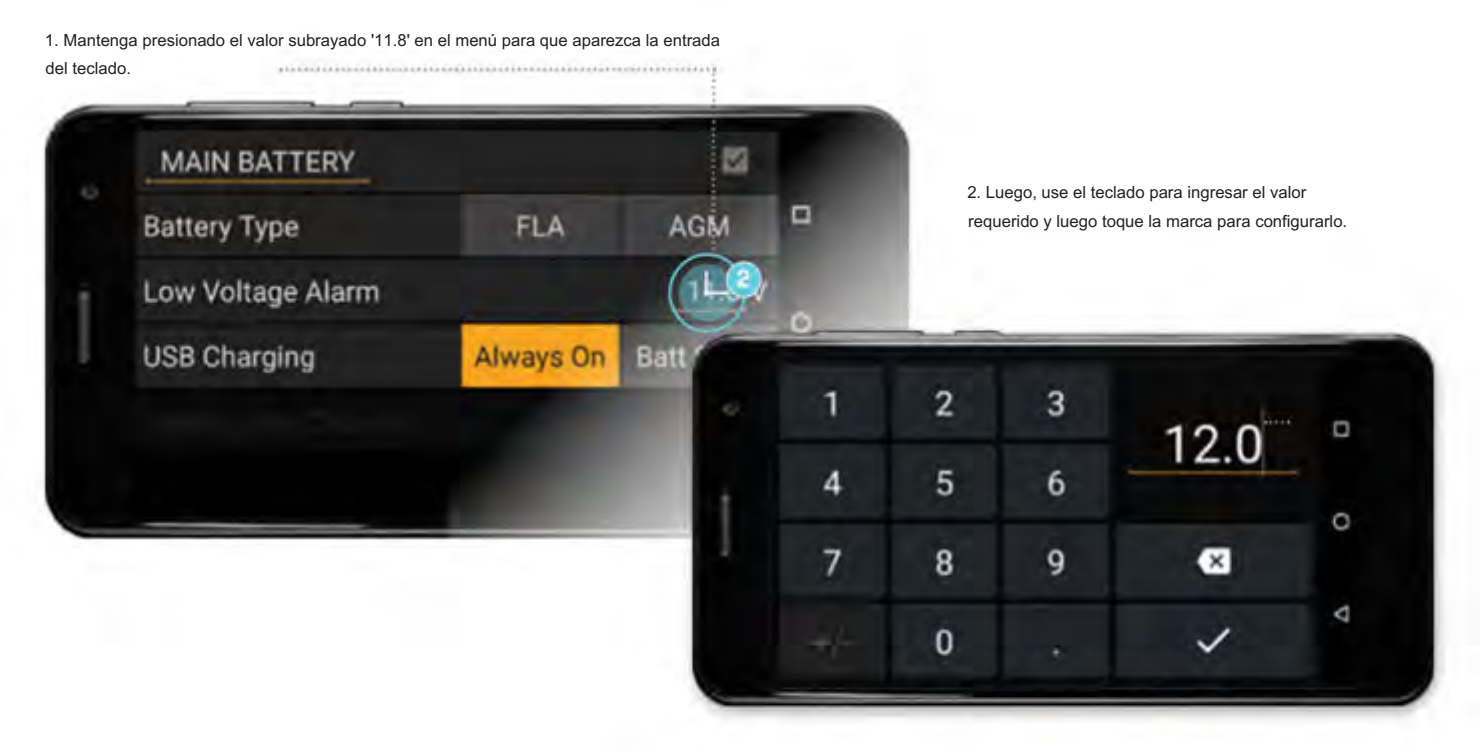

Cuando se active una alarma de bajo voltaje , se resaltará en ROJO. Por ejemplo, la batería 2 (rebautizada como "BATERÍA AUX") tiene el nivel de alarma de bajo voltaje establecido en "11,5 V" y el voltaje real de las baterías es de 11,2 V, que ahora se destaca en ROJO

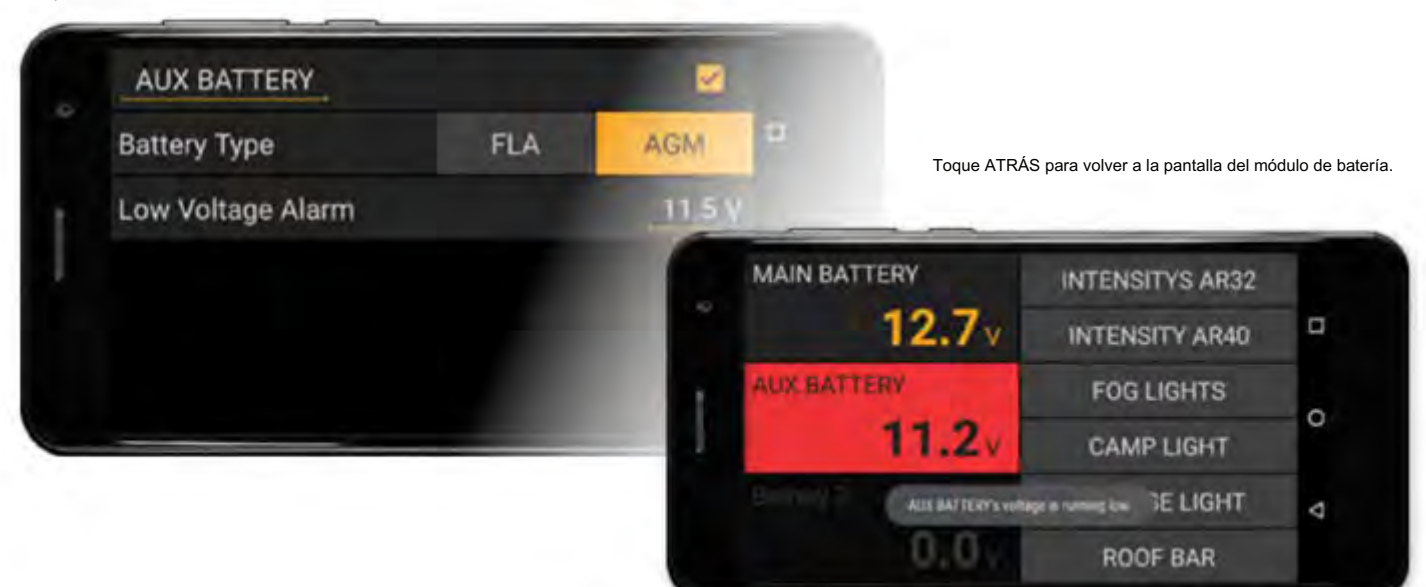

### NOTAS

• La configuración máxima para la alarma de bajo voltaje y la parada de carga de la pantalla es de 15,0 V. • Los parámetros

que puede configurar el usuario se muestran subrayados (p. ej ., el valor de la alarma de bajo voltaje ). • Los valores más altos de parada de

carga de la pantalla (p. ej., 12,7) reducirán el consumo de energía de LINX cuando no se utilice el vehículo

durante largos periodos.

• Los parámetros de colores del tema (por ejemplo, el voltaje de la batería de 12,7 v) se muestran en tiempo real.

# KIT DE INTERFAZIE DE CORSORIOS PARA VEHÍCULIS LI 00 **Guloffroad**

### PANTALLA DE CARGA

El controlador LINX puede encender y apagar el puerto de carga USB para mantener la condición óptima de la batería de la pantalla LINX y la eficiencia de carga, reduciendo el consumo total de energía de LINX.

Además, cuando el voltaje de la batería del vehículo está por debajo del valor de parada de carga de la pantalla , el controlador LINX apagará el puerto de carga USB para reducir aún más el consumo de la batería del vehículo. Para habilitar esta función:

#### 1. Toque el botón Ahorro de batería.

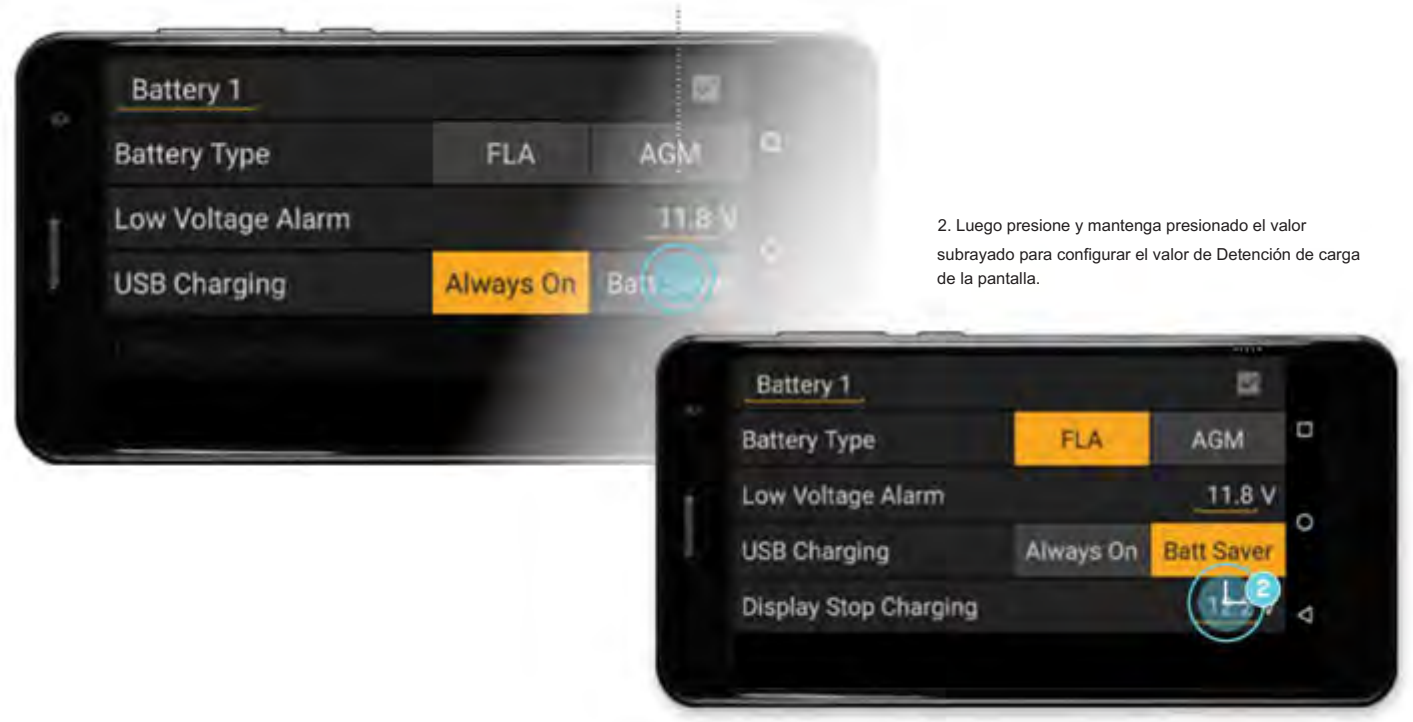

Nota: seleccione Siempre encendido para deshabilitar esta función y el puerto de carga USB permanecerá siempre encendido.

batería se muestra en la línea blanca continua.

### MONITOREO DE BATERÍA EN PANTALLA COMPLETA

El módulo de la batería en pantalla completa contiene un gráfico de historial de voltaje de la batería. Cuando el tipo de batería se ha configurado en los ajustes, como plomo ácido inundado (FLA) o fibra de vidrio absorbente (AGM), el monitor de batería también estima el nivel de la batería (estado de carga) y muestra una línea discontinua para la curva de descarga prevista de la batería. cuando hay una carga/descarga constante.

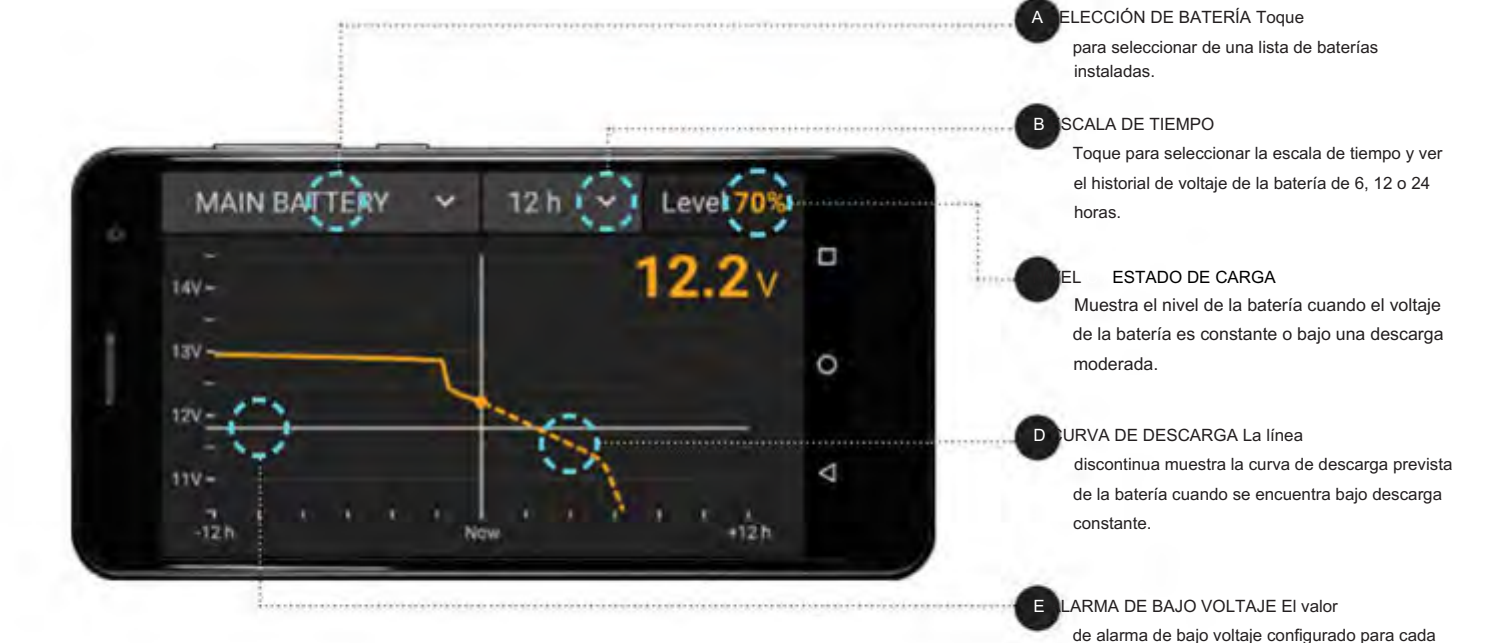

Toque una vez en cualquier lugar del gráfico de historial (lado izquierdo de la pantalla) para mostrar los datos de voltaje de la batería para ese momento.

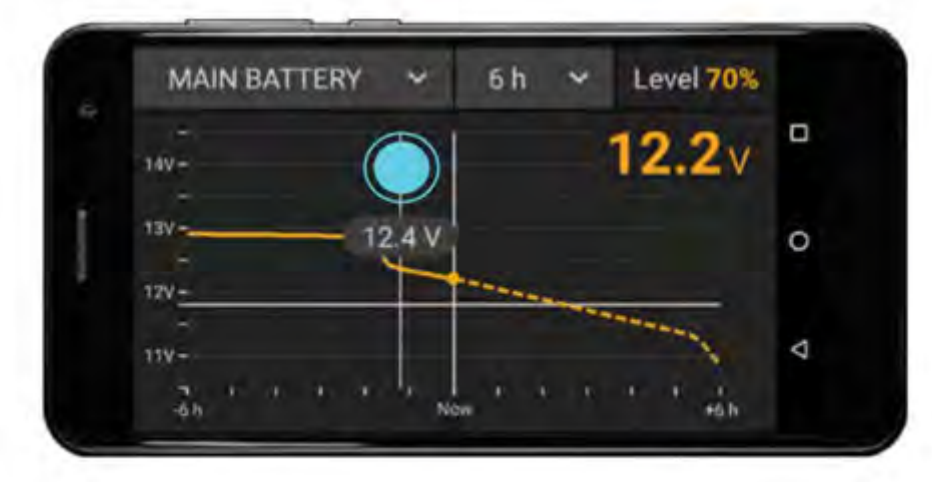

#### **NOTA**

curva. • Tomará hasta 10 minutos de descarga constante para calcular y mostrar el nivel de la batería y la descarga prevista

# GUÍA DE OPERACIÓN | KIT DE INTERFAZION ER ACCESORIO PARA NA HÍCLIOS RADO **Guloffroad**

# MÓDULO 16. VELOCÍMETRO

El módulo de velocímetro LINX funciona mediante GPS (Sistema de posicionamiento global) para mostrar la velocidad, la altitud y el rumbo actuales de su vehículo.

El módulo del velocímetro funciona independientemente del tamaño de los neumáticos o del nivel de inflado de los mismos, por lo que proporciona una mayor precisión que un velocímetro de vehículo sin calibrar. El módulo Velocímetro permite al usuario asignar un límite de velocidad de modo que se emita una advertencia si el conductor excede el límite. Los valores atenuados indican una mala recepción de GPS.

### CONFIGURACIÓN DEL VELOCÍMETRO

1. Mantenga presionada cualquier parte de la pantalla de velocidad para mostrar su

página de configuración.

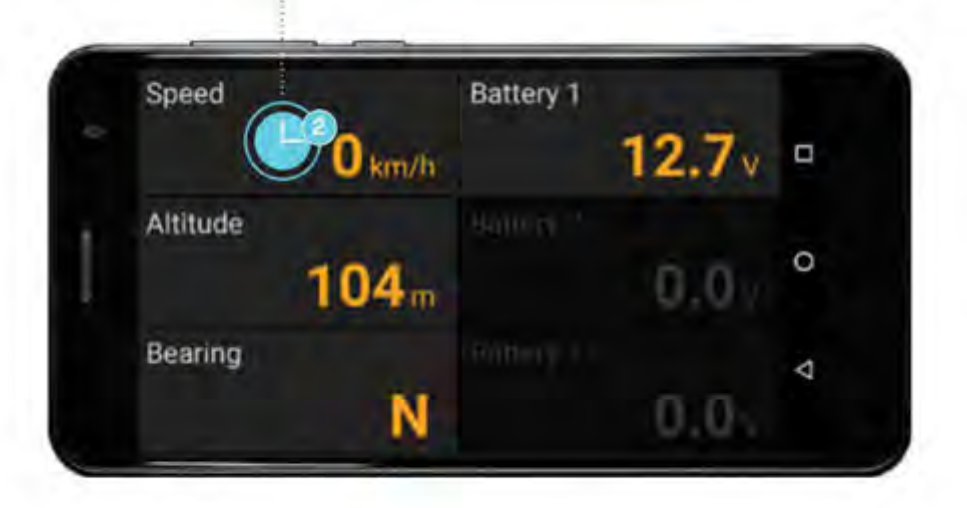

#### CONFIGURACIÓN DE LA ADVERTENCIA DE LÍMITE DE VELOCIDAD

Para establecer el límite de velocidad:

1. Mantenga presionado el valor subrayado ('0 km/h') junto a Advertencia de límite de velocidad para que aparezca

la entrada del teclado. 

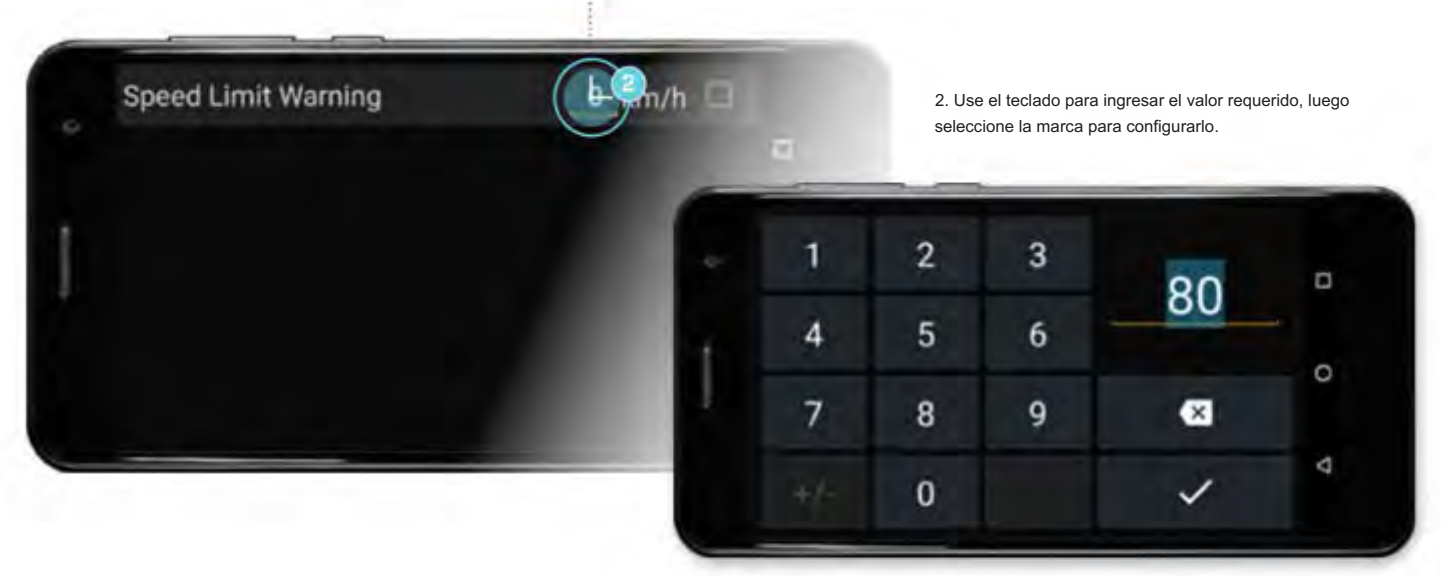

1. Toque la casilla de verificación en la esquina superior derecha

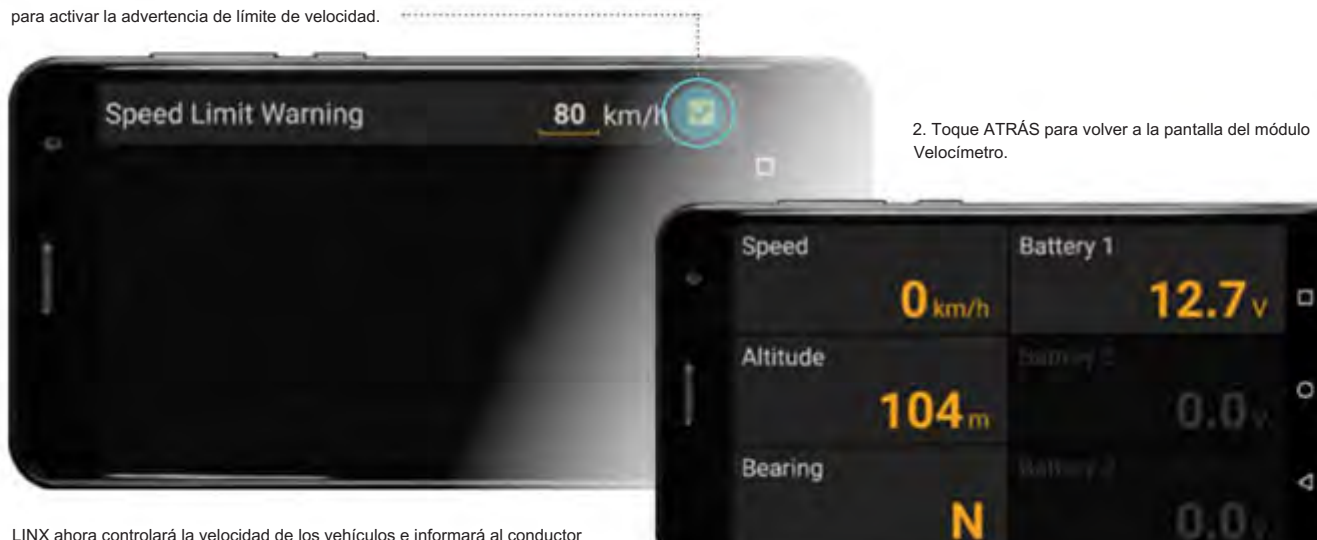

cuando se exceda el límite cambiando el color de la velocidad mostrada a ROJO.

### NOTAS

• Los parámetros que puede configurar el usuario se muestran subrayados (por ejemplo , el valor de advertencia de límite de velocidad ). • Los

parámetros de colores del tema (p. ej ., altitud, demora y velocidad) son monitoreados por el sistema. • El GPS en su pantalla LINX requiere una

buena recepción de señal exterior de al menos tres satélites para ubicar su

ubicación para la precisión de la operación. Los valores en gris indican que no hay recepción de GPS y no son en tiempo real (por ejemplo, cuando se conduce a

través de un túnel).

# GUÍA DE OPERACIÓN | KIT DE INTERFAZIONA CONTERENTE EN EN EN EN EN EN EN EL EXIO **Guloffroad**

# MÓDULO 17. SUSPENSIÓN NEUMÁTICA

El módulo de suspensión neumática LINX (cuando está equipado con un compresor opcional, bolsas de aire y el kit de control de presión LINX 7450107) le brinda la capacidad de controlar hasta 4 bolsas de aire, ya sea como pares para nivelar el vehículo de adelante hacia atrás, o de forma independiente para atender cargas irregulares. De un lado al otro.

El control independiente de bolsas de aire requiere el kit opcional de aislamiento de suspensión de bolsas de aire LINX (7450109). El usuario puede personalizar la presión de las bolsas de aire y luego guardar estos ajustes de modo con nombres únicos (de hasta 16 caracteres) para adaptarse a diferentes condiciones de remolque y carga del vehículo y luego, con solo presionar un botón, recuperar los ajustes adecuados para el viaje del día. Por ejemplo, sus modos pueden denominarse 'VIAJE DIARIO', 'REMOLQUE DE BARCO', 'CARAVANA' o 'QUAD REMOLQUE' según las cargas del vehículo o la gama de equipos que tiene que conectar a su vehículo.

### CONFIGURACIÓN DE LA SUSPENSIÓN DE AIRE

1. Mantenga presionado cualquier lugar del módulo de suspensión neumática para mostrar su

página de configuración.

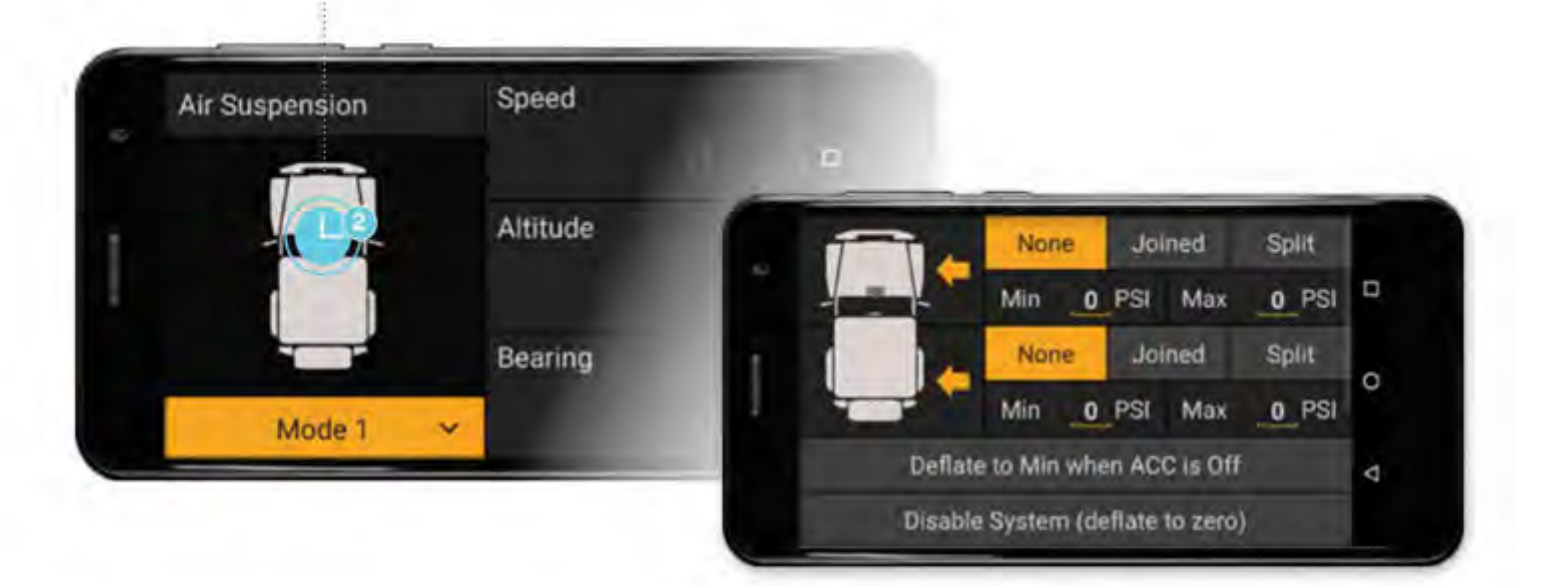

#### GUÍA DE OPERACIÓN |

# KIT DE INTERFAZIO ACCESORIS PARA EHÍCULO LAX100 **Guloffroad**

Hay tres opciones que se pueden configurar para las bolsas de aire delanteras y/o traseras de la siguiente manera:

Ninguno dejará inactiva la suspensión neumática.

Unidos los controlará como pares (por ejemplo, para nivelar el vehículo de adelante hacia atrás).

Split controlará cada lado del vehículo independientemente del otro para compensar las cargas desiguales del vehículo.

El rango de opciones de control dependerá del hardware y los accesorios LINX que haya configurado en su vehículo.

#### ESTABLECER ESTADO DE CONTROL OPERATIVO

Para establecer la configuración del hardware de las bolsas de aire delanteras y/o traseras:

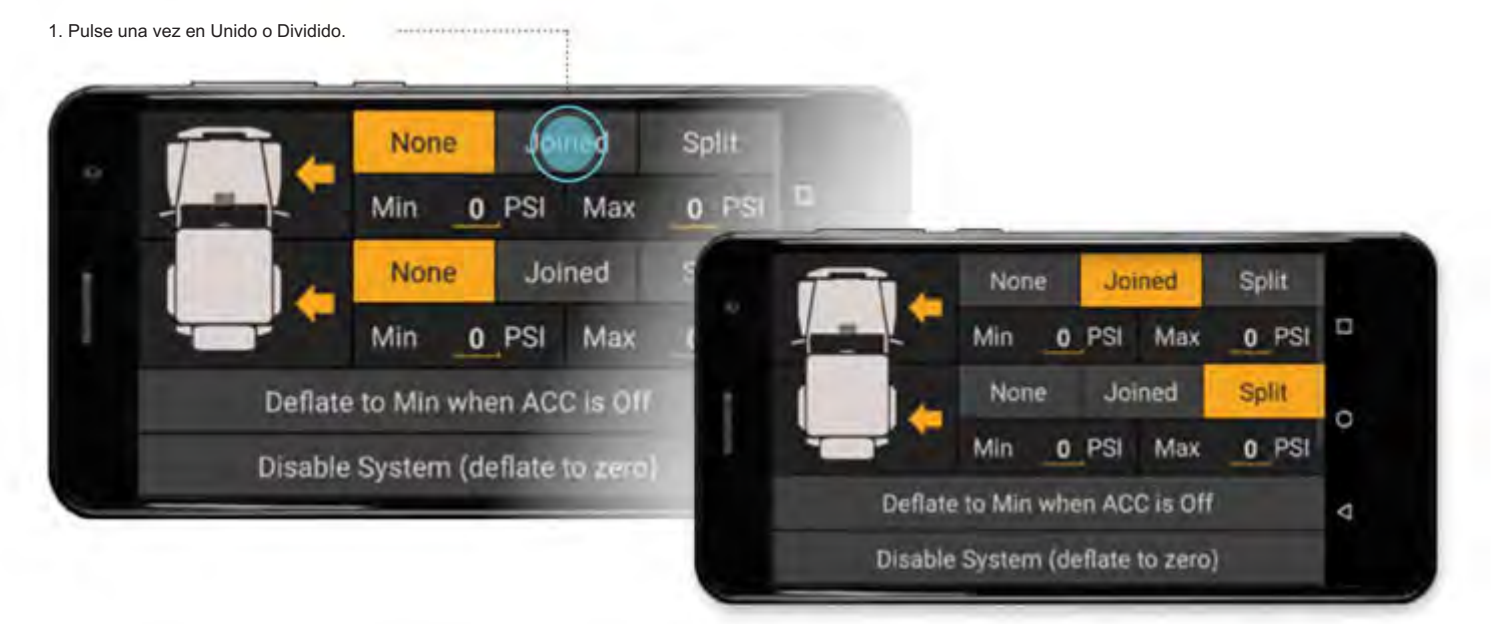

ESTABLECER LAS PRESIONES DE FUNCIONAMIENTO MÍNIMAS Y MÁXIMAS DE LAS BOLSAS DE AIRE

1. Presione y mantenga presionados los valores subrayados.

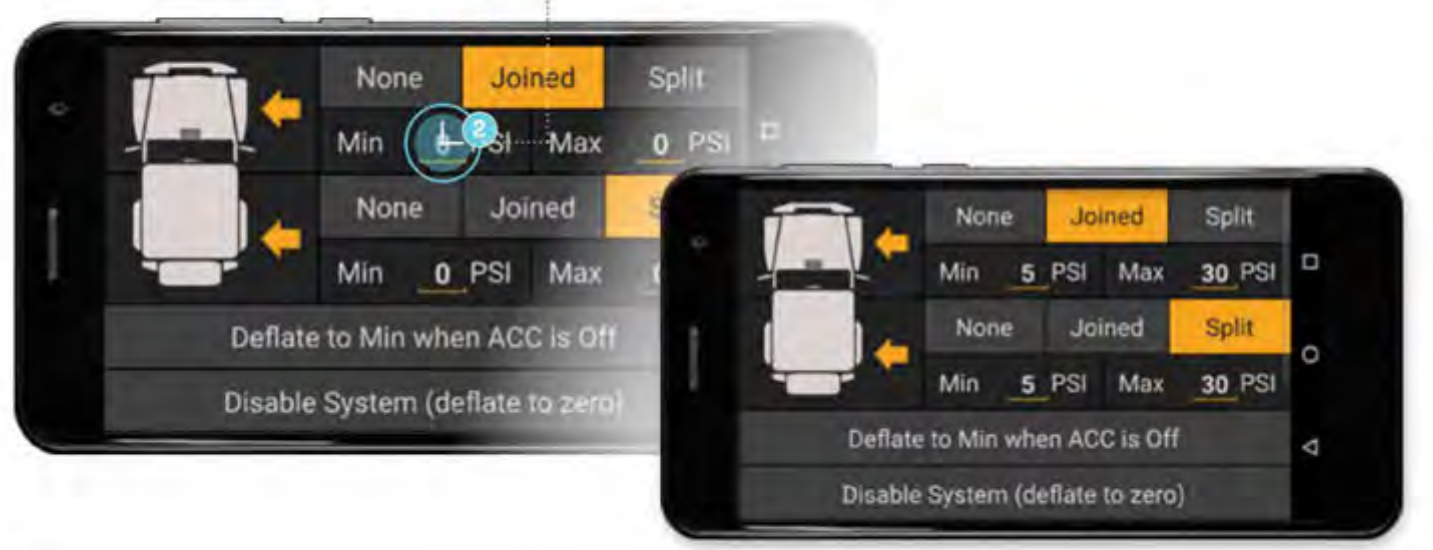

# GUÍA DE OPERACIÓN | KIT DE INTERFAZIONA ESTRILA PARA EHÍCULOS LX100 **Guloffroad**

#### MODOS DE CAMBIO DE NOMBRE

MODOS DE CAMBIO DE NOMBRE

1. Desplácese hacia arriba, luego presione y mantenga presionado 'Modo 4'.

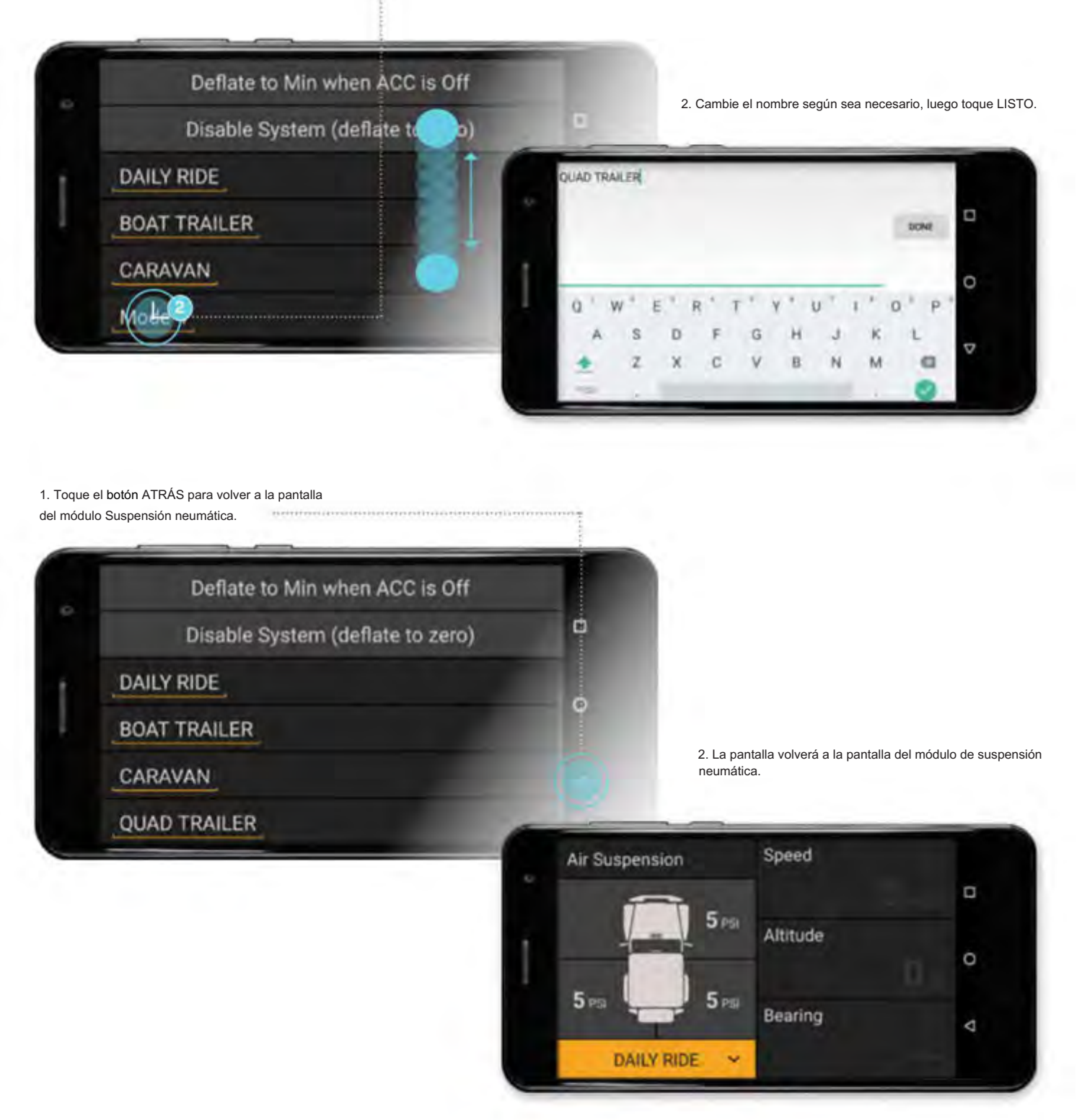

### GUÍA DE OPERACIÓN | KIT DE INTERFAZIONA ESTRILAZ PARA EHÍCULOS LX100 **Guloffroad**

### AJUSTE DE LA PRESIÓN DE AIRE

1. Toque el valor de presión de uno o más valores que requieran ajuste (toque cerca de '5PSI'). Toque de nuevo para deseleccionarlos.

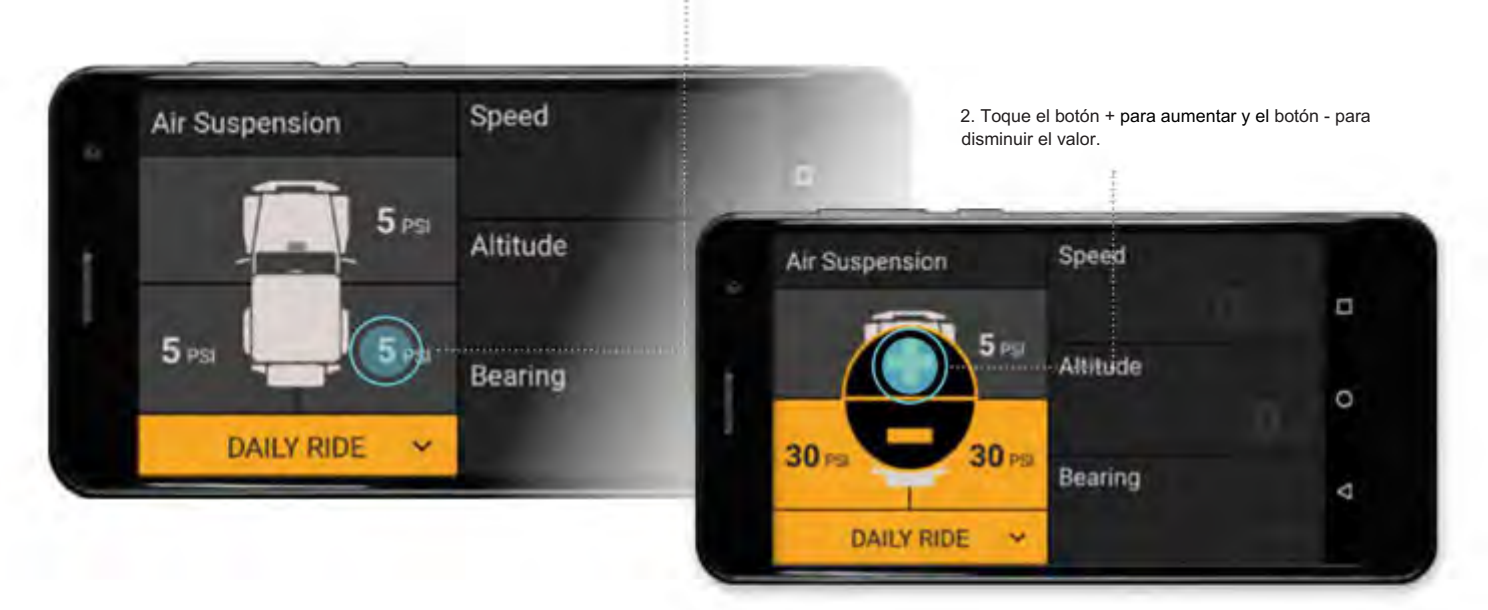

Vuelva a tocar el valor para deseleccionarlo y se guardará en el modo actual, como "PASAJE DIARIO".

### MODOS DE CAMBIO

Seleccione entre los diferentes modos tocando en el menú desplegable.

### AJUSTE AUTOMÁTICO CON ARRANQUE DEL VEHÍCULO

Cuando se enciende el vehículo, si está cerca del nivel (lecturas de cabeceo y balanceo del inclinómetro de menos de 3 grados) y está parado, LINX verificará automáticamente las presiones de la suspensión neumática y, si es necesario, las reajustará a la configuración de presión actual. Para que esta función funcione correctamente, primero se debe calibrar el vehículo a través de la pantalla de configuración de LINX tocando el botón Calibrar vehículo .

#### NOTAS

• Los parámetros en la página de configuración que puede configurar el usuario se muestran subrayados (por ejemplo, los valores junto a Min y

Max y los nombres de los modos).

• Consulte la hoja de datos del fabricante de la bolsa de aire para conocer las presiones de funcionamiento mínimas y máximas recomendadas.

• La opción Desactivar sistema normalmente la utilizan los técnicos cuando trabajan e instalan el sistema.

## GUÍA DE OPERACIÓN | KIT DE INTERFAZION ACTES PICTER ANTIHÍCULOS LATO **Guloffroad**

# MÓDULO 18. INCLINÓMETRO

El módulo de inclinómetro LINX monitorea y muestra el balanceo y la inclinación del vehículo independientemente de la pantalla LINX. El inclinómetro se puede configurar para que suene, muestre y emita una alarma para advertirle que se acerca al límite de balanceo o cabeceo de su vehículo.

Para que el inclinómetro funcione correctamente, primero se debe calibrar el vehículo a través de la pantalla de configuración de LINX tocando el botón Calibrar vehículo .

1. Tocando dos veces el módulo del inclinómetro (ROLL o PITCH) aparece el "modo de pantalla completa" para el módulo del inclinómetro.

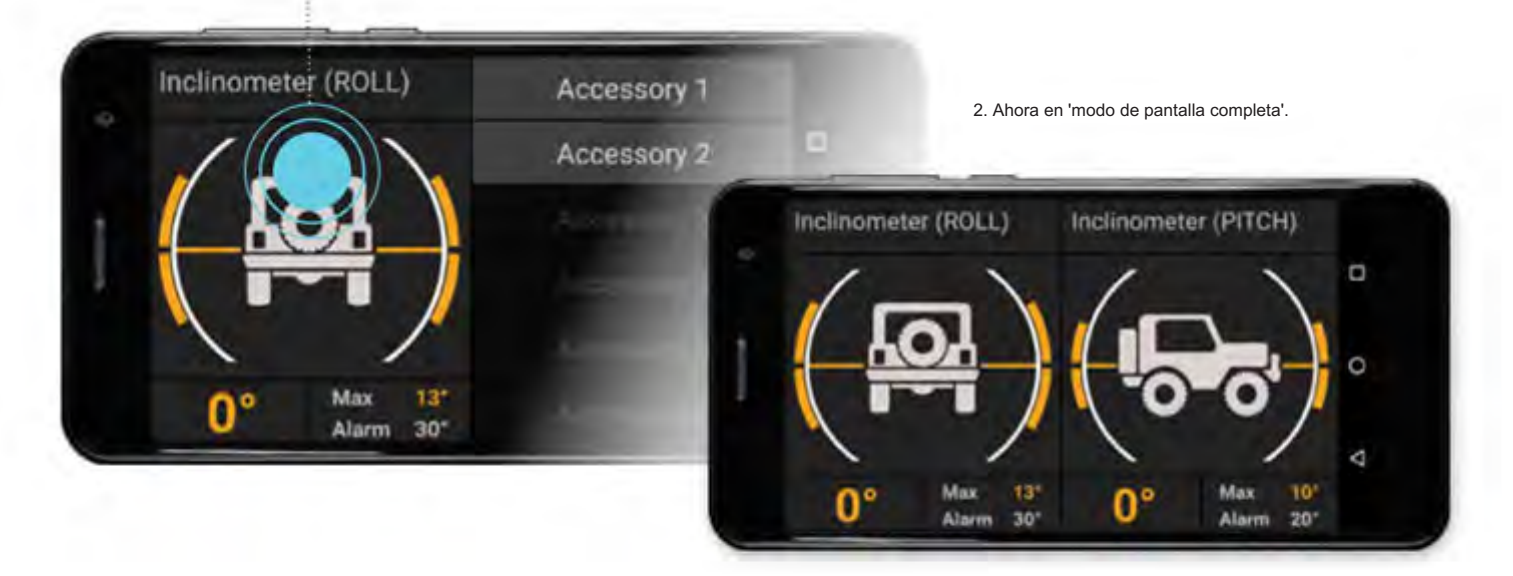

# GUÍA DE OPERACIÓN | KIT DE INTERFAZ DE OCE OF ISTARA TEL PULCITIX O Guloffroad

### CONFIGURACIÓN DEL INCLINÓMETRO

Para ingresar la configuración de los módulos del inclinómetro, mantenga presionado el módulo. Esto mostrará la página de configuración del inclinómetro. Para editar el valor de Alarma de límite, mantenga presionado el valor. Simplemente toque la opción que desea configurar. Toque de nuevo para desactivarlo.

1. Mantenga presionado cualquier lugar del módulo de inclinómetro para mostrar

#### su página de configuración.

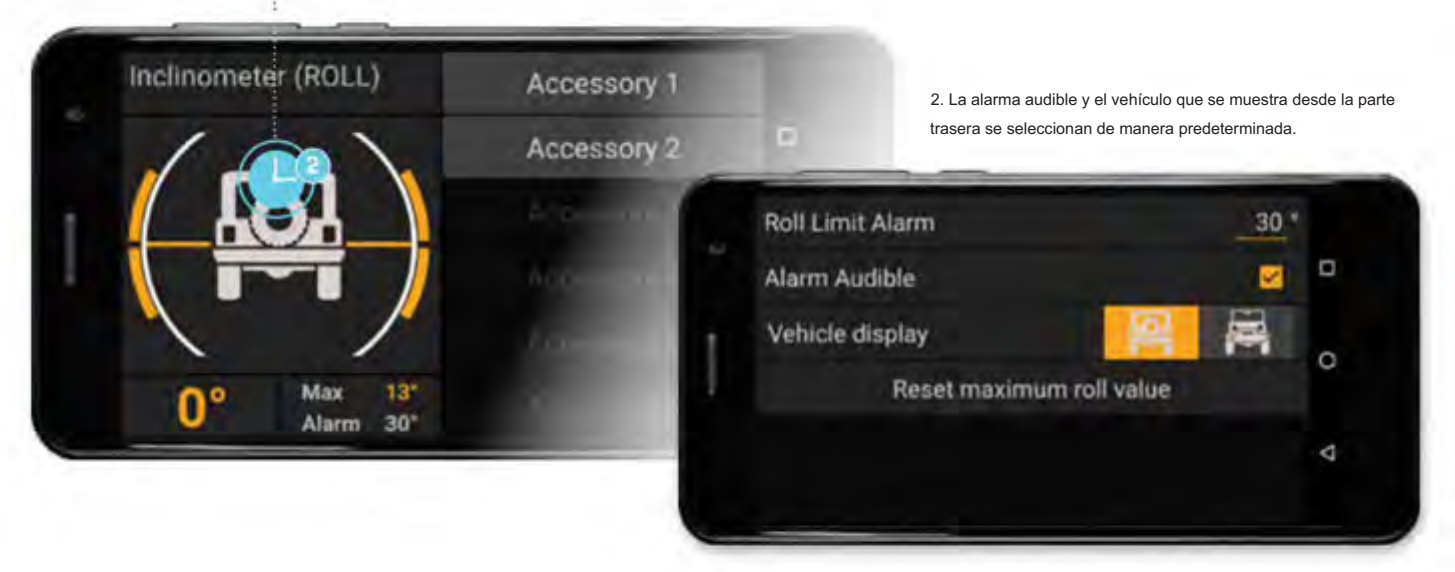

#### LÍMITE DE ALARMA

Cuando se activa una alarma de límite de balanceo/cabeceo, se resaltará en ROJO. Por ejemplo, Roll tiene su alarma de límite de balanceo establecida en 30° y el balanceo de los vehículos está en 33°, que ahora se destaca en ROJO. También sonará una alarma audible si se selecciona en la configuración.

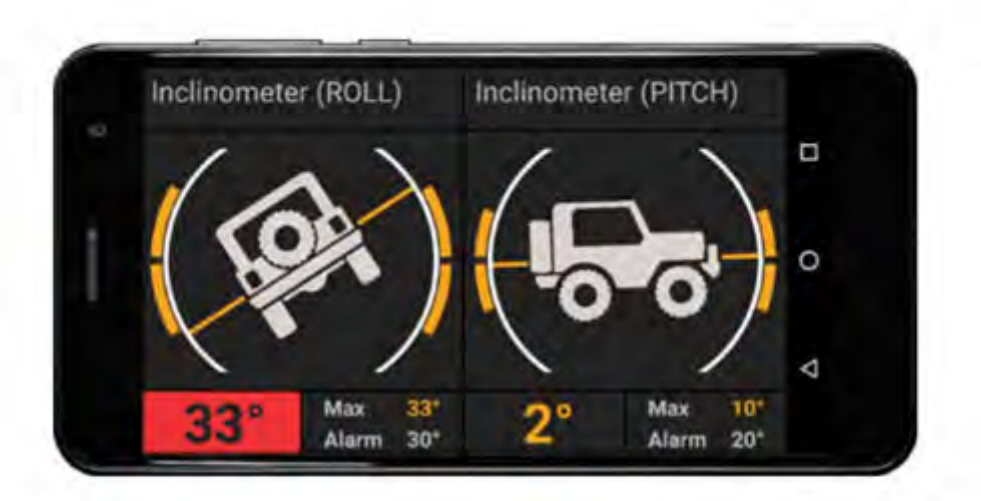

# GUÍA DE OPERACIÓN | KIT DE INTERFAZ PELECE DRESTERA DE HÍCULOS LX10 **Guloffroad**

# MÓDULO 19. RELOJ

El módulo de reloj LINX incluye una gama de funciones relacionadas con la hora, como hora local y mundial, fecha, temporizador, alarma y cronómetro.

La fecha y la hora local se configurarán automáticamente cada vez que la pantalla LINX pueda recibir la señal GPS o se use una tarjeta SIM para conectarla a una red de telecomunicaciones. Alternativamente, la fecha y la hora se pueden configurar manualmente en el menú de configuración principal de Android. Para obtener ayuda para encontrar el menú de configuración de Android, consulte la sección 8.

1. Para acceder a cada una de las funciones del reloj, toque en la lista desplegable y vuelva a tocar para seleccionar.

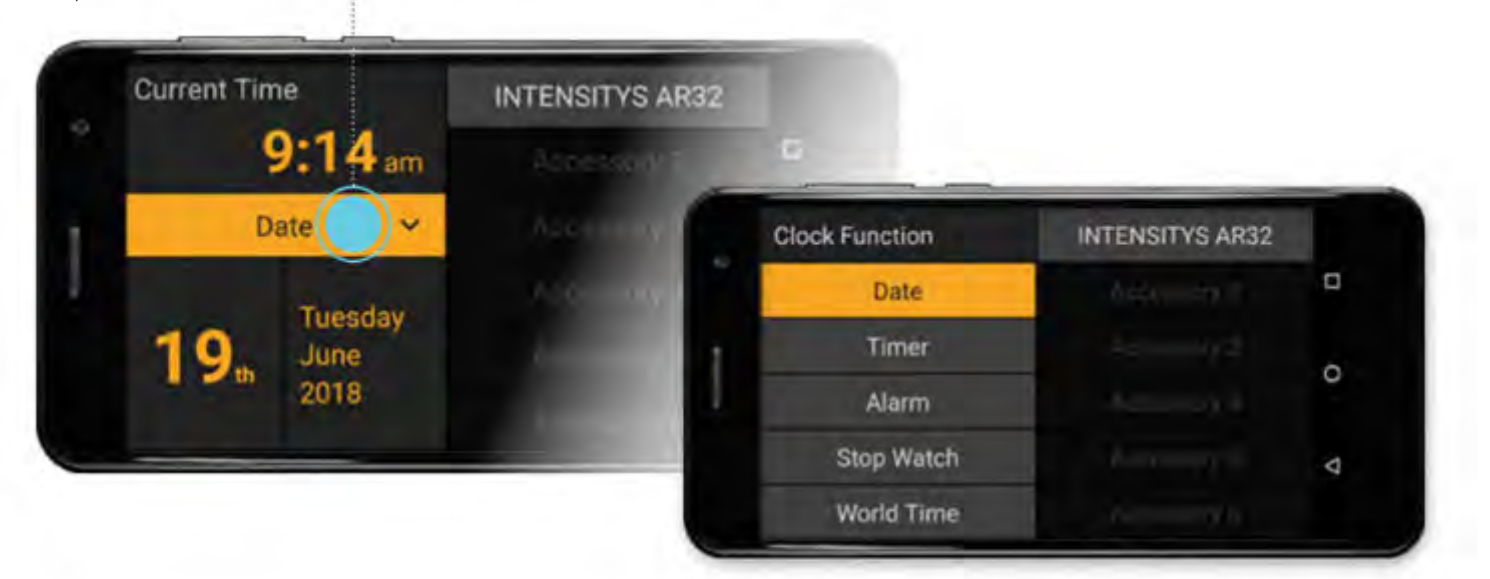

#### FUNCIÓN DE TEMPORIZADOR

1. Toque y mantenga presionados los valores subrayados para configurar el temporizador.

2. Con el temporizador configurado, ahora puede tocar el botón Inicio . Cuando el temporizador haya llegado a cero, sonará una vez una notificación audible.

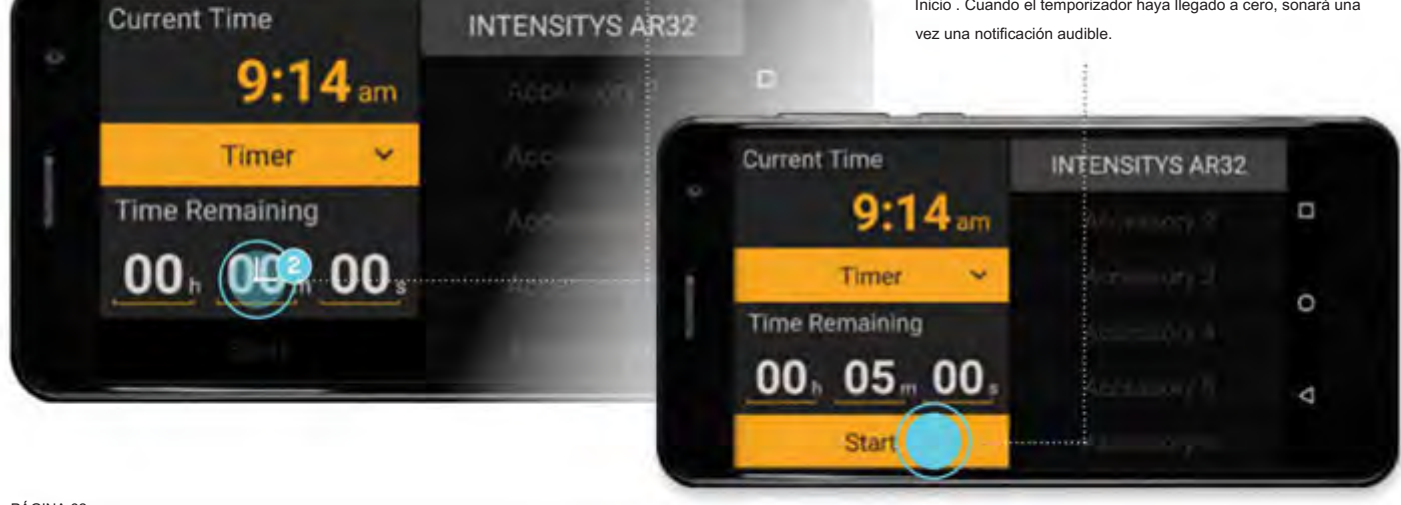

# KIT DE INTERFAZIDENCORIO PARA VEHÍCULOS LA 100 L Gud<sup>offro</sup>ad

#### FUNCIÓN DE ALARMA

1. Para editar la hora de la alarma, primero toque el botón Habilitar .

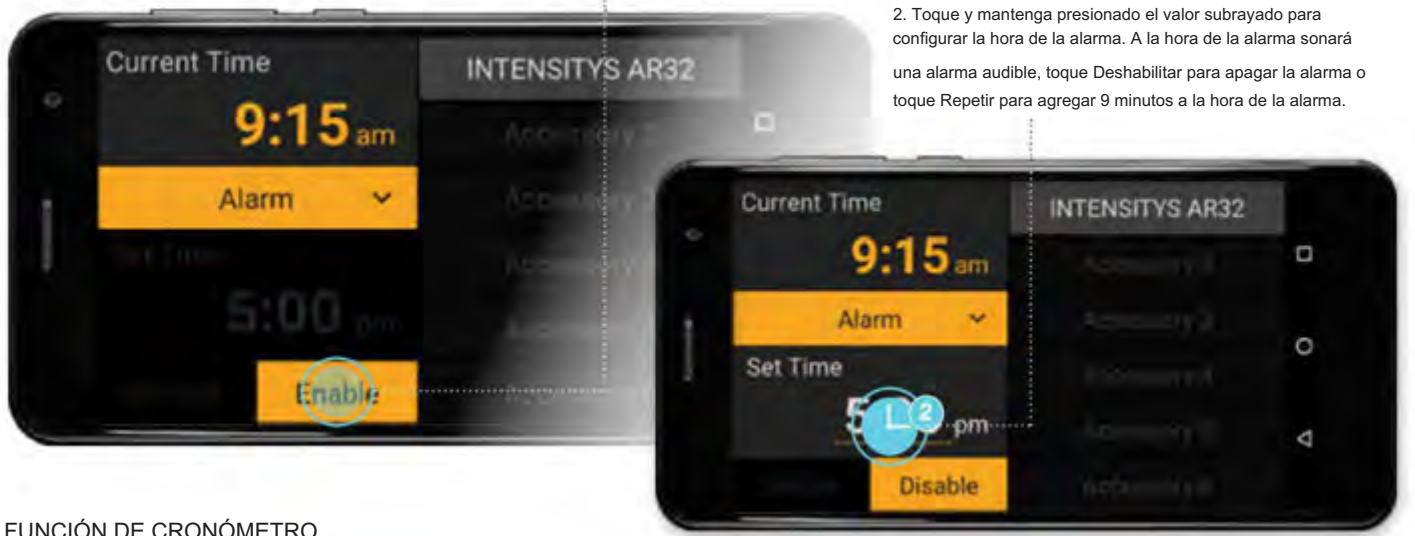

1. Toponio para comenzare in comenzare comenzare comenzare comenzare comenzare comenzare comenzare comenzare comenzare comenzare comenzare comenzare comenzare comenzare comenzare comenzare comenzare comenzare comenzare com FUNCIÓN DE CRONÓMETRO

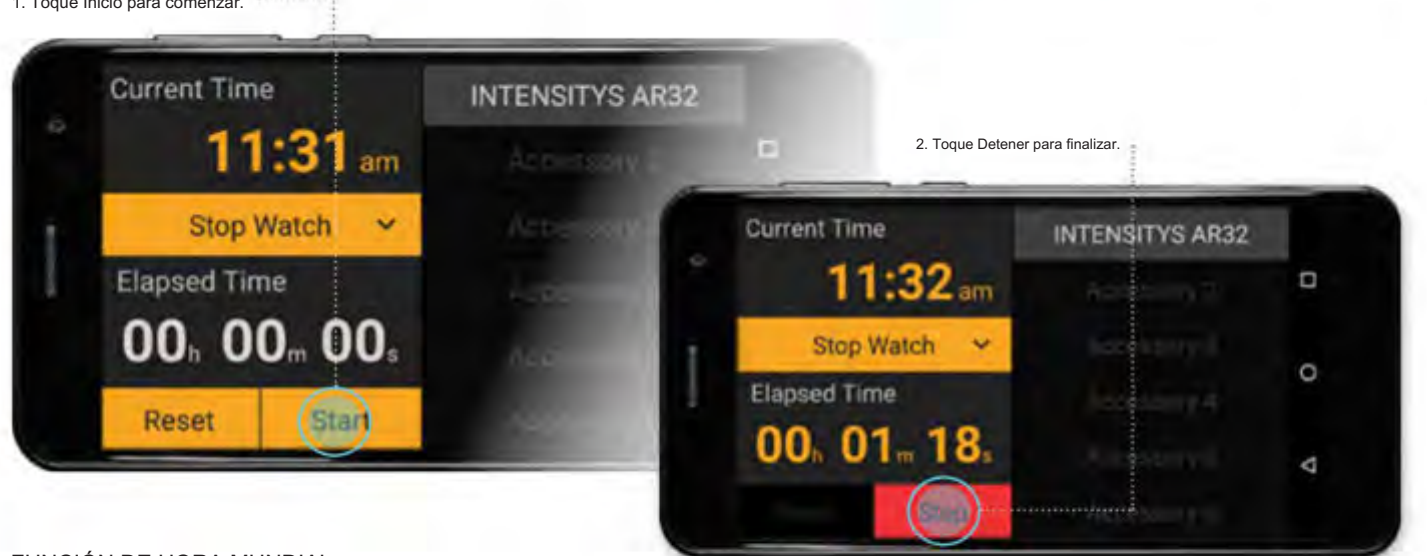

FUNCIÓN DE HORA MUNDIAL

1. Toque Cambiar zona horaria para seleccionar de una lista de zonas horarias.

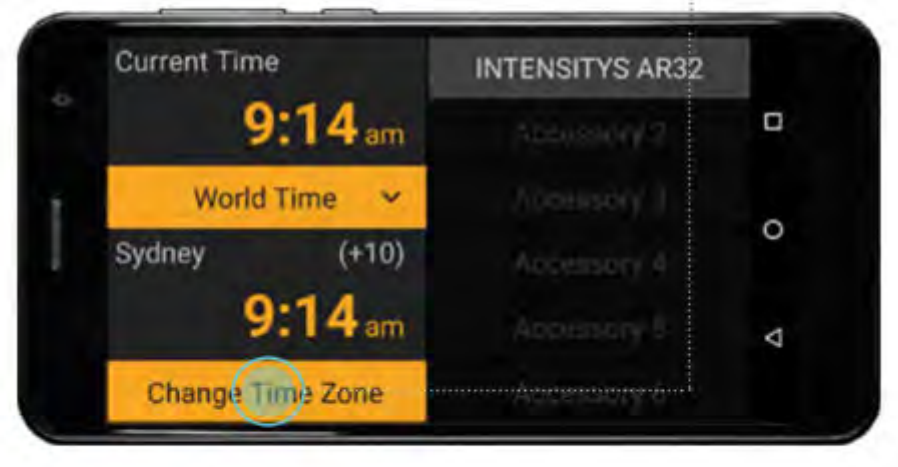

PÁGINA 63

## GUÍA DE OPERACIÓN | KIT DE INTERFAZION ACCESTRIN SIP A AL EHÍCULO LX1 | | **Guloffroad**

# MÓDULO 20. NEVERA

El módulo LINX Fridge puede monitorear/controlar la gama ARB Zero Fridge Freezer y ARB Classic y Elements Fridge Freezers compatibles que han sido equipados con un módulo ARB Fridge App Connect (ARB #10900041).

Cuando se conecta a un refrigerador ARB Zero o a un refrigerador ARB Serie 2, el módulo se puede usar para monitorear y controlar el refrigerador. El frigorífico congelador ARB de la serie 1 fabricado después de 2014 solo permite la función de monitor.

### CONEXIÓN A LA NEVERA

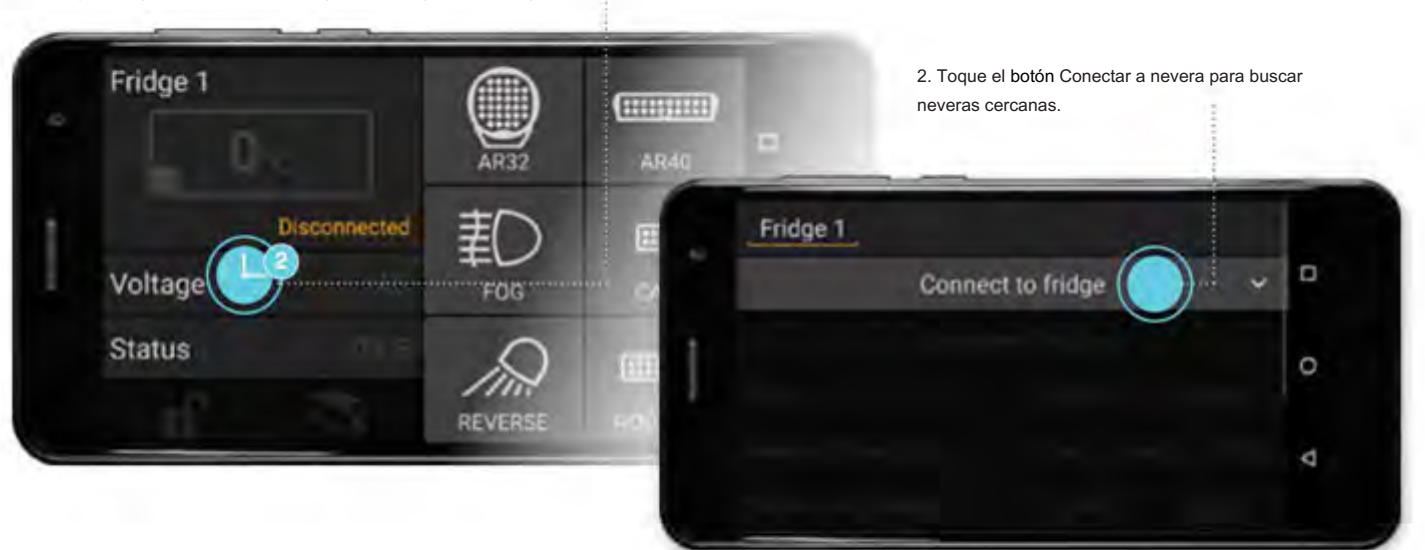

1. Toque y mantenga presionado el módulo Frigorífico para ingresar a la configuración.

# GUÍA DE OPERACIÓN | KIT DE INTERFAZIONA ESTRILA PARA EHÍCULOS LX1 **Guloffroad**

### NEVERAS CERO

3. Toque para seleccionar 'ARB ZERO' de la lista. No se requiere código pin

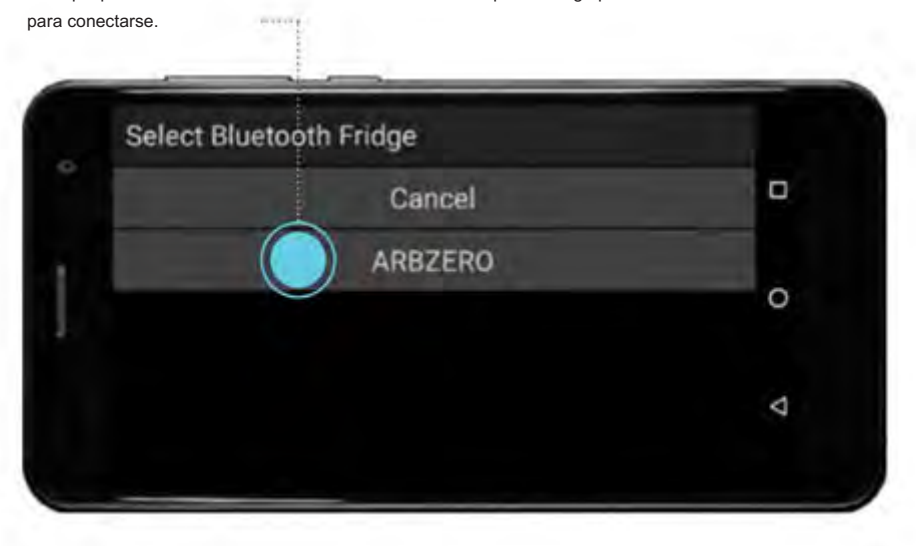

#### NEVERA ARB CLASSIC O ELEMENTS CON 'MÓDULO DE CONEXIÓN A LA APLICACIÓN DE NEVERA'

3. Toque para seleccionar su refrigerador de la lista. Asegúrese de que el nombre coincida con el impreso en la parte inferior del módulo Fridge App Connect.

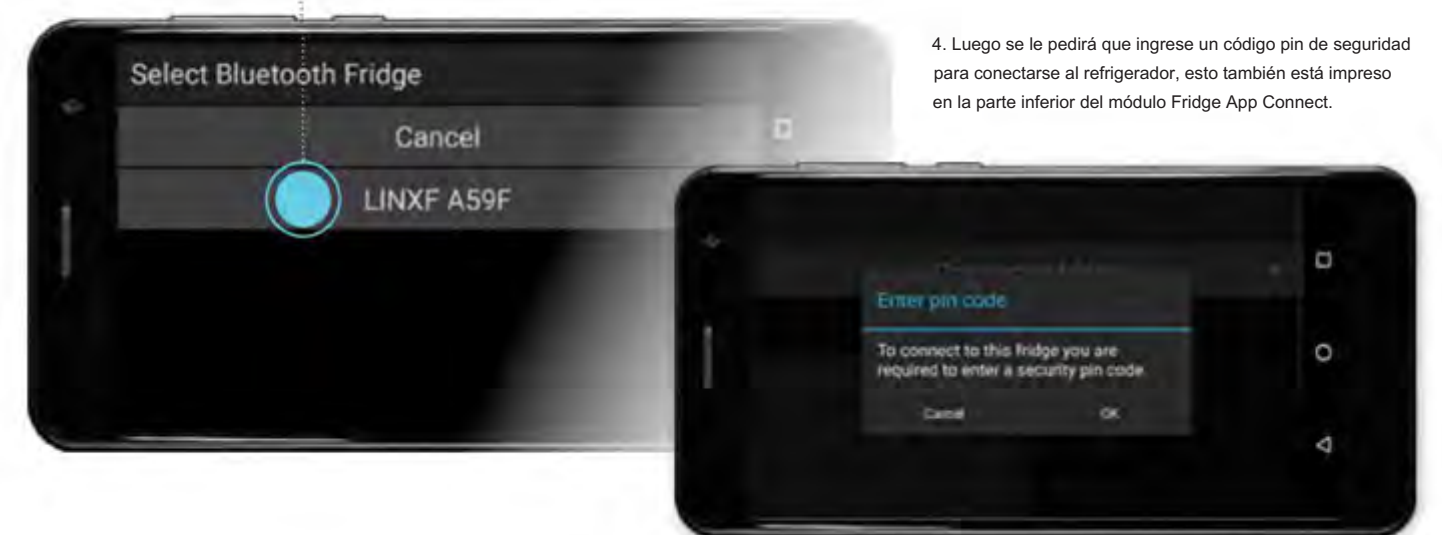

# GUÍA DE OPERACIÓN | KIT DE INTERFAZIONA ESTRILA PARA EHÍCULOS LX1 **Guloffroad**

### CONFIGURACIÓN DE NEVERAS CON COMUNICACIÓN BIDIRECCIONAL

LINX detecta automáticamente a qué modelo de refrigerador ARB está conectado y solo habilita las funciones relevantes para ese modelo. Por ejemplo: - Frigoríficos ARB Classic y Elements, solo controlan la configuración y el estado actual.

- Frigoríficos ARB Classic y Elements de la serie 2 con comunicación bidireccional, supervisan el estado y también controlan la temperatura establecida, el nivel de protección de la batería, el brillo de la pantalla, establecen 3 nombres y valores de modo de temperatura. Además, se puede controlar el bloqueo de elementos.

-ARB Zero Fridge, monitorea el estado y controla la temperatura establecida, el modo Boost, el nivel de protección de la batería, establece 3 nombres y valores de modo de temperatura.

1. Para cambiar la protección de la batería o el brillo de la pantalla en el refrigerador, simplemente toque su selección.

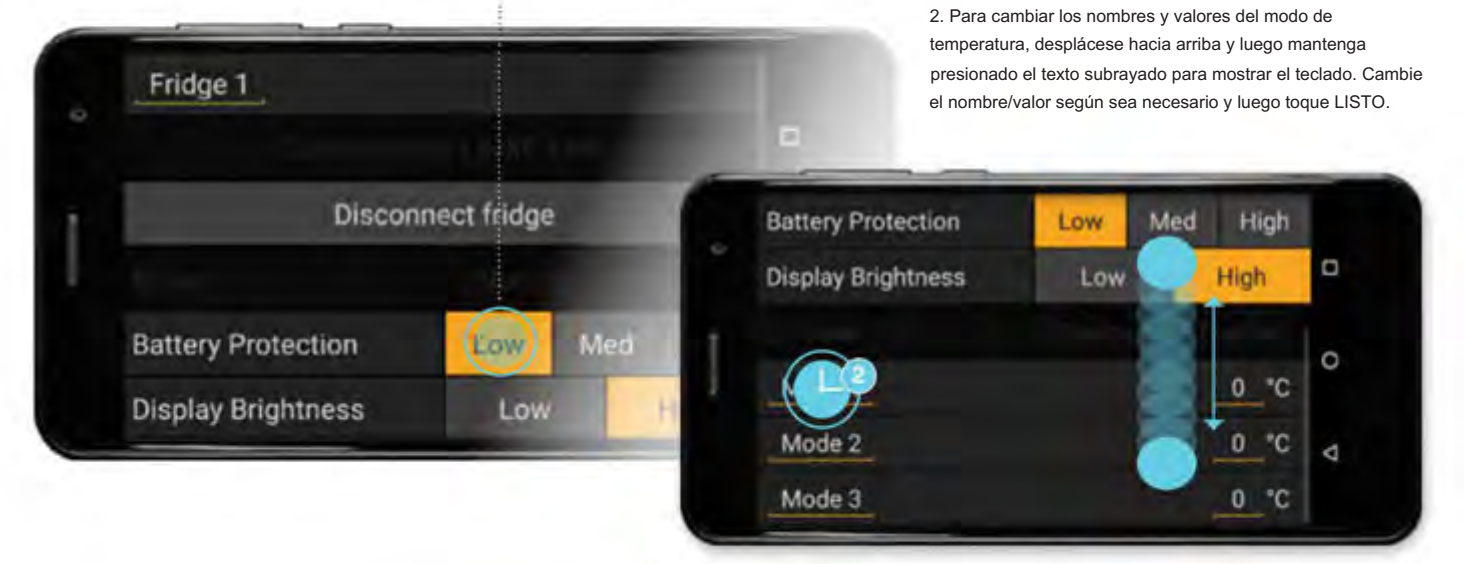

### 3. Toque el botón ATRÁS para volver a la pantalla del

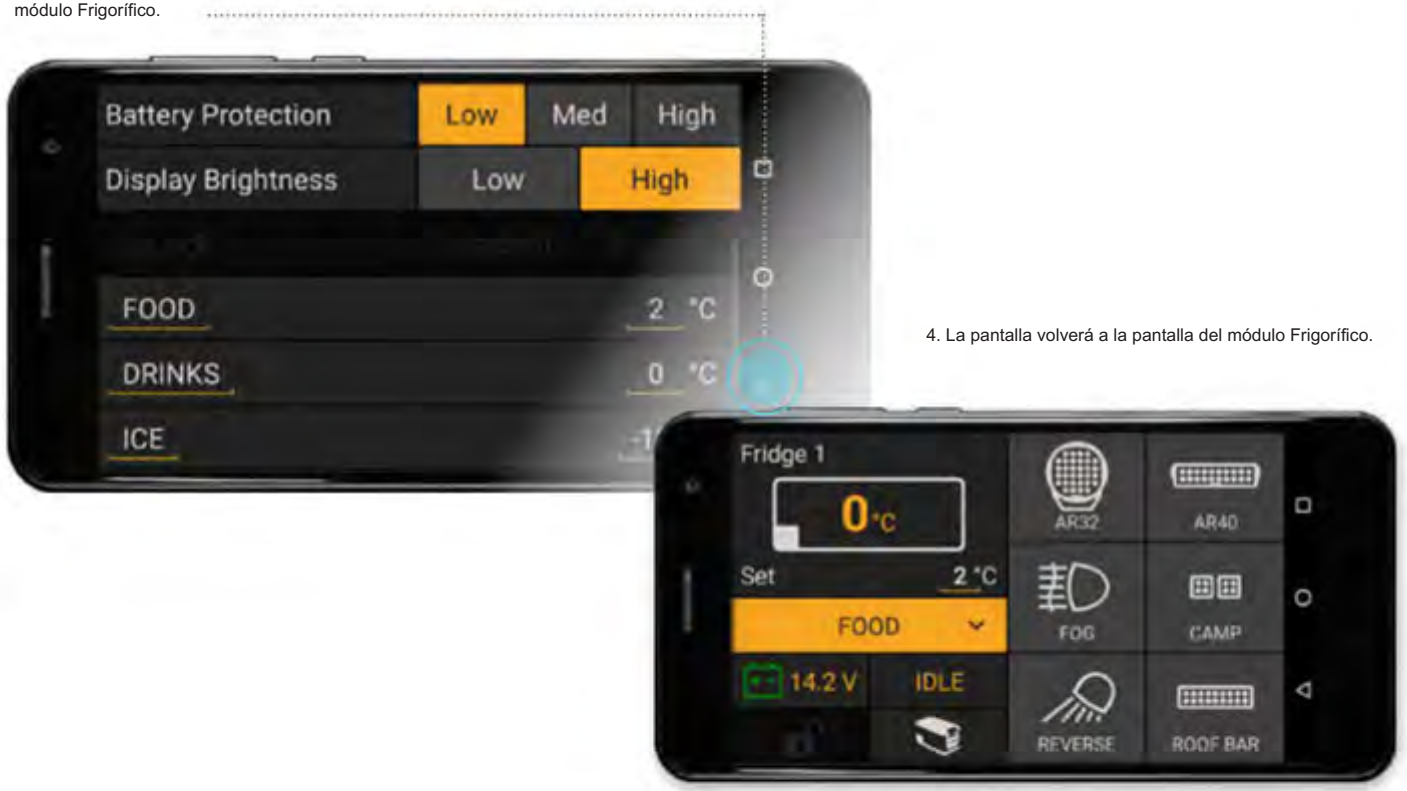

KIT DE INTERFAZIO EN CORSORIO PARA VEHÍCULOS LA 100 **Guloffroad**

#### MODOS DE CAMBIO

1. Para seleccionar diferentes modos de temperatura, o encender el

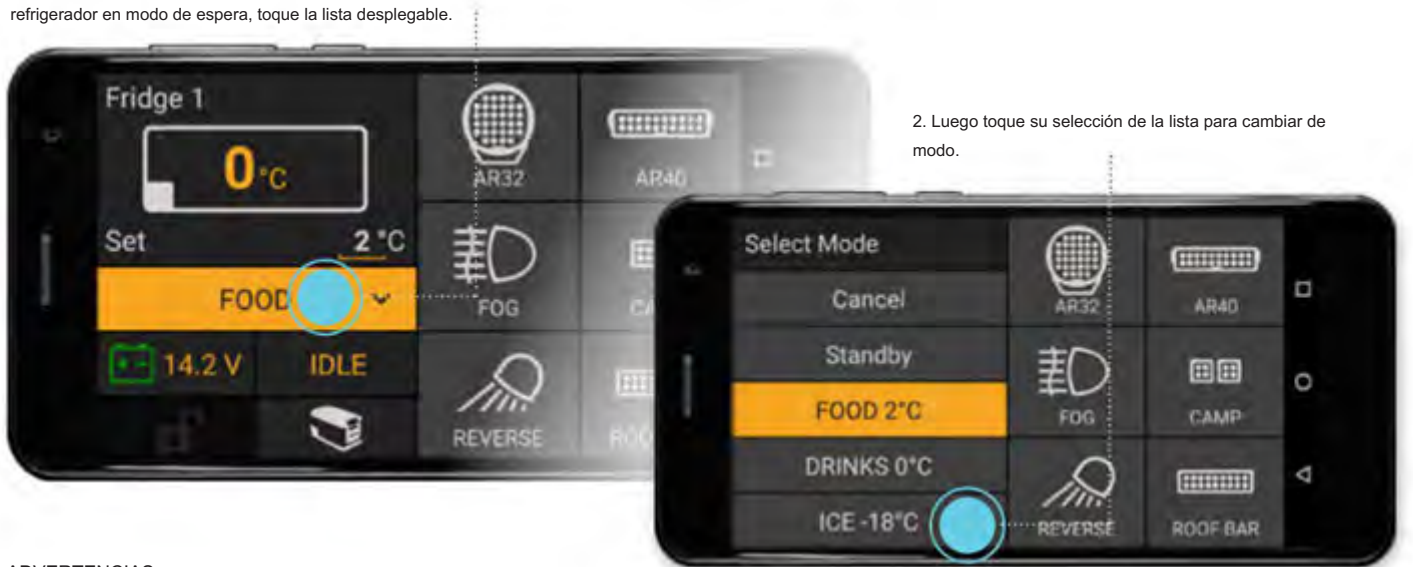

#### ADVERTENCIAS

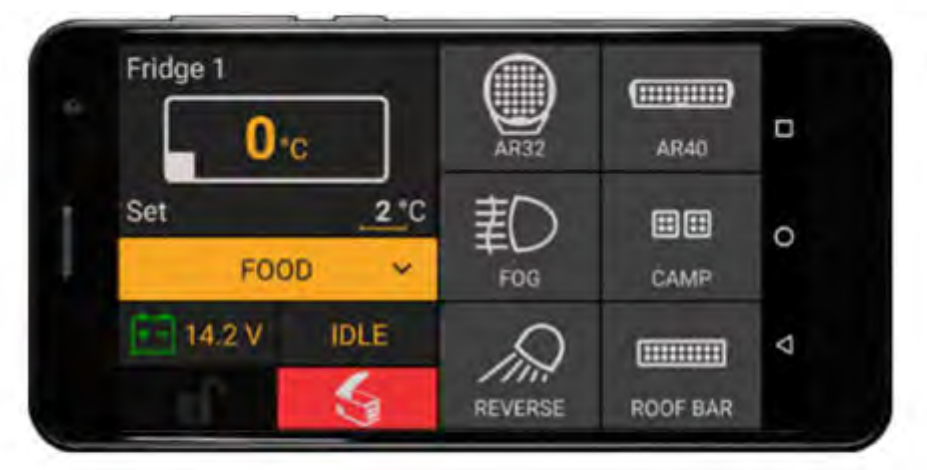

El ícono de tapa abierta del refrigerador se ilumina en ROJO cuando la tapa está abierta.

Si el refrigerador tiene un estado de verificación, como 'Bajo voltaje de la batería', aparecerá una ventana emergente con una explicación. Toque Aceptar para borrar la ventana emergente.

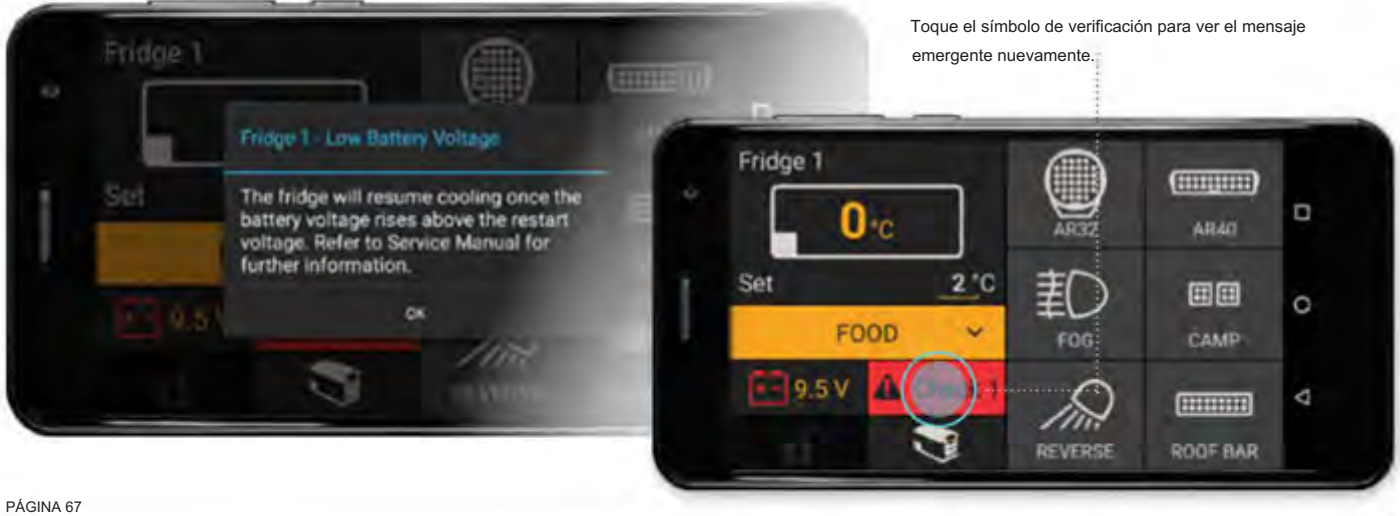

### MONITOREO DE NEVERA EN PANTALLA COMPLETA

El módulo frigorífico en pantalla completa contiene gráficos históricos de temperatura y voltaje. El tipo de gráfico se puede seleccionar desde el botón en la esquina superior izquierda.

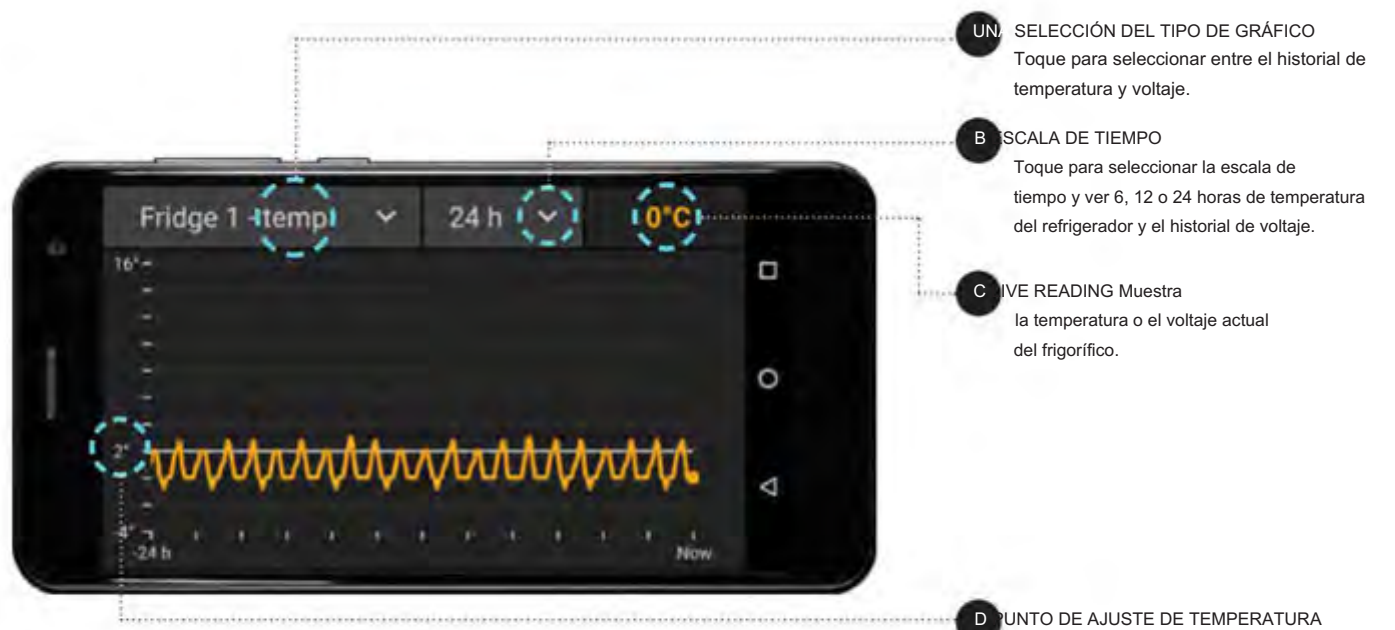

La temperatura establecida se muestra en la línea blanca horizontal continua.

Toque una vez en cualquier lugar del gráfico de historial (lado izquierdo de la pantalla) para mostrar los datos de temperatura (o voltaje) del refrigerador para ese momento.

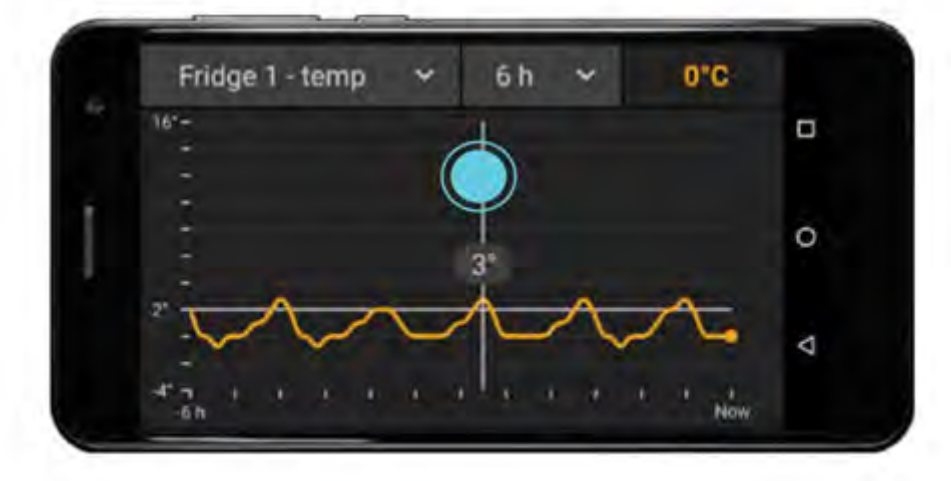

# GUÍA DE OPERACIÓN | KIT DE INTERFAZION ACTEST RIMISTRI PARA EHÍCULOS LX100 GUÍA DE OPERACIÓN | KIT DE INTERFAZIO **Guloffroad**

# MÓDULO 1.TPMS

El módulo LINX TPMS monitorea los sensores TPMS de ARB Air Systems mediante el uso de la caja de comunicaciones LINX TPMS (ARB #7450116). Muestra la presión y la temperatura actuales de los neumáticos. Suena y muestra alertas relacionadas con la presión, la temperatura, la batería baja del sensor y un dispositivo que no se comunica. sensor.

Una vez que se hayan configurado los remolques, LINX cambiará automáticamente entre ellos o los activará/desactivará cuando estén conectados/desconectados de su vehículo.

El módulo TPMS (vehículo) admite 4 sensores de neumáticos y 2 sensores de neumáticos de repuesto. Se pueden programar 4 modos, cada uno con diferentes nombres y presiones establecidas para los neumáticos delanteros y traseros, lo que se adapta a la amplia gama de presiones de los neumáticos 4x4 que se pueden usar en diferentes terrenos y condiciones de carga.

El módulo TPMS (Remolque) admite hasta 3 remolques diferentes, cada uno con 4 sensores de neumáticos y 2 sensores de neumáticos de repuesto. Cada remolque también tiene 4 modos que se pueden programar con un solo ajuste de presión para todos los neumáticos. Además, se puede nombrar cada remolque, configurarlo como eje simple o tándem y elegir un ícono apropiado.

Se producirá una alerta de presión si la presión de un neumático está por encima o por debajo de la presión establecida +/- la alerta de variación de presión.

La configuración de la alerta de temperatura se aplica a todas las llantas, y la presión establecida de la llanta de refacción se aplica a todas las llantas de refacción del vehículo y los remolques.

### CONEXIÓN A LA CAJA DE COMUNICACIONES TPMS DE LINX

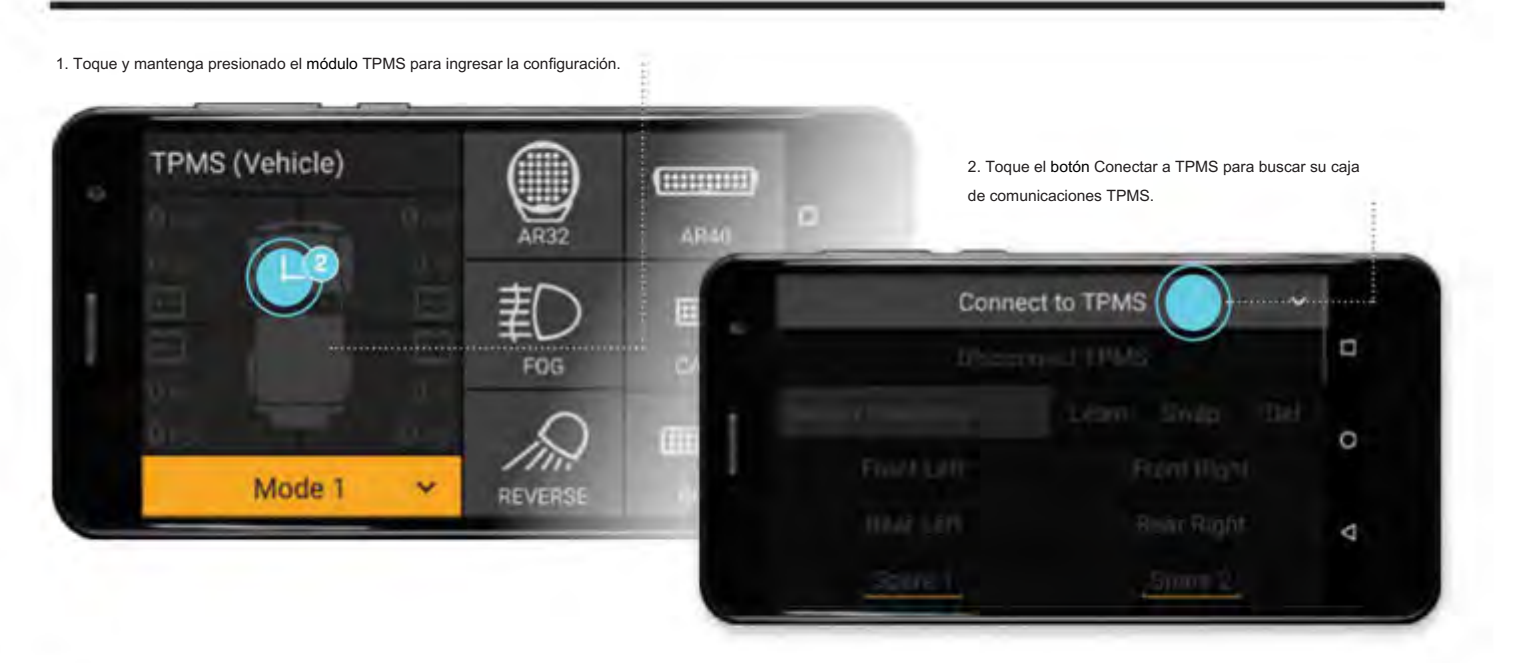

### KIT DE INTERFAZIO ACCES RICIPA AL FHÍCULOS AX100 **Guloffroad**

3. Toque para seleccionar su caja de comunicaciones LINX TPMS 'LINXTPMS 1234' de la lista.

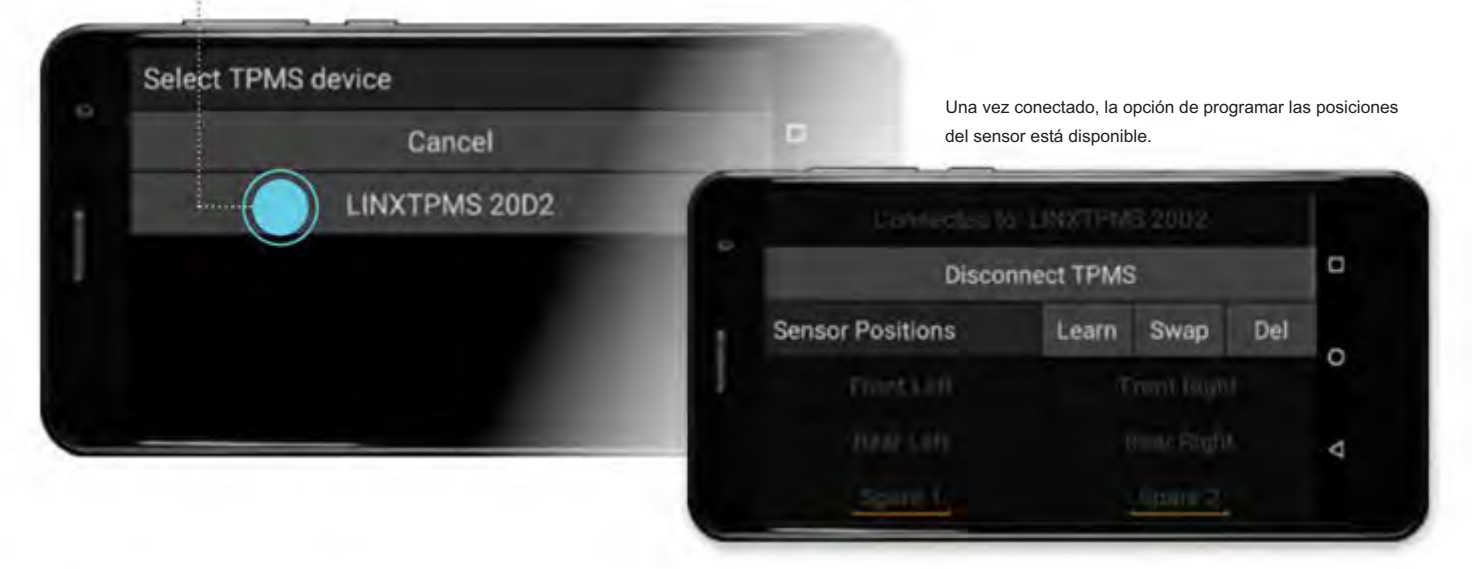

### PROGRAMACIÓN DE LA POSICIÓN DEL SENSOR

Las posiciones de los sensores se pueden cambiar rápida y fácilmente si rota los neumáticos o cambia a un neumático de repuesto. 1 vehículo y 3 remolques se pueden programar con hasta 4 sensores de neumáticos y 2 sensores de neumáticos de repuesto. Para conocer los sensores y sus posiciones, siga las ventanas emergentes de texto en pantalla.

#### APRENDIZAJE DE LA POSICIÓN DEL SENSOR

1. Toque el botón Aprender . Al principio, todas las posiciones de los neumáticos se muestran en gris claro, lo que indica que no se ha asociado ningún sensor de neumáticos con esta posición.

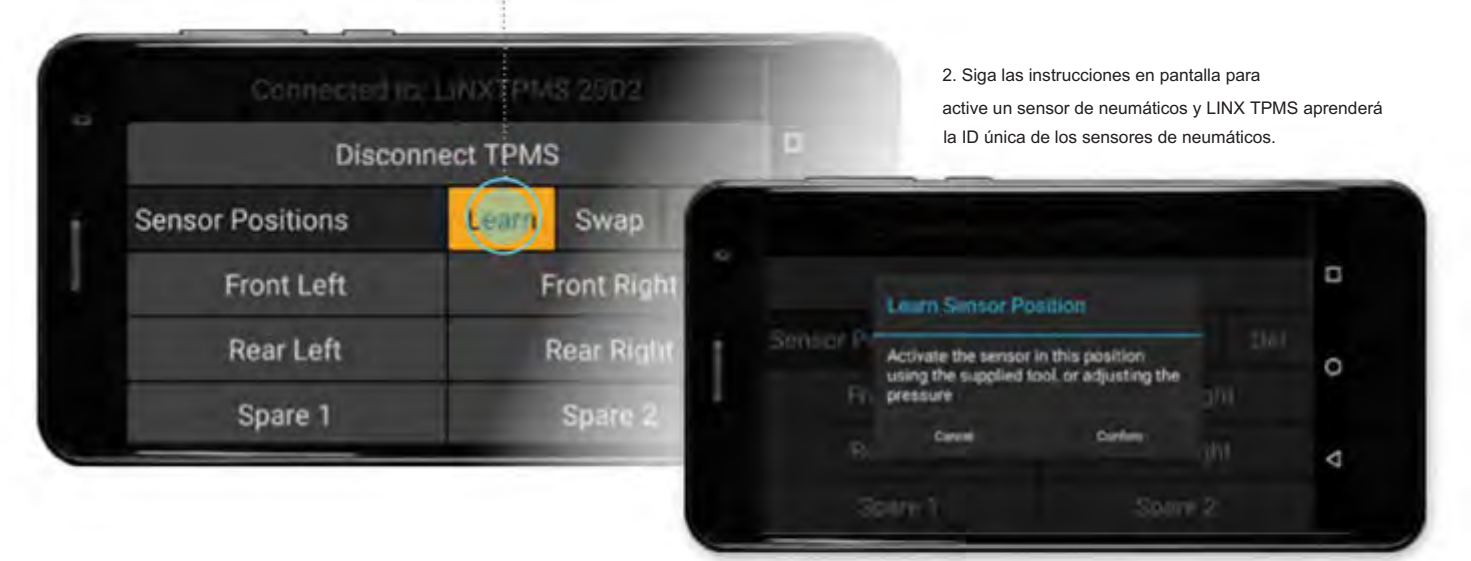

Cuando la posición de un sensor se ha asociado con un sensor de neumáticos, el botón se muestra en el color del tema LINX.

Aquí se muestran las 4 posiciones de los sensores de los neumáticos del vehículo.

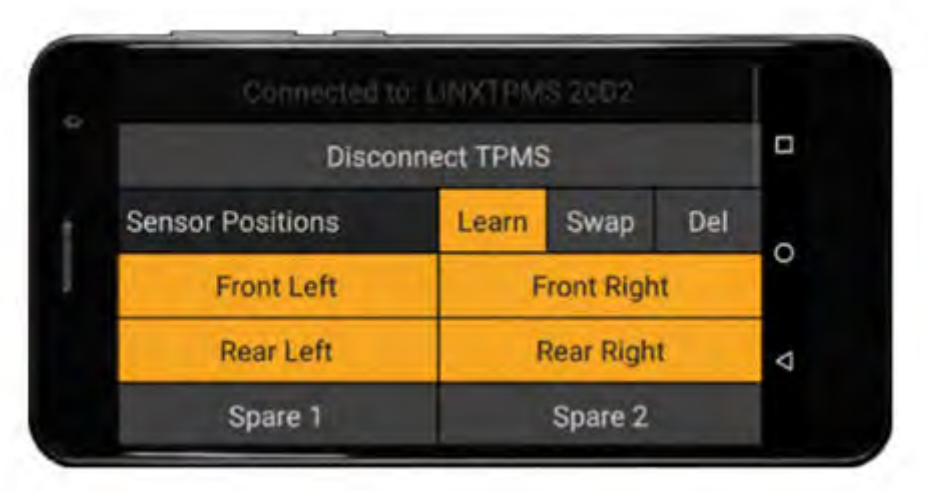

### CAMBIO DE POSICIÓN DEL SENSOR

1. Toque el botón Cambiar . Luego toque las dos posiciones de sensor que le gustaría intercambiar. 

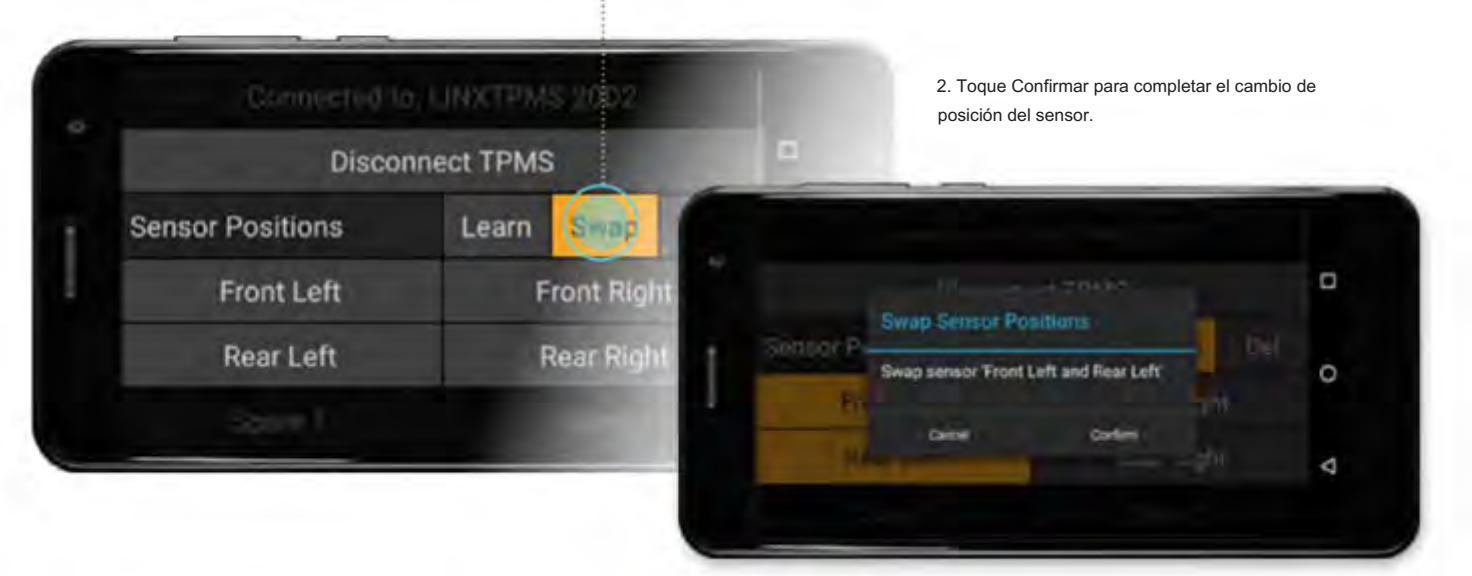

# KIT DE INTERFADE CORSORIOS PARA VEHÍCULIS LI 00 **Guloffroad**

#### ELIMINAR POSICIÓN DEL SENSOR

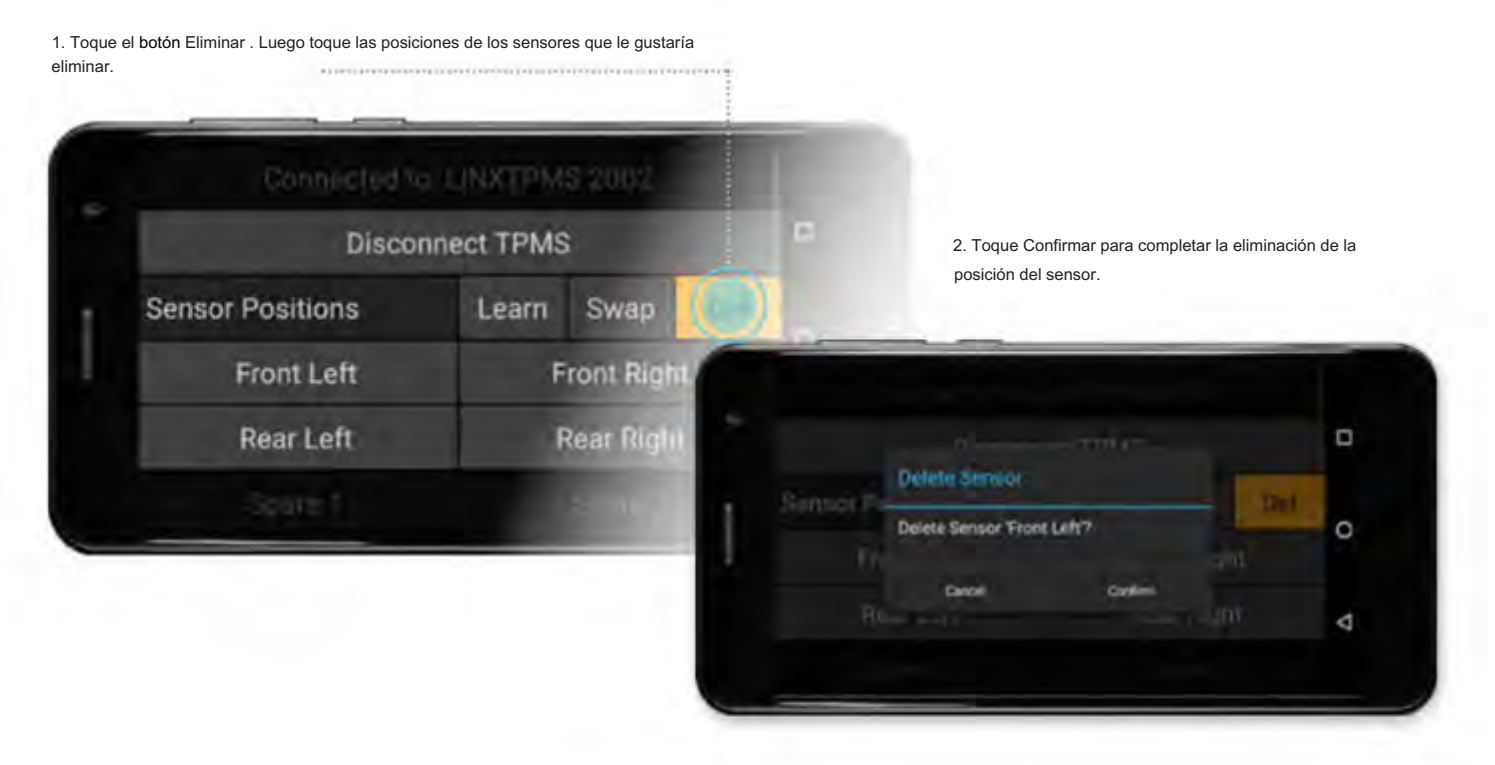

### CONFIGURACIÓN DE ALERTAS DE TPMS

#### CONFIGURACIÓN DE TPMS (VEHÍCULO)

El vehículo tiene 4 modos disponibles, cada uno de los cuales puede nombrarse y configurarse con diferentes presiones de ajuste para los neumáticos delanteros y traseros, que se adaptan a la amplia gama de presiones de los neumáticos 4x4 que se pueden usar en diferentes terrenos y condiciones de carga.

Para cambiar los valores de alerta, los nombres y los valores del modo de presión, desplácese hacia arriba y luego mantenga presionado el texto subrayado para mostrar el teclado. Cambie el nombre/valor según sea necesario y luego toque LISTO.

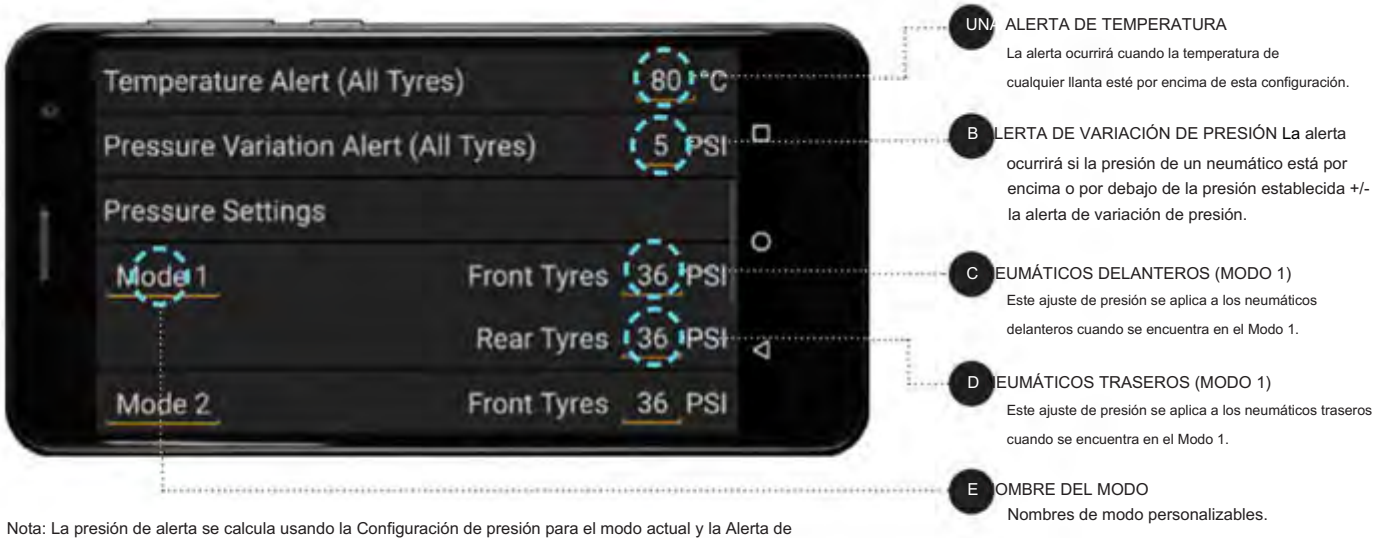

variación de presión. Por ejemplo, en el ejemplo anterior, las llantas delanteras del Modo 1 están configuradas en 36 PSI, se producirá una alerta si la presión de las llantas está por debajo de 31 PSI (= 36 - 5), o si la presión de las llantas está por encima de 41 PSI (= 36 + 5) .

PÁGINA 72
# GUÍA DE OPERACIÓN | KIT DE INTERFAZIO EL CORRO DE ARA VEINCULOS LA 00 **Guloffroad**

### CONFIGURACIÓN DE TPMS (REMOLQUE)

La configuración del remolque es similar a la del vehículo, con la adición de que cada remolque puede tener un nombre, configurarse como eje simple o tándem y elegir un ícono apropiado.

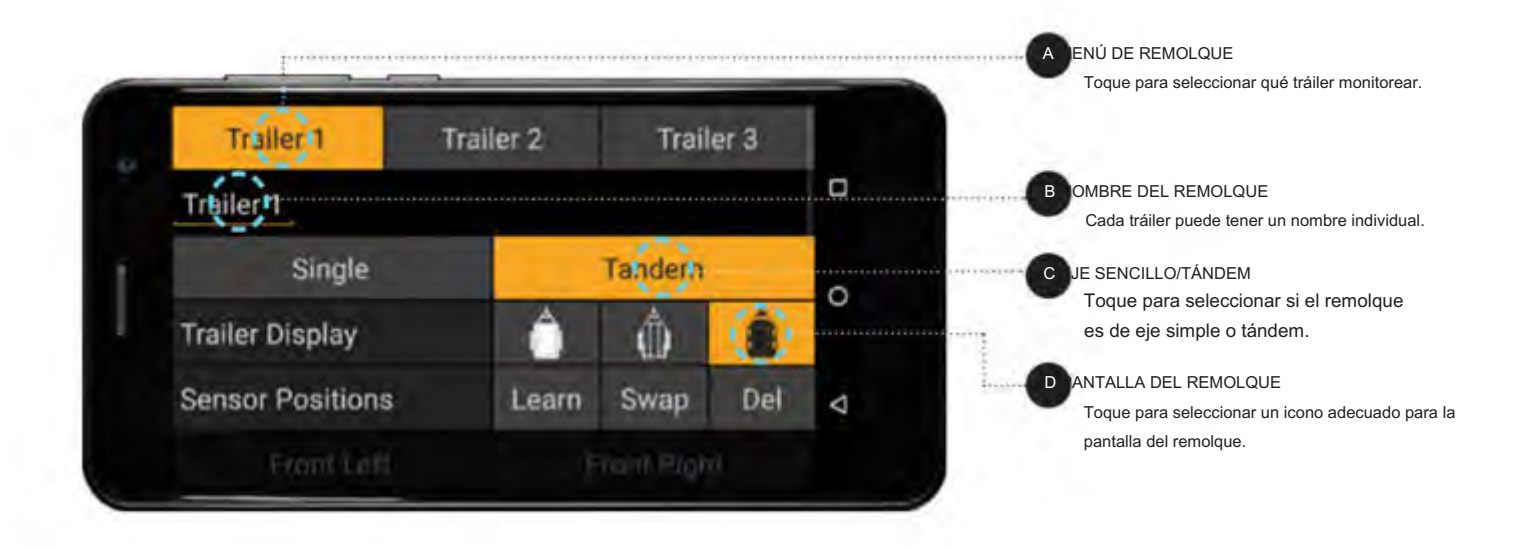

### PANTALLA TPMS

La caja de comunicaciones LINX TPMS se enciende con los accesorios del vehículo o el encendido, por lo que no está activa cuando el vehículo está apagado, como se muestra a continuación con el vehículo y las lecturas en gris.

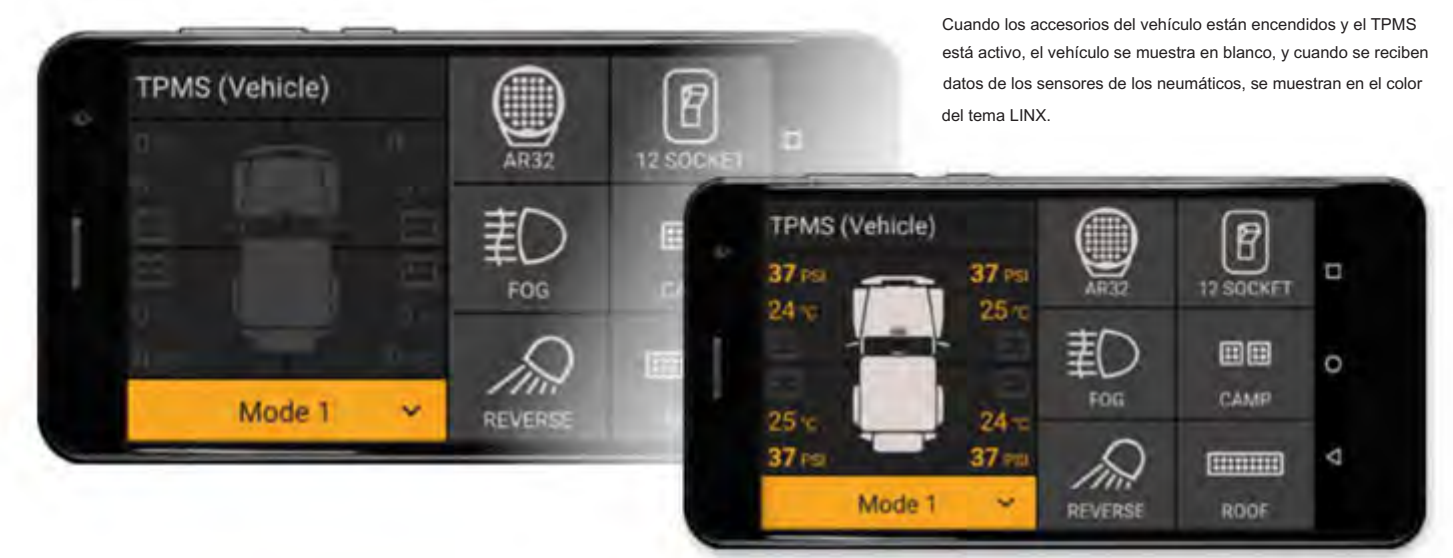

# KIT DE INTERFAZIO ACCESORIS PARA EHÍCULO (LX100) **Guloffroad**

#### ALERTA DE PRESIÓN DE NEUMÁTICOS

Cuando la presión de las llantas está fuera de la variación de presión establecida permitida, LINX emitirá una alerta audible y resaltará la esquina del sensor de la llanta con el problema en ROJO , como se muestra.

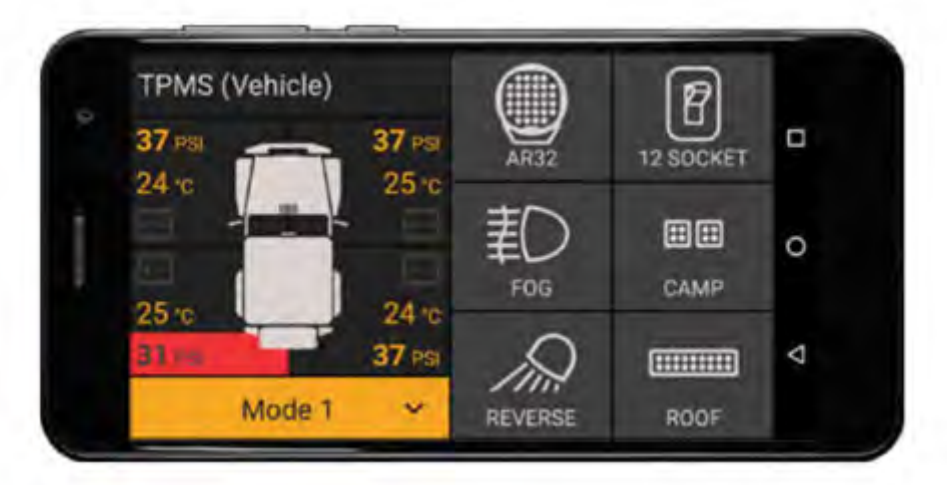

#### ALERTA DE SENSOR DE NEUMÁTICOS SIN COMUNICACIÓN

Los módulos LINX TPMS mostrarán la alerta de "sensor sin comunicación" si no se han recibido datos de un sensor durante más de 15 minutos y la velocidad del vehículo es superior a 20 km/h [12 mph]. Esta función de velocidad evita recibir alertas innecesarias cuando se conduce fuera de la carretera a baja velocidad, ya que los sensores de los neumáticos no se activan hasta que la velocidad del vehículo es de al menos 15 km/h [10 mph].

Antes de que se reciban datos de un sensor de neumáticos, las lecturas permanecerán en gris.

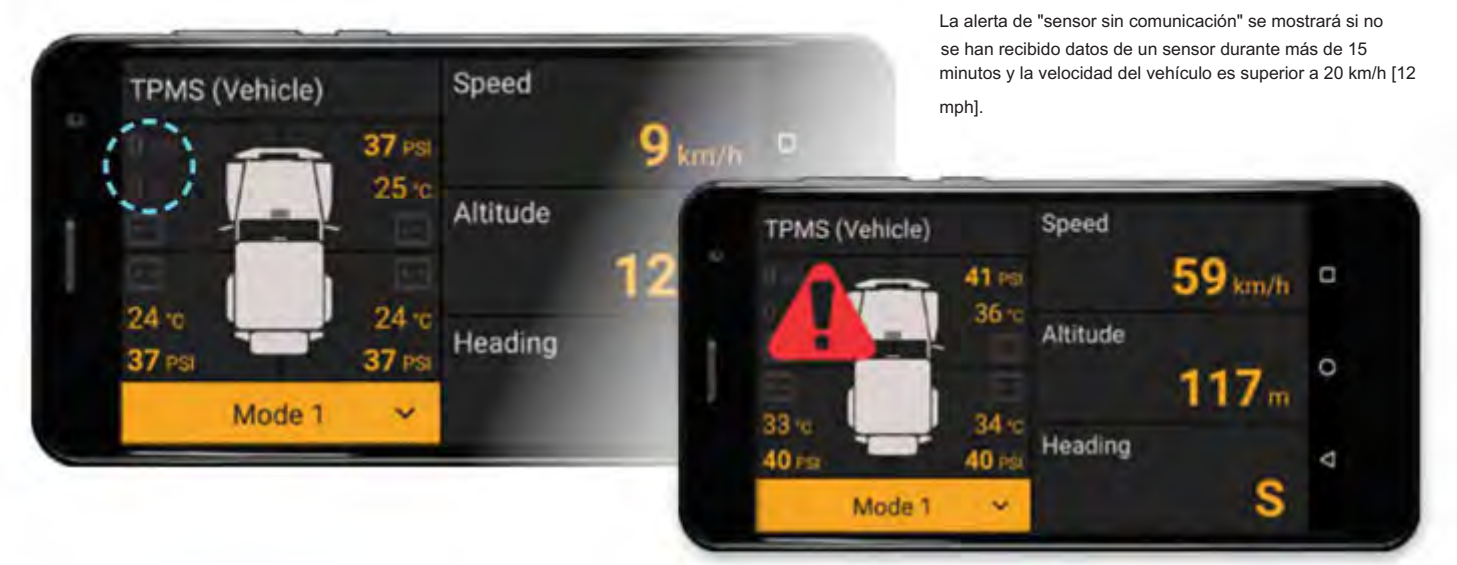

# GUÍA DE OPERACIÓN | KIT DE INTERFAZIO ACCESORIOS PARA EHÍCULOS LX1 **Guloffroad**

### DETECCIÓN AUTOMÁTICA DE REMOLQUES

### CONEXIÓN DEL REMOLQUE

Cuando conecta físicamente un remolque a su vehículo, LINX recibirá datos de los sensores de ese remolque una vez que comience a moverse. Si el tráiler no está activado actualmente en el módulo TPMS (Tráiler), LINX le preguntará si desea activar ese tráiler.

Nota: Todos sus remolques primero deben configurarse en LINX y la programación de la posición del sensor debe completarse como se describe anteriormente en esta sección.

Una ventana emergente le informará cuando se detecte un remolque conectado. Seleccione 'Sí' para simplemente activarlo y comenzar a monitorearlo para alertas de presión y temperatura. Seleccione 'Sí y Mostrar' para mostrarlo también en vista de pantalla dividida. O seleccione Ignorar si no desea activarlo.

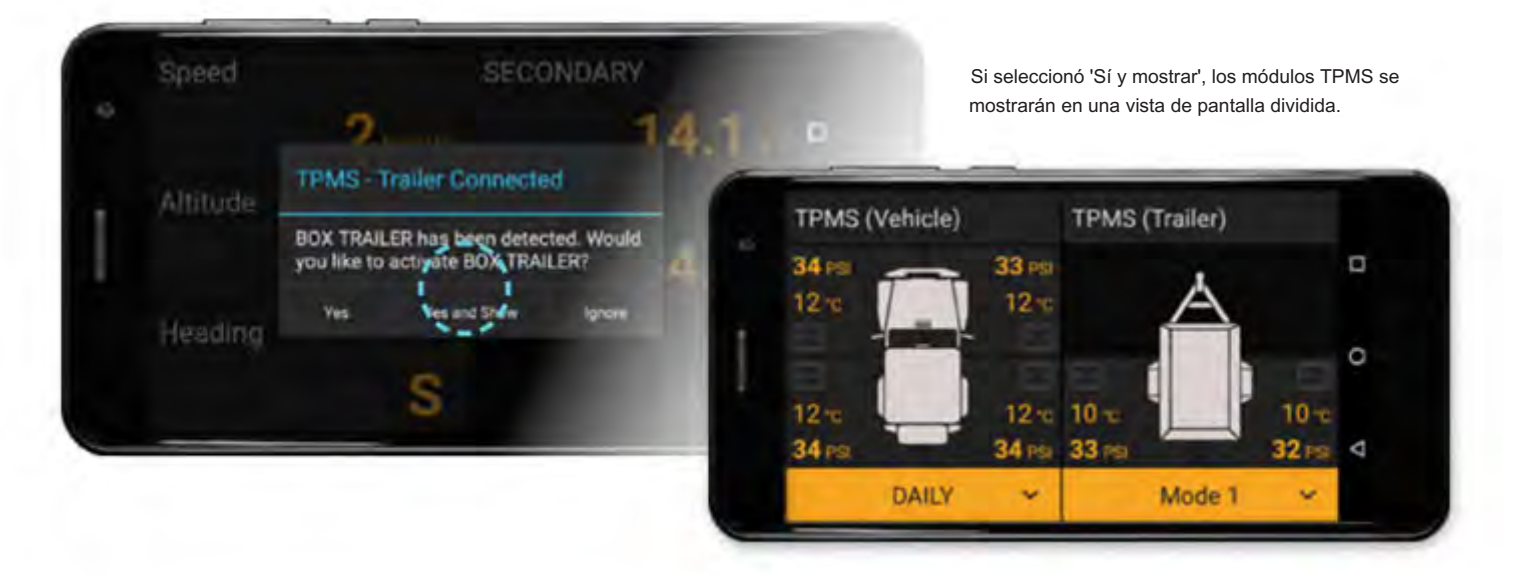

### DESCONEXIÓN DEL REMOLQUE

de nuevo, en lugar de mostrar continuamente alertas de "sensor sin comunicación". Si no se reciben datos de ninguno de los sensores de neumáticos de su remolque actualmente activado, LINX le preguntará si el remolque se ha desconectado y lo ocultará hasta que se conecte.

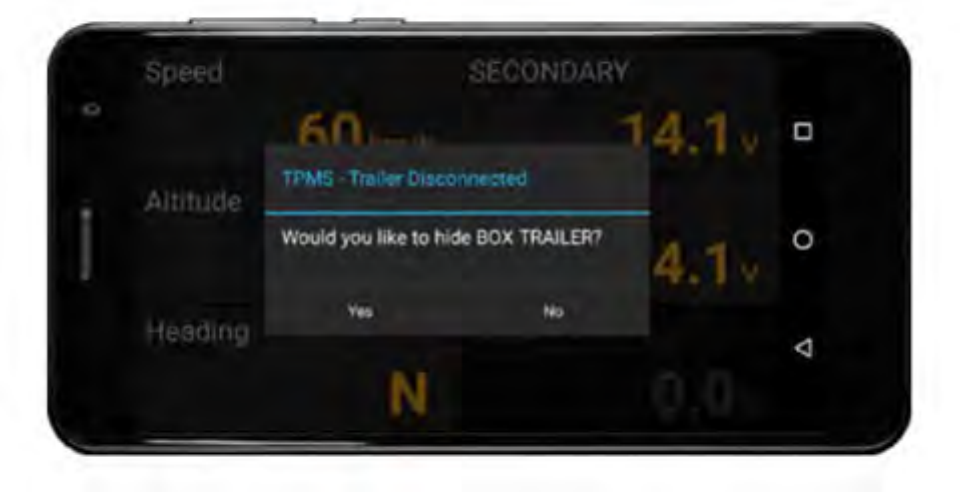

# KIT DE INTERFAZIE CON DE ARA VEHÍCULIS LX100 **Guloffroad**

# MÓDULO 22. CI DE INTENSIDAD

El módulo LINX Intensity IQ replica el interruptor Intensity IQ, controlando las luces encendiéndolas y apagándolas, cambiando entre ajustes preestablecidos y, además, brinda la capacidad de nombrar los ajustes preestablecidos.

### CONEXIÓN A INTENSITY IQ

1. Toque y mantenga presionado el módulo Intensity IQ para ingresar la configuración.

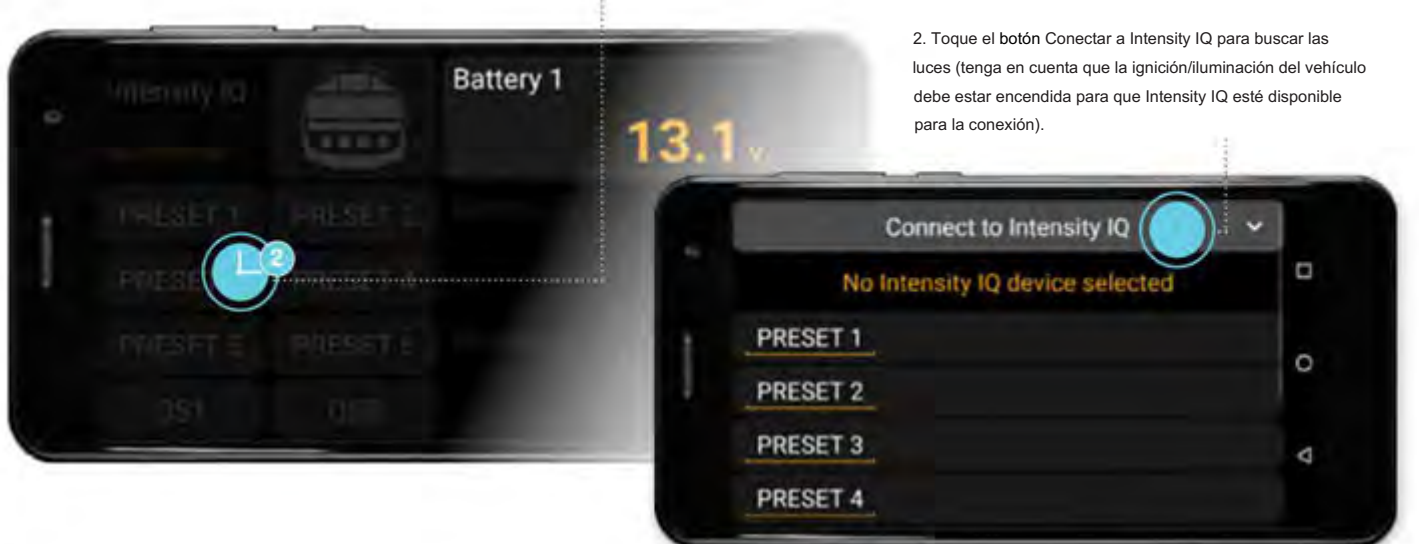

En la configuración, los nombres preestablecidos se pueden personalizar para adaptarse al patrón de luz o al uso.

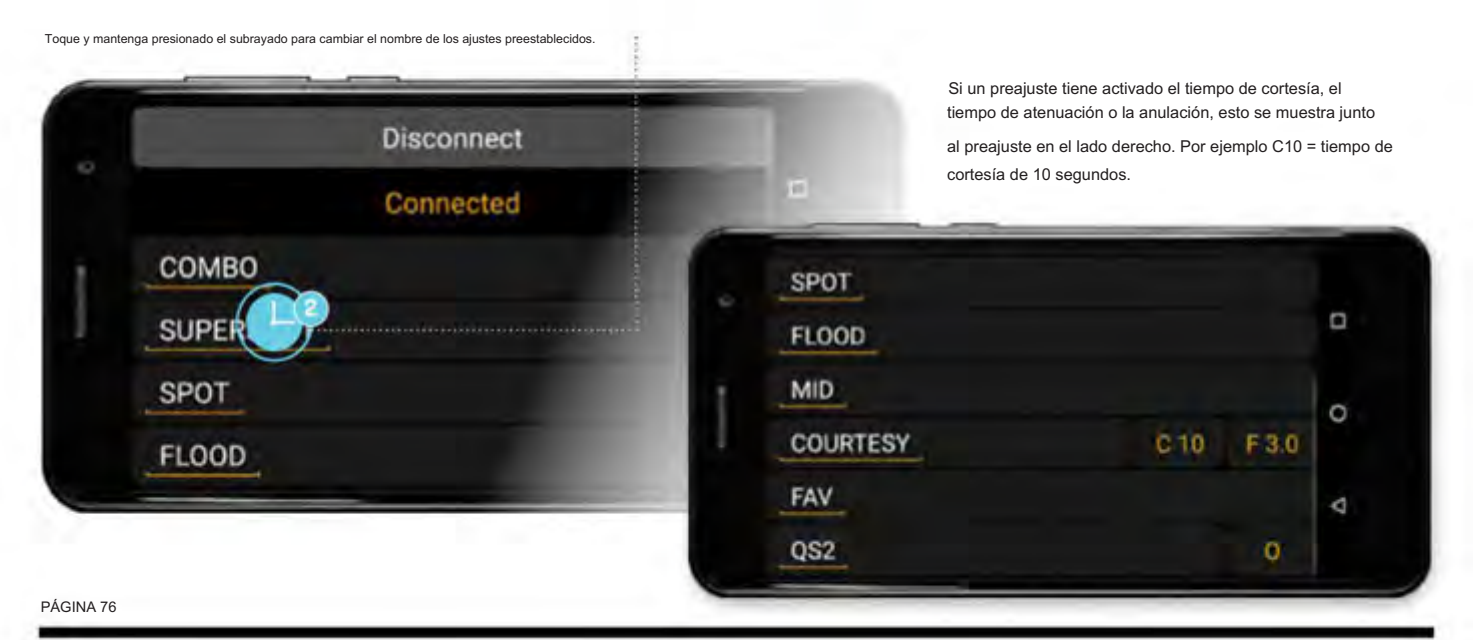

# KIT DE INTERFAZIO PACCES RI SPARA EHÍCULO (LX1000 **Guloffroad**

También se muestra el estado de Intensity IQ, como APAGADO, En espera, ENCENDIDO, Anulación y Cortesía. Las luces Intensity IQ se encienden con las luces altas del vehículo o seleccionando un preajuste con anulación habilitada. El botón grande con el icono de Intensity IQ se toca para apagar o encender/apagar el Intensity IQ. Toque los botones más pequeños para seleccionar el preajuste Intensity IQ.

Se selecciona la inundación etiquetada preestablecida y la luz está en espera, lista para encenderse con las luces altas del vehículo.

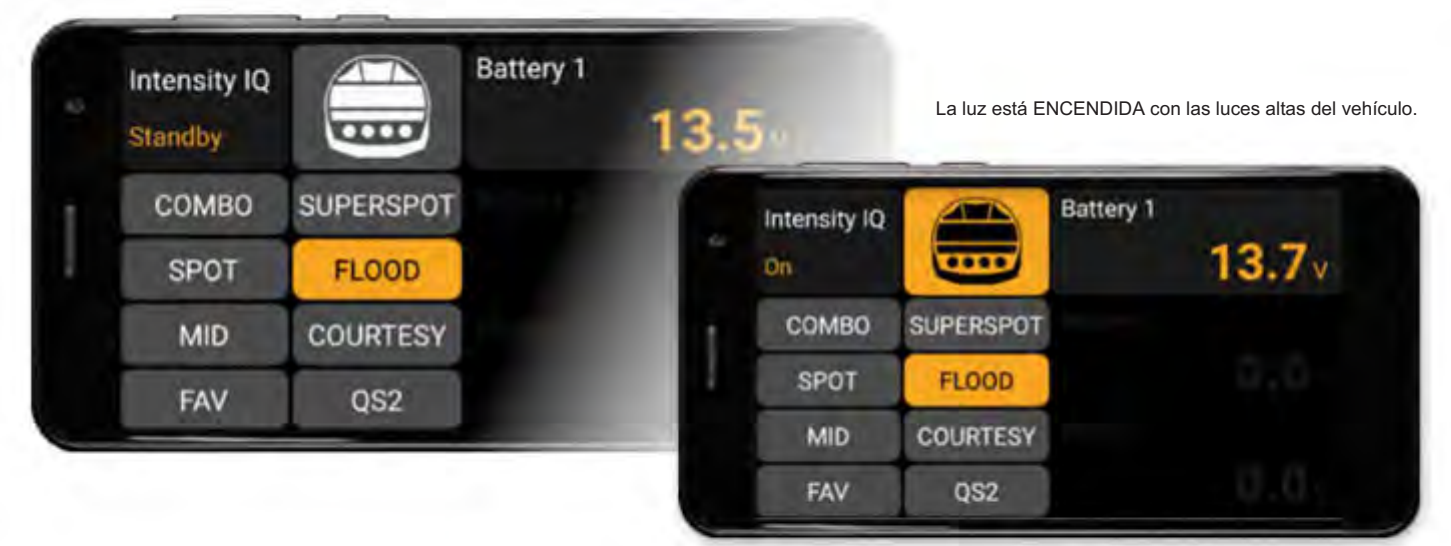

Seleccione otro ajuste preestablecido tocando el botón. En este caso, se selecciona el preajuste etiquetado como QS2, que tiene habilitada la anulación, y la luz se enciende en el modo de anulación.

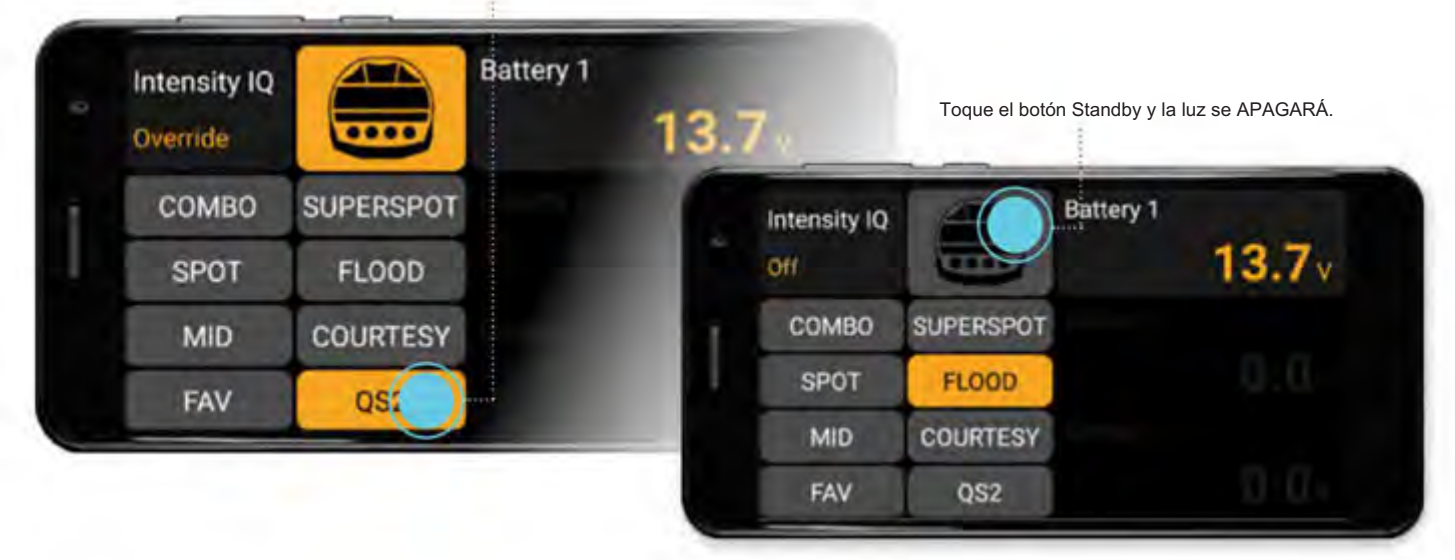

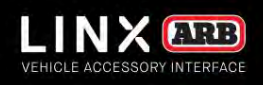

# GUÍA DE OPERACIÓN | KIT DE INTERFAZIO ACTEST RIL STRIA EHÍCLICA LX1000 **Guloffroad**

# CUMPLIMIENTO INFORMACIÓN

VOLVER A LA TABLA DE CONTENIDOS

# GUÍA DE OPERACIÓN | KIT DE INTERFAZIONA ESTRILA PARA EHÍCULO LX1000 **Guloffroad**

# INFORMACIÓN 2. CUMPLIMIENTO

### EUROPA - DECLARACIÓN DE CONFORMIDAD DE LA UE

Esta declaración de conformidad se emite bajo la exclusiva responsabilidad del fabricante.

Esta declaración se refiere a estos productos: LINX 1.0

Los productos están en conformidad con las siguientes normas o documentos estandarizados:

ETSI EN 301 489-17 V3.1.1:2017 ETSI EN 301 489-1 V2.1.1:2017 ETSI EN 300 328 V2.1.1:2016 EN 60950-1:2006 + A11:2009 + A1:2010 + A12:2011 + A2:2013 (Segunda edición) + Am 1: 2009 + 02:2013

De acuerdo con las disposiciones de las directivas:

2014/30/UE (Directiva de Compatibilidad Electromagnética) 2014/53/UE (Directiva de equipos de radio) 2014/35/UE (Directiva de Baja Tensión)

Ficha técnica en: ARB Corporation Ltd, 42-44 Garden St, Kilsyth, Victoria, Australia

Firmado por y en nombre de ARB Corporation Ltd

Andrés Marrón Melbourne, marzo de 2018 Director general

### GUÍA DE OPERACIÓN | KIT DE INTERFAZIO ACTESTRI SIDA PARTEHICULOS LX1000 **Guloffroad**

### EE. UU. - DECLARACIÓN DE LA FCC

Este dispositivo cumple con la parte 15 de las normas de la FCC. El funcionamiento está sujeto a las siguientes dos condiciones: (1) este dispositivo no puede causar interferencias dañinas y (2) este dispositivo debe aceptar cualquier interferencia recibida, incluidas las interferencias que puedan causar un funcionamiento no deseado.

Este equipo ha sido probado y se encontró que cumple con los límites para un dispositivo digital de Clase B, de conformidad con la parte 15 de las Reglas de la FCC. Estos límites están diseñados para brindar una protección razonable contra interferencias dañinas en una instalación residencial. Este equipo genera, usa y puede irradiar energía de radiofrecuencia y, si no se instala y usa de acuerdo con las instrucciones, puede causar interferencias dañinas en las comunicaciones por radio. Sin embargo, no hay garantía de que no se produzcan interferencias en una instalación en particular. Si este equipo causa interferencias dañinas en la recepción de radio o televisión, lo que se puede determinar apagando y encendiendo el equipo, se recomienda al usuario que intente corregir la interferencia mediante una o más de las siguientes medidas:

• Reorientar o reubicar la antena receptora. • Aumente la separación entre el equipo y el receptor.

circuito diferente al que está conectado el receptor. • Consulte al distribuidor oa un técnico experimentado en radio/TV para obtener • Conecte el equipo a un tomacorriente en un

ayuda.

#### PRECAUCIONES DE LA FCC

Este dispositivo no debe ubicarse ni operarse junto con ninguna otra antena o transmisor. Los cambios o modificaciones realizados en este dispositivo que no estén expresamente aprobados por ARB Corporation Ltd pueden anular la autoridad del usuario para operar el equipo.

### DECLARACIÓN DE EXPOSICIÓN A LA RADIACIÓN

DE LA FCC Este equipo cumple con los límites de exposición a la radiación de la FCC establecidos para un entorno no controlado. Este equipo debe ser instalado y operado con una distancia mínima de 20 cm entre el radiador y su cuerpo.

### PROTECCIÓN DEL MEDIO AMBIENTE

Los productos eléctricos de desecho no deben desecharse con la basura doméstica. Por favor, recicle en las instalaciones correspondientes. Consulte con su autoridad local o minorista para obtener consejos de reciclaje.

# **Guloffroad**

### OFICINAS INTERNACIONALES

### OFICINA CENTRAL

Web: www.arb.com.au ACCESORIOS ARB 4X4 Fax: +61 (03) 9761 6807 Kilsyth Victoria 3137 Australia Calle Jardín 42-44, Teléfono: +61 (03) 9761 6622 Correo electrónico: export@arb.com.au

#1, Jacksonville FL 32226, EE. UU. Correo electrónico: latam@arbusa.com AMÉRICA CENTRAL Y DEL SUR 3700 Puerto Jacksonville Pkwy Suite Teléfono: +1 (904) 379 8216 Fax: +1 (904) 813 7197

### TAILANDIA

Moo 1, Tambon Tasit, Teléfono: +66 (0) 38 929 672 Correo electrónico: sales.thailand@arb.com.au Teléfono: +971 4 880 7005 Edificio GW1, 300/56, Amphur Pluakdaeng, Rayong, 21140, Tailandia Fax: +66 (0) 38 929 676 Web: www.arb.co.th

### OTRAS REGIONES

Departamento de exportación Póngase en contacto con nuestro Teléfono: +61 3 9761 6622

Correo electrónico: export@arb.com.au

### 720 calle 34 del suroeste Teléfono: +1 (425) 264 1391 Web: www.arbusa.com Renton, WA 98057 Fax: +1 (425) 264 1392 Correo electrónico: sales@arbusa.com AMÉRICA DEL NORTE

### EUROPA

Correo electrónico: shoppingmena@arb.com.au ORIENTE MEDIO Fax: +420 323 040 910 Web: www.arbeurope.com LIU15, RA07AB05 251 01, República Checa Correo electrónico: shoppingeu@arb.com.au ARB Medio Oriente FZE zona libre de jebel ali, En Dlouhé C. 80, DC2, Norte de Dubái, Emiratos Árabes Unidos Teléfono: +420 323 040 900 Ricany - Jažlovic,

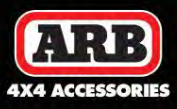